# Bayerisches Landesamt für Umwelt

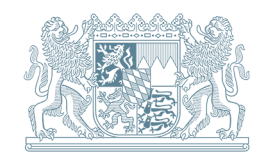

# Flächenmanagement-Datenbank 4.2.2 **Hilfe und Anwendungshinweise**Flächenmanagement Gemeinde Mustertal © Bayerisches Flächenmanagement-Datenbank 4.2.2 Landesamt für Erfassung und Aktivierung von Innenentwicklungspotenzialen Hauptmenü:<br>Von hier können Sie zu den<br>Eingabemasken wechseln,<br>Gesamtauswertungen durchführen und<br>die Hilfe starten Eigentümeransprache durchführen Innenentwicklungspotenziale Eigentümeransprache **Bauland- und** Rückläufe Fragebögen Immobilienbörse veröffentlichen Innenentwicklungs-<br>potenziale ermitteln Grundstücksbörse und auswerten Wohnbaulandbedarf Auswertung **Monitoring** Stammdaten / Verwaltung Hilfe Info Anfrage an den IT-Support Datenbank schließen

# **Inhaltsverzeichnis**

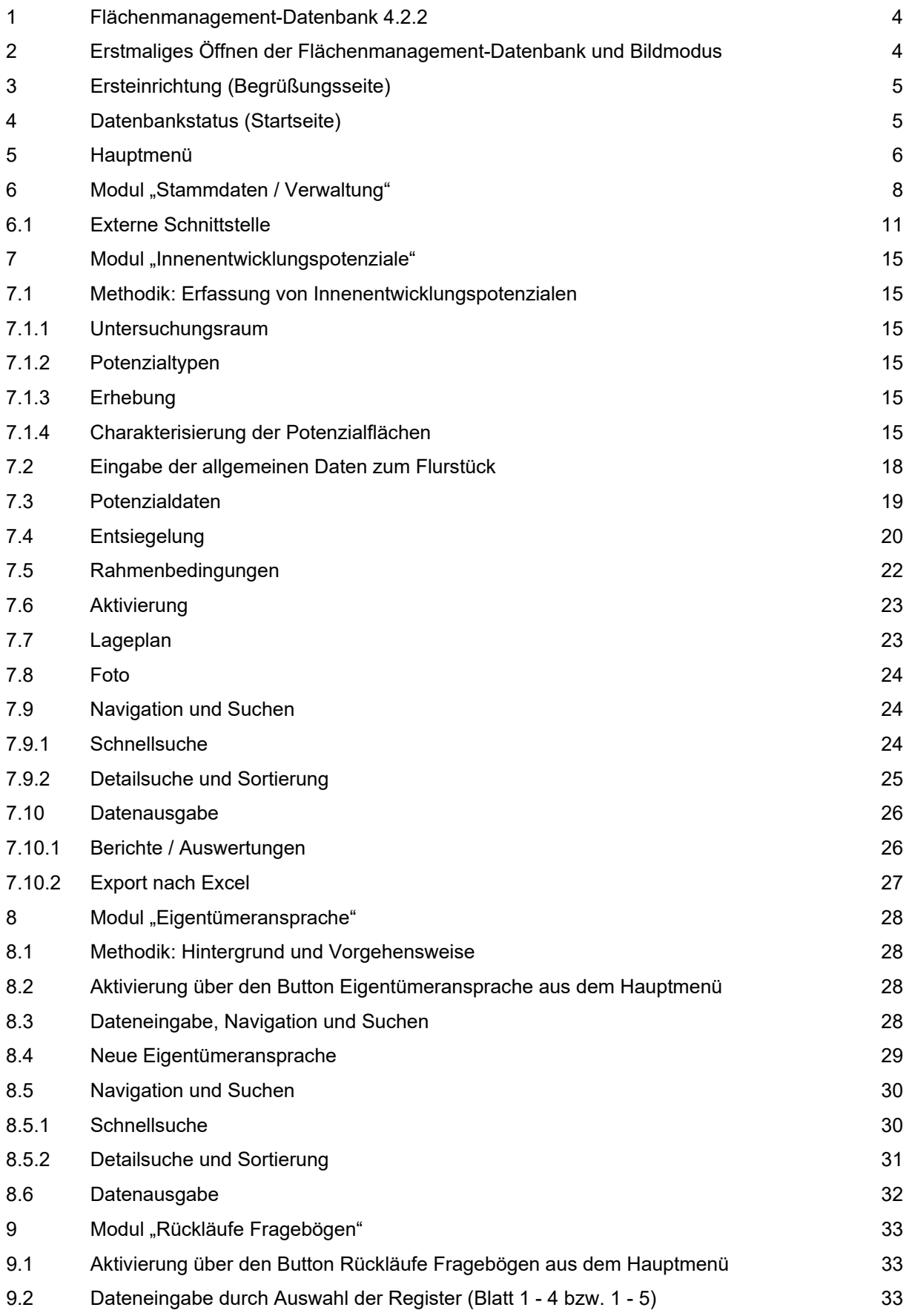

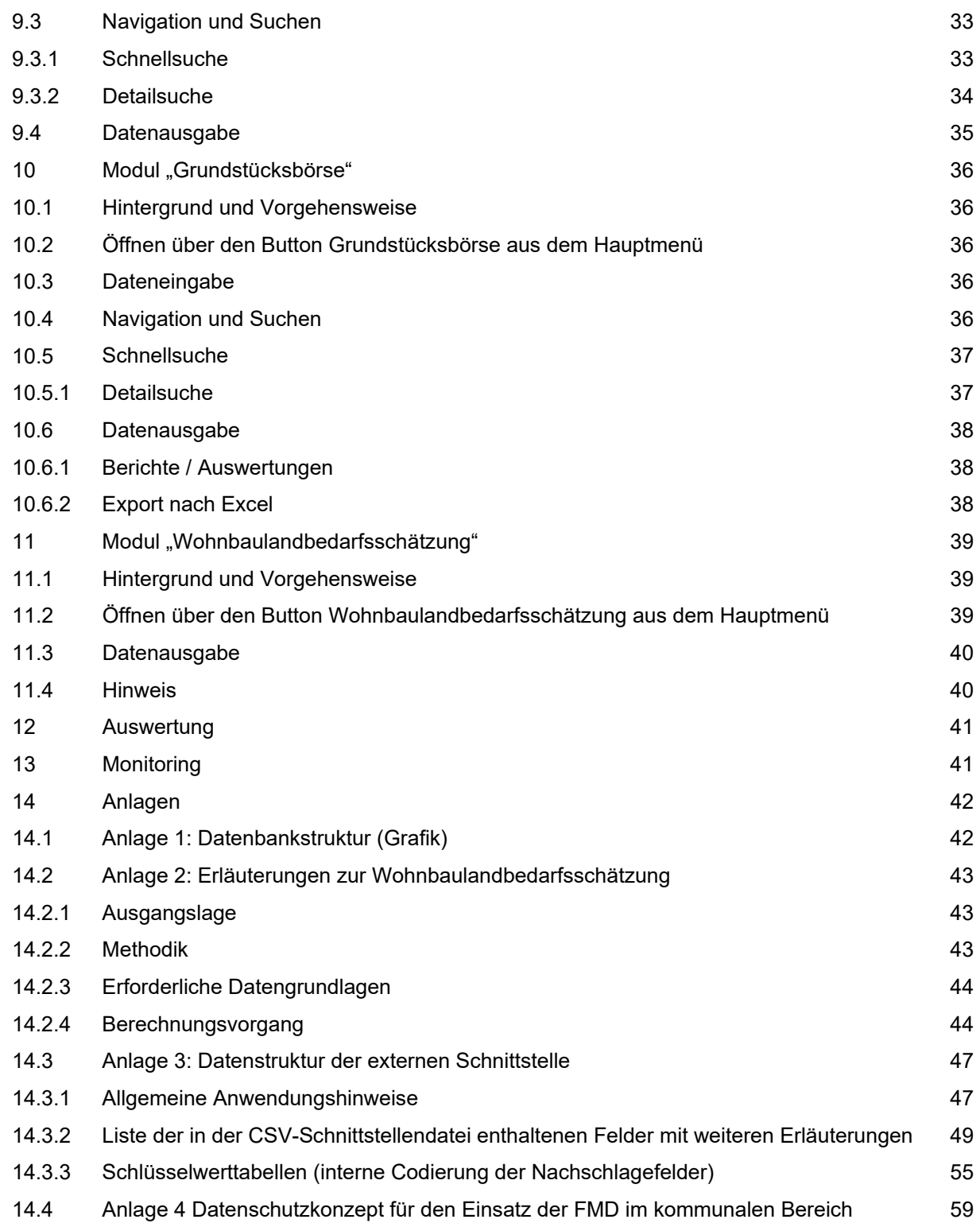

# <span id="page-3-0"></span>**1 Flächenmanagement-Datenbank 4.2.2**

Die Flächenmanagement-Datenbank des LfU Bayern stellt ein umfassendes Instrument zur Erfassung, Verwaltung und Aktivierung von Innenentwicklungspotenzialen (z. B. Baulücken, Leerstände) in Kommunen dar. Die Datenbank kann für einzelne Kommunen oder zentral für mehrere Kommunen z. B. im Rahmen von Verwaltungsgemeinschaften angelegt werden.

Die Module "Innenentwicklungspotenziale", "Eigentümeransprache", "Rückläufe Fragebögen", "Grundstücksbörse" und "Wohnbaulandbedarfsschätzung" repräsentieren die wesentlichen Inhalte der Datenbank, die über das Hauptmenü erreicht werden können.

# <span id="page-3-1"></span>**2 Erstmaliges Öffnen der Flächenmanagement-Datenbank und Bildmodus**

Nach der Installation der Flächenmanagement-Datenbank, wenn diese zum ersten Mal geöffnet wird, kann je nach Access-Version und Sicherheitseinstellungen, folgende Meldung erscheinen. Durch den Klick auf den Button "Öffnen" wird die FMD gestartet.

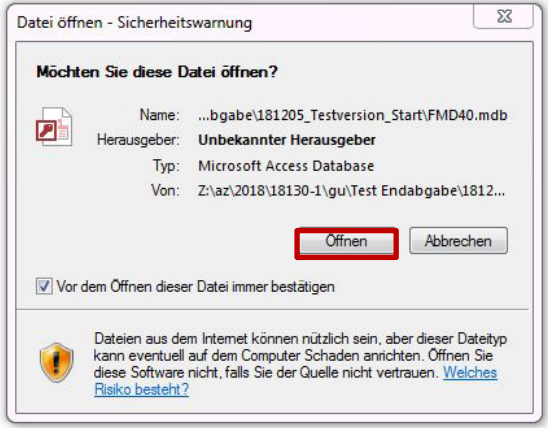

### Abbildung 1: Sicherheitswarnung – Datei öffnen

Im Anschluss kann je nach Einstellungen und Access-Version diese Meldung erscheinen. Bitte "Alle Makros anhalten" auswählen.

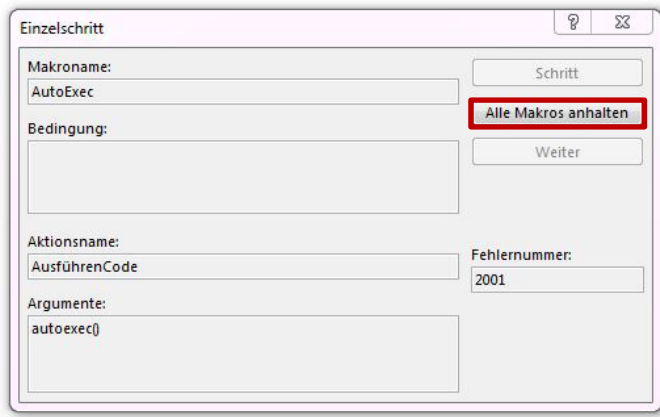

## Abbildung 2: Sicherheitswarnung Makros

Dann muss nur noch "Inhalt aktivieren" angeklickt werden und die Datenbank startet.

### Abbildung 3: Sicherheitswarnung automatische Deaktivierung von Inhalten

Da sich die Flächenmanagement-Datenbank immer im Vollbildmodus öffnet und in dieser Ansicht keine Taskleiste angezeigt wird, müsste theoretisch zum Wechseln des Programmes die Datenbank geschlossen werden. Einfacher ist das Navigieren zu anderen Programmen mit der **Tastenkombination Alt und Tabulator**. Diese Tasten müssen gleichzeitig betätigt werden, um zwischen den Programmen navigieren zu können.

# <span id="page-4-0"></span>**3 Ersteinrichtung (Begrüßungsseite)**

Wird die Flächenmanagement-Datenbank zum ersten Mal geöffnet, erscheint auf der rechten Bildschirmseite ein Begrüßungstext.

Zur Ersteinrichtung der Datenbank sind

- die Vorgaben des Begrüßungstextes,
- in der Folge die Vorgaben der über das Hauptmenü zu erreichenden Stammdaten sowie
- die Vorgaben des vorliegenden Hilfetextes zu beachten.

Bevor Innenentwicklungspotenziale mit der Datenbank erfasst werden können, müssen im Modul **Stammdaten** einmalig einige Angaben gemacht werden. Der Arbeitsaufwand hierfür liegt bei ca. 10 Minuten.

Ist während der Einrichtung in den Stammdaten mindestens 1 Kommune eingegeben worden, so wird beim nächsten und allen weiteren Öffnungsvorgängen der Datenbank nicht mehr der Begrüßungstext, sondern der aktuelle Datenbankstatus als Startseite angezeigt.

Zur Bearbeitung der Datenbank bitte **Weiter zum Hauptmenü** anklicken.

# <span id="page-4-1"></span>**4 Datenbankstatus (Startseite)**

Bei jeder (weiteren) Öffnung der Flächenmanagement-Datenbank (nach der Ersteinrichtung) erscheint zu Beginn die Startseite.

Für alle Versionen ab 4.2.1 erfolgt eine **Versionsabfrage** in der FMD. Das heißt, sobald eine neue Version auf der Website des LfU zur Verfügung steht, erhalten die Nutzer eine entsprechende Meldung mit der Aufforderung sich die neueste Version herunterzuladen. Da diese Abfrage an die Aktualisierung der Wohnbaulandbedarfsabschätzung gekoppelt ist, erscheint die Meldung in einem Turnus von 60 Tagen.

Auf der rechten Bildschirmseite wird der aktuelle Datenbankstatus dargestellt. Neben einer kurzen Übersicht zu den wesentlichen Inhalten der Datenbank ist dem angezeigten Datenbankstatus auch zu entnehmen, ob die Stammdaten im erforderlichen Mindestumfang eingeben wurden. Wenn nicht, erscheint ein roter Warnhinweis und durch Anklicken des Buttons rechts vom Warnhinweis wird angezeigt, welche Mindesteingabe in den Stammdaten noch fehlt.

Am Ende des Datenbankstatus wird die berechnete zukünftige Wohnbaulandbedarfsschätzung für die Kommune bzw. die Kommunen dargestellt. Falls diese Berechnung noch fehlt bzw. bei mehreren Kommunen diese noch nicht für alle Kommunen durchgeführt wurde, erscheint ebenfalls ein roter Warnhinweis.

Zur Bearbeitung der Datenbank bitte **Weiter zum Hauptmenü** anklicken.

# <span id="page-5-0"></span>**5 Hauptmenü**

Die Datenbank setzt sich aus verschiedenen Modulen zusammen, die im Folgenden kurz erläutert werden. Die Module sind vernetzt und bauen aufeinander auf. Sie können aus dem Hauptmenü angesteuert werden (Anklicken der Buttons mit linker Maustaste).

Öffnen aus Start-/Begrüßungsseite über den Button **Weiter zum Hauptmenü**.

Rückkehr aus den Modulen über den Button **Zurück zum Hauptmenü**.

Im Hauptmenü angebotene Module:

### **Innenentwicklungspotenziale**

Erfassung und Verwaltung von Innenentwicklungspotenzialen wie z. B. Baulücken, Brachflächen, Althofstellen, Leerständen.

*Vor der ersten Benutzung müssen die Eingabemasken im Modul Stammdaten / Verwaltung vorbereitet werden. Die Erfassung erfolgt auf Flurstückbasis. Flurstückbezogene Daten (Nr., Größe, Adresse, Baurecht, etc.) sind durch den Nutzer einzugeben.*

### **Eigentümeransprache**

Vorbereitung der schriftlichen Befragung der Eigentümer von Baulücken und Leerständen (Abfrage von Verkaufs- und Tauschbereitschaft, Beratungsbedarf u. a.) mit Möglichkeit zur Archivierung bestehender Befragungen und Zurücksetzen des Formulars.

*Die Flurstücksdaten für Baulücken und Leerstände werden automatisch eingelesen. Bei den Flurstücken, deren Eigentümer angeschrieben werden sollen, sind die Eigentümerdaten zu ergänzen.*

### **Rückläufe Fragebögen**

Auswertung der Fragebögen aus der Eigentümeransprache.

*Die Angaben aus den eingegangenen Fragebögen werden durch den Nutzer eingegeben.*

### **Grundstücksbörse**

Zusammenstellung und Präsentation der Grundstücke und Immobilien von verkaufsbereiten Eigentümern (Exposé/Steckbrief, Vorbereitung für internetgestützte Grundstücksbörse).

*Die Flurstücksdaten der verkaufs- und veröffentlichungsbereiten Eigentümer werden automatisch eingelesen und können durch Eingabe spezifischer Angaben ergänzt werden. Es werden aus datenschutzrechtlichen Gründen keine Eigentümerdaten in der Grundstücksbörse dargestellt.* 

### **Wohnbaulandbedarfsschätzung**

Berechnung eines Schätzwertes zum zukünftigen Wohnbaulandbedarf der Kommune.

*Die Berechnung erfolgt mit allgemein verfügbaren statistischen Daten auf Basis der kommunenspezifischen Bevölkerungsprognose, Wohneinheiten- und Belegungsdichte sowie des Auflockerungsbedarfs.* 

*Hinweis zur geänderte Datengrundlage: Bis 2011 lag der Flächenerhebung in Bayern das Automatisierte Liegenschaftsbuch (ALB) zugrunde, welches dann vom Amtlichen Liegenschaftskataster-Informationssystem (ALKIS) abgelöst wurde. Dies machte eine Neuerfassung des gesamten Flächenbestandes der Tatsächlichen Nutzung (TN) notwendig, was zu einer größeren Genauigkeit und Aktualität der Flächennutzung führte.* 

*Jedoch verursachte die methodische Umstellung Brüche in der Zeitreihe bei den Angaben zur Siedlungsund Verkehrsfläche und zum täglichen Flächenverbrauch. Die Siedlungs- und Verkehrsfläche nach ALKIS berechnet sich aus den Nutzungskategorien "Siedlungsfläche" und "Verkehrsfläche" abzüglich "Bergbau" sowie "Tagebau / Grube / Steinbruch". Die Berechnung nach ALB erfolgte auf Grundlage der "Siedlungsfläche" (Gebäude- und Freifläche, Betriebsfläche (ohne Abbauland), Erholungsfläche sowie Friedhofsfläche) und der "Verkehrsfläche". Somit ist eine direkte Vergleichbarkeit der Daten nicht mehr möglich. Dies beruht zum einen auf der höheren Aktualität und Genauigkeit der Daten unter ALKIS sowie der teilweise neuen Zuordnung von Nutzungsarten zur Siedlungs- und Verkehrsfläche. Zum anderen wurden nach ALB Flächen, welche zur Bebauung vorgesehen waren, bereits als Bauland der Siedlungsund Verkehrsfläche zugerechnet. Nach ALKIS zählen diese Flächen erst zur Siedlungs- und Verkehrsfläche, wenn sie tatsächlich bebaut sind. Die ALKIS-Umstellung führt dazu, dass nur noch tatsächliche Änderungen der Flächennutzung erfasst werden, keine Planungen. Es ist zu beachten, dass eine direkte Vergleichbarkeit der, vor der Umstellung berechneten Wohnbaulandbedarfsschätzung mit aktuellen Daten aus diesen Gründen nicht möglich ist.* 

Alle Module sind mit komfortablen Eingabemasken sowie verschiedenen Auswertungs- und Berichtsfunktionen ausgestattet.

Ergänzt werden die Module durch eine **Auswertung**, in der die Ergebnisse aus mehreren Modulen kompakt zusammengefasst sind sowie dem **Monitoring**, in dem die Erfolge bei der Aktivierung von Innenentwicklungspotenzialen (z. B. Bebauung von Baulücken) dokumentiert werden.

Im Modul **Stammdaten / Verwaltung** werden die grundlegenden Daten Ihrer Kommune(n) erfasst. (Name der Kommune  $\rightarrow$  Gemarkungen und Ortsteile werden automatisch eingelesen), Ansprechpartner, Bearbeiter, Bebauungspläne etc.) und Datenaustauschtools zur Verfügung gestellt.

Der Button **Hilfe** öffnet die FMD-Hilfedatei. Unter dem **Info**-Button ist das Impressum mit Angaben zum Urheberrecht, den Haftungsausschlüssen sowie Links und Verweisen zu finden.

Zusätzlich kann mit über die Schaltfläche **Anfrage an den IT-Support** eine E-Mail an diesen verfasst werden (Voraussetzung ist ein MS Outlook-Konto).

Die Grafik "A1 Datenbankstruktur" zeigt den Aufbau der Datenbank (s. Anlage 1).

# <span id="page-7-0"></span>**6 Modul "Stammdaten / Verwaltung"**

Eingabe der grundlegenden Daten Ihrer Kommune(n), welche in den verschiedenen Kopfzeilen und Modulen der Datenbank automatisch verwendet werden (für die Ersteinrichtung erforderlich!).

Öffnen über den Button **Stammdaten / Verwaltung** aus dem Hauptmenü.

### **Allgemeines**

## **Typ und Name**

Typ der Kommune (z. B. Stadt, Gemeinde) oder bei gemeinsamer Eingabe mehrerer Kommunen der übergeordneten Einheit (z. B. Verwaltungsgemeinschaft, Landkreis, Allianz) nach Auswahlliste.

Name der Kommune bzw. bei Bearbeitung mehrerer Kommunen der Name der übergeordneten Einheit. Durch Drücken des Buttons **Ansehen** werden die Angaben direkt in der Kopfzeile sichtbar.

### **Ansprechpartner**

Name und Kontaktdaten des Ansprechpartners in der Verwaltung, der auf den Steckbriefen der Grundstücksbörse genannt wird.

### **Verzeichnis**

Verzeichnisse, in denen automatisch die Backend-Datenbank [1](#page-7-1) sowie die Export- und Sicherungsdateien gespeichert werden sollen. Die Anpassung der Speicherpfade inkl. einer dauerhaften Änderung ist möglich.

Eine Bearbeitung durch mehrere Personen ist möglich. Dazu muss die FMD am gewünschten zentralen Speicherort einmalig entpackt und gestartet werden. Anschließend muss ausschließlich die Datei FMD4.2.2.mdb auf den PC des Bearbeitenden kopiert werden. Keinesfalls die anderen Ordner mit kopieren, da sonst die alten Datenpfade erhalten bleiben.

### **Kommune(n)**

## **Kommune(n) auswählen**

Kommune(n) aus Auswahlliste **Übernehmen** oder **Löschen**.

In der Auswahlliste sind alle bayerischen Städte und Gemeinden aufgelistet. Mit "Übernehmen" der Kommune werden automatisch deren zugehörige Gemarkungen und Ortsteile eingeladen. Außerdem können Ortsteile gelöscht bzw. weitere hinzugefügt werden.

### **Bebauungspläne / Satzungen**

Kommune(n) aus der aktiven Datenbankliste auswählen (werden in **Kommune(n)** angelegt). Bebauungspläne bzw. Satzungen der ausgewählten Kommune eintragen oder neue ergänzen. Nicht gewünschte / ungültige Bebauungspläne bzw. Satzungen können mit dem Button **Löschen** entfernt werden.

### **Bearbeiter**

Kommune(n) aus der aktiven Datenbankliste auswählen (wurde in **Kommune(n)** angelegt) und Eingabe der Namen der Bearbeiter, die für die Bearbeitung der Datenbank (Dateneingabe) vorgesehen sind.

<span id="page-7-1"></span><sup>1</sup> Die Backend-Datenbank ('FMDDAT10.mdb') ist die Datei, die Ihre kommunenspezifischen Daten enthält. Diese Datei steht nach der Ersteinrichtung im Verzeichnis '...\FMD\Daten'. Wird die Backend-Datei dort nicht gefunden erfolgt eine Abfrage nach dem Speicherort.

### **Import aus FMD**

Die Importfunktion dient der **Zusammenführung von einzelnen Flächenmanagement-Datenbanken**. Hierbei werden alle relevanten Daten aus Einzeldatenbanken in eine gemeinsame Datenbank überführt. Dies ermöglicht z. B. Gesamtauswertungen in Verwaltungsgemeinschaften, Allianzen oder Landkreisen, deren Kommunen Einzeldatenbanken pflegen.

Ein Import aus anderen Quellen oder von anderen Daten (z. B. aus Excel-Tabellen oder Import von Liegenschaftsdaten) ist mit der Importfunktion nicht möglich!

Voraussetzung für den Import ist, dass

- eine komplette Datenbank (dies kann auch eine leere, neu eingerichtete Datenbank sein) vorliegt, in welche die Daten eingespielt werden (Importziel),
- und die jeweiligen Backend-Datenbanken (d. h. die Datei "FMDDAT10.mdb" im Systemverzeichnis \FMD\Daten) der zu importierenden Einzeldatenbanken auf dem Rechner gespeichert sind (Importquellen).

Der Speicherort kann beliebig gewählt werden. Da die Backend-Datenbanken in der Regel jeweils den gleichen Dateinamen besitzen, müssen sie in getrennten Unterverzeichnissen abgelegt werden. Die Benennung der Unterverzeichnisse ist frei wählbar.

Der Import (jeweils einer Einzeldatenbank) verläuft in mehreren Schritten:

- 1. (optional): Über die Schaltfläche Sicherung ihrer derzeitigen Daten (optional) können Sie eine Sicherungsdatei ihrer derzeitigen Daten erstellen. Hierbei wird die Backend- Datenbank, sofern Sie nicht einen anderen Sicherungspfad ausgewählt haben, im Systemverzeichnis "...\FMD\Archiv" abgelegt. Der Name der Sicherungsdatenbank wird mit dem Datum der Sicherung ergänzt, in der Form jjmmtt (z. B. Sicherungsdatei '170228Archiv.mdb' wurde am 28. Februar 2017 erstellt).
- 2. Nach Betätigen der Schaltfläche Backend-Datenbank auswählen öffnet sich nach einer Zwischenabfrage ein Explorer-Fenster, mit dem Sie die zu importierende Datenbank auswählen können. Im darunterliegenden Textfeld wird die ausgewählte Datenbank inkl. des Pfades angezeigt. Falls Sie irrtümlich die falsche Datei ausgewählt haben, können Sie den Schritt wiederholen!
- 3. Erst nach Betätigen der Schaltfläche "Import starten" beginnt nach der Bestätigung einer Sicherheitsabfrage – der eigentliche Importvorgang. Folgende Arbeitsschritte werden dabei automatisch durchgeführt:
	- Die Daten der zu importierenden Datenbanken werden geprüft, ab der FMD 3.2 wird für Vorgängerversionen beim Import das ALKIS-Flurstückskennzeichen zusammengesetzt und gespeichert.
	- Sind in der zu importierenden Datenbank Kommunen enthalten, die bereits in Ihrer Datenbank (Importziel) enthalten sind, werden die "alten" Daten dieser Kommune in Ihre Datenbank vor dem Import gelöscht.
	- Anschließend werden alle aktuellen Daten (z. B. zu Innenentwicklungspotenzialen, Bearbeitern und Bebauungsplänen sowie ggf. zu Eigentümern, Rückläufen einer Eigentümer-ansprache und der Grundstücksbörse) aus der Importdatenbank in ihre Datenbank übertragen.
	- Der Abschluss des Imports erfolgt mit einer kurzen Mitteilung. Sie können daraufhin weitere Datenbanken importieren (über Schaltfläche **Backend-Datenbank auswählen**) oder das Importmenü verlassen.

Aus datenschutzrechtlichen Gründen werden aus dem Datenbestand einer älteren FMD-Version (Version vor 4.0) nicht mehr alle Potenzialtypen (Leerstandsrisiko, Hofstelle ohne Hofnachfolger) namentlich übernommen, sondern bei der Berichtserstellung nachrichtlich unter der Bezeichnung "DSGVO entfallener Typ" aufgeführt.

Falls Sie den Vorgang rückgängig machen möchten oder ein Fehler aufgetreten ist, können Sie aus einer zuvor erstellten Sicherung Ihre ursprünglichen Daten wiederherstellen. Hierzu bitte die Datenbank schließen, die zuletzt erstellte Sicherungsdatenbank im Systemverzeichnis ..... FMD\Archiv" oder in dem von Ihnen gewählten Verzeichnis für Sicherungsdateien umbenennen in "FMDDAT10.mdb" und in das Verzeichnis "…\FMD\Daten" kopieren – dabei die hier stehende Datei überschreiben – und die Datenbank wieder neu starten.

# **Übernahme von Daten der Version FMD 3.2 / FMD 4.0 / FMD 4.1**

Zu berücksichtigen ist, dass die Datenbestände einer vorherigen FMD-Version nur über diese Importfunktion in die aktuelle Datenbank 4.2.2 überführt werden können. Dies ist durch das Kopieren der Backend-Datei einer älteren FMD-Version in die Ordnerstruktur der aktuellen FMD 4.2.2 nicht möglich.

### **Sicherungsdateien anlegen und wiederherstellen**

Die Funktion **Import aus FMD** kann auch zur "Wiederherstellung" von Archivdateien genutzt werden.

Archivdateien können beim **Schließen der Datenbank** über die Bestätigung der vor dem Schließen erscheinenden Meldung angelegt werden.

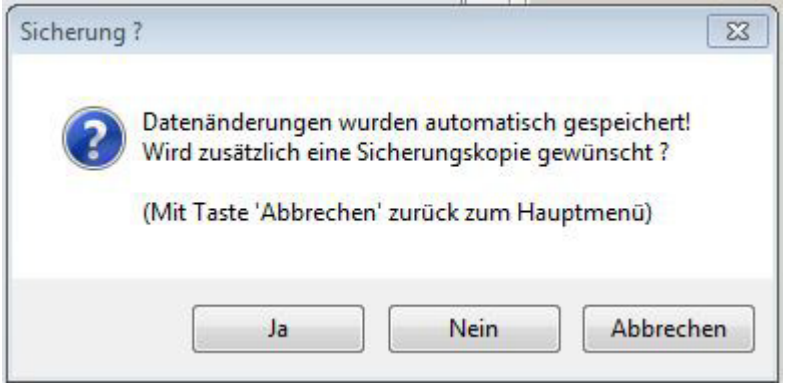

Abbildung 4: Abfrage zum Anlegen einer Sicherungsdatei

Die Archivdateien werden, sofern Sie nicht einen anderen Sicherungspfad ausgewählt haben, im Systemverzeichnis "...\FMD\Archiv" abgelegt und sind im Dateinamen mit Jahr, Monat und Tag der Sicherung gekennzeichnet (in der Form jjmmtt z. B. 220528Archiv.mdb,Sicherung am 28. Mai 2022).

Soll, aus welchen Gründen auch immer, auf alte Datenbestände von Archivdateien zurückgegriffen werden, bitte wie folgt vorgehen:

- Archivdatei umbenennen in 'FMDDAT10.mdb'
- Wechseln in das Modul **Stammdaten / Verwaltung** bzw. **Import aus FMD** und hier über **Backend-Datenbank** auswählen, wie oben beschrieben, die umbenannte Archivdatei auswählen und Daten wieder einlesen.

# <span id="page-10-0"></span>**6.1 Externe Schnittstelle**

Die Externe Schnittstelle dient dem **Datenaustausch mit anderen Systemen**, die die gleiche Datenstruktur wie die FMD besitzen bzw. nachbilden. Der Datenaustausch erfolgt über eine CSV-Datei. Beim Export werden alle aktuellen Daten der Flächenmanagement-Datenbank in die CSV-Datei überführt. Beim Import können aus der CSV-Datei externe Daten eingelesen werden. Hierbei ist zu beachten, dass alle aktuellen Daten der FMD überschrieben werden! Die Schnittstelle ermöglicht somit eine flexible Datenübertragung von der FMD in ein anderes System und wieder zurück.

Folgende Anwendungsfälle sind denkbar:

# **Fall 1: Gemeinde arbeitet mit FMD und besitzt GIS für Kartenerstellung**

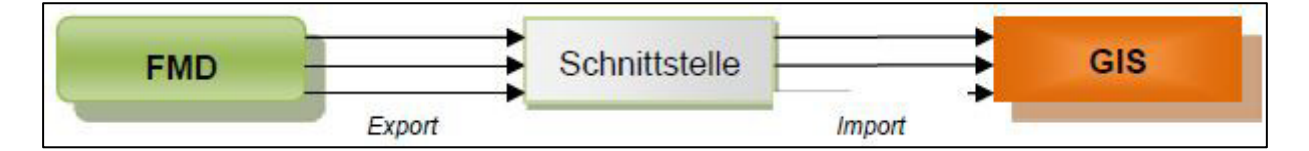

# Abb. 5: Ablaufschema Datenexport in externes GIS

Sofern das GIS nicht direkt auf ACCESS-Tabellen oder -Abfragen zugreifen bzw. verknüpfen kann, können die jeweils aktuellen Daten in die Schnittstelle ausgelesen werden und von hier in das GIS importiert werden. Im GIS können dann Verknüpfungen mit Grundstücksplänen hergestellt <sup>[2](#page-10-1)</sup>, kartografische Darstellungen bearbeitet und Karten erstellt werden. Dieser Vorgang kann beliebig oft wiederholt werden.

Voraussetzung hierbei ist, dass das GIS einen Import aus CSV unterstützt. Wenn das GIS auf ACCESS-Tabellen bzw. -Abfragen zugreifen kann, kann auch eine direkte Verknüpfung auf die FMD-Daten über die Abfrage 'qrySchnittstelleExALKIS' in der Frontend highterdalt aller gestellt werden.

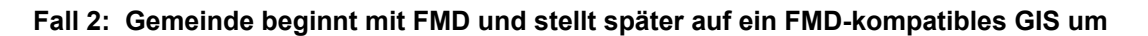

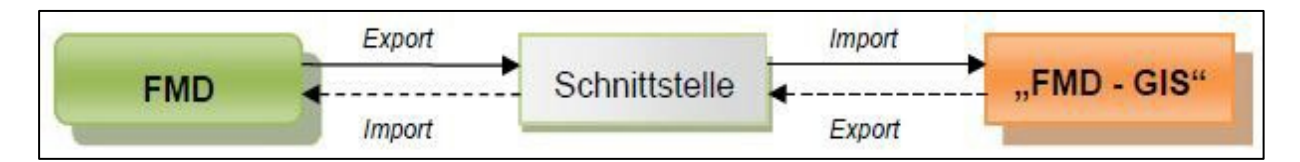

### Abb. 6: Ablaufschema Datenexport und Re-Import mit einem externen GIS

Wenn eine Gemeinde die Innenentwicklungspotenziale mit der FMD erhoben und verwaltet hat und sich zu einem späteren Zeitpunkt entscheidet auf ein GIS umzustellen, das die FMD-Datenstruktur nachgebildet hat (im Schema mit "FMD-GIS" bezeichnet), können über einen einmaligen Export über die Schnittstelle die Daten in das System übertragen werden. Für den Fall, dass die Daten wieder zurückgespielt werden sollen, ist auch dies über die Schnittstelle möglich.

<span id="page-10-1"></span><sup>&</sup>lt;sup>2</sup> Die Verknüpfung zu den Katasterplänen kann über die Schlüsselfelder: "BezugKommune" (Gemeindeschlüsselnummer), "BezugGemarkung" (Gemarkungsschlüsselnummer) und Flurstücknummer bzw. das Feld "Autoschlüssel" (Kombination aus den drei vorgenannten, siehe Anlage 3) hergestellt werden. Ab der Version 3.2. wird auch das 20-stellige ALKIS Flurstückskennzeichen unterstützt.

**Fall 3: Die Gemeinden in einer interkommunalen Arbeitsgemeinschaft verwenden unterschiedliche Systeme zur Erfassung und Verwaltung der Innentwicklungspotenziale**

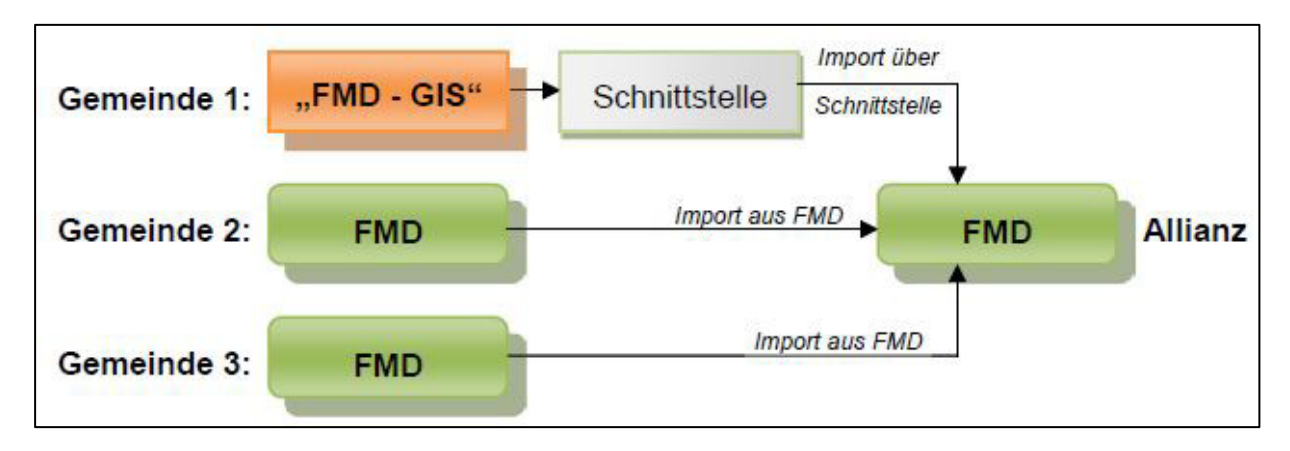

Abb. 7: Ablaufschema Datenimport aus mehreren Quellen

Wenn in einer interkommunalen Arbeitsgemeinschaft die Gemeinden mit unterschiedlichen Systemen arbeiten, kann auch in diesem Fall über die Schnittstelle erreicht werden, die Daten aus allen Gemeinden in eine interkommunale oder Allianz-Datenbank zusammenzuführen, um hier Gesamtauswertungen vornehmen zu können.

# **Voraussetzung für den Import über die Schnittstelle**

Der Aufbau und die Formate der Schnittstellendatei müssen genau eingehalten werden (siehe hierzu Erläuterungen und Listen in Anlage 3). Die wesentlichen Bedingungen sind:

- Die CSV-Datei enthält in der ersten Zeile die Namen der Felder,
- die Reihenfolge der Felder muss exakt der Vorgabe in Anlage 3 entsprechen,
- die Felder sind durch Tabulatoren (GIS) oder Semikolon (Excel) getrennt und
- Textfelder sind durch Hochkommas einzuschließen (z. B. 'Text').

Alle weiteren Vorgaben, wie Feldlängen oder Formate sind in Anlage 3 beschrieben.

Der Datenaustausch (Im- und Export) über die universelle **Externe Schnittstelle** enthält folgende Bedienelemente:

- 1. Über die Schaltfläche Erläuterungen anzeigen können allgemeine Hinweise und Erläuterungen zum Datenexport und Datenimport angezeigt werden.
- 2. Nach Betätigen der Schaltfläche Datenexport starten werden alle aktuellen Daten der FMD automatisch und ohne weiteres Zutun in die CSV-Datei 'Schnittstelle.csv' geschrieben. Die Datei wird im Verzeichnis, das in den Stammdaten für den Datenexport ausgewählt wurde, angelegt. Falls in den Stammdaten noch kein Verzeichnis ausgewählt wurde, erscheint ein Hinweis und der Vorgang wird abgebrochen!
- 3. Mit der Schaltfläche Datenimport starten können Sie aus einer CSV-Schnittstellendatei Daten einlesen. Alle in der FMD enthaltenen Daten werden bei diesem Vorgang überschrieben! Nach dem Betätigen der Schaltfläche beginnt – nach der Bestätigung einer Sicherheitsabfrage – der eigentliche Importvorgang.

Der Importvorgang durchläuft automatisch folgende Arbeitsschritte:

- 1. Zunächst öffnet sich ein Explorer-Fenster, mit dem Sie die Schnittstellendatei auswählen können (als Standardverzeichnis wird das Systemverzeichnis (…\FMD\Export) ausgewählt. Wurde die Schnittstellendatei in ein anderes Verzeichnis abgelegt, kann dieses über den Explorer ausgewählt werden).
- 2. Im zweiten Schritt wird automatisch eine Sicherungsdatei angelegt. Hierbei wird die Backend-Datenbank, sofern Sie nicht einen anderen Sicherungspfad ausgewählt haben, im Systemverzeichnis "...\FMD\Archiv" abgelegt. Der Name der Sicherungsdatei wird mit dem Datum der Sicherung ergänzt, in der Form jjmmtt (z. B. Sicherungsdatei '220530Archiv.mdb' wurde am 30. Mai 2022 erstellt).
- 3. Im dritten Schritt werden die Datenstruktur der Schnittstellendatei und die Inhalte der Schlüssel- und Pflichtfelder (Felder, die zwingend einzugeben sind) geprüft. Folgende Prüfungen werden durchgeführt (siehe hierzu auch Anlage 3):
	- Das Feld 'IDFlurstück' muss eindeutige Ziffern (Zahlen von 0 bis 9) ohne Dopplungen enthalten. Es wird eine fortlaufende Nummerierung empfohlen.
	- Das Feld 'Bearbeiter' muss einen Eintrag enthalten.
	- Das Feld 'BezugKommune' darf nur Ziffern (Zahlen von 0 bis 9) enthalten, muss immer 6 Stellen beinhalten, darf nicht leer sein und muss eine in Bayern gültige Gemeindeschlüsselnummer sein.
	- Das Feld 'BezugGemarkung' darf nur Ziffern (Zahlen von 0 bis 9) enthalten, muss 5 (bis Version 3.1) oder 6 Stellen (ab Version 3.2., ALKIS-konform mit führender '09' in Bayern) haben, darf nicht leer sein und muss eine in Bayern gültige Gemarkungsschlüsselnummer sein.
	- Das Feld 'Flurstücksnummer' darf nur Ziffern (Zahlen von 0 bis 9) oder das Zeichen '/' enthalten und darf nicht leer sein.
	- Das Feld 'Autoschlüssel' darf nur Ziffern (Zahlen von 0 bis 9) enthalten, muss immer 17 Stellen beinhalten, darf nicht leer sein und sich nicht wiederholen (Eindeutigkeit/Primärschlüssel!).
	- Das Feld 'StrasseFlurstück' muss einen Eintrag enthalten.
	- Das Feld 'Bezug Ortsteil' muss den Namen des Ortsteils enthalten.
	- Das Feld 'GrößeFlurstück' muss einen Eintrag enthalten, dieser muss eine Zahl sein.
	- Das Feld 'BezugBaulandtyp' darf nur Zahlen von 1 bis 11 enthalten und darf nicht leer sein.
	- Das Feld 'BezugFNPTyp' darf nur Zahlen von 1 bis 17 enthalten und darf nicht leer sein.
	- Das Feld 'BezugBaurecht' darf nur Zahlen 1 oder 2 enthalten und darf nicht leer sein.
	- Das Feld 'AnredeE1' darf nur Zahlen von 1 bis 6 oder keinen Eintrag enthalten.
	- Das Feld 'ArtBebauung' darf nur folgende Texte: 'E', 'E/D', 'E/D/R', 'R', 'M', 'U', 'k.A.' oder keinen Eintrag enthalten.
	- Ja/Nein-Felder dürfen nur die Werte 1 bzw. -1 (Ja) oder 0 (nein) enthalten.
	- Angaben zu weiteren Feldern im Reiter Entsiegelung finden sich in Anlage 3.

Sollten bei der Prüfung Fehler festgestellt werden, wird der Vorgang abgebrochen und die erkannten Fehler in eine Textdatei 'Prüfergebnis.txt' geschrieben. Die Datei wird im ausgewählten Exportverzeichnis abgelegt und kann hier über den Texteditor eingesehen werden. Im Formular werden entsprechende Meldungen angezeigt.

4. Im vierten Schritt werden die Daten aus der Schnittstelle eingelesen, in der Datenbank enthaltene Daten gelöscht und mit den neuen importierten Daten ersetzt. Das ALKIS-Flurstückskennzeichen wird nicht eingelesen, sondern aus den anderen eingelesenen Informationen zusammengesetzt (aus: 1. Land (2 Stellen), 2. Gemarkungsnummer (4 Stellen), 3. Flurnummer (3 Stellen) - in Bayern jeweils drei Unterstriche -, 4. Flurstücksnummer, 4.1 Zähler (5 Stellen), 4.2 Nenner (4 Stellen), 5. Flurstücksfolge (2 Stellen) – in Bayern zwei Unterstriche). Sollten weitere Datenkonsistenzprobleme beim Einlesen auftreten (z. B. Datenformatverletzungen in anderen Feldern), wird auch hier der Prozess vor dem Überschreiben der alten Daten abgebrochen und die Fehler in einer Excel-Datei 'Fehler.xls' dokumentiert mit Nennung der Art des Fehlers, des Feldnamens und der Zeile, in der Fehler aufgetreten sind.

Im Formular werden die jeweils durchlaufenen Schritte und die Ergebnisse mit entsprechenden textlichen Meldungen und Laufbalken angezeigt.

### **Hinweis:**

Beim Datenimport werden allgemeine Stammdaten (wie z. B. Name und Typ der Kommune oder Allianz) nicht übertragen und müssen ggf. neu eingeben werden. Die Listen der Bebauungspläne, Satzungen und Bearbeiter werden aus den in der CSV-Datei enthaltenen Werten neu generiert. In den Daten fehlende Listenwerte müssen ggf. nachgetragen werden.

Ab Version 3.2 ist der Export des ALKIS-Flurstückskennzeichens möglich. Die Voreinstellung exportiert dieses Feld, kann aber deaktiviert werden.

# <span id="page-14-0"></span>**7** Modul "Innenentwicklungspotenziale"

Eingabe, Verwaltung und Auswertung der Flurstücksdaten von Innenentwicklungspotenzialflächen in fünf Registern. **Grüne Felder sind Pflichtfelder**.

Öffnen über den Button **Innenentwicklungspotenziale** aus dem Hauptmenü.

Navigationsfenster rechts unten: Einrichten neuer Datensätze mit Button **Neu**, Entfernen von Datensätzen mit Button **Löschen**, Blättern in vorhandenen Datensätzen mit Pfeiltasten.

## <span id="page-14-1"></span>**7.1 Methodik: Erfassung von Innenentwicklungspotenzialen**

### <span id="page-14-2"></span>**7.1.1 Untersuchungsraum**

- Innenbereich nach § 34 BauGB und alle Bebauungsplangebiete (inkl. Außenbereich im Innenbereich). Bauerwartungsland (FNP) gehört nicht zu den Innenentwicklungspotenzialen!
- Flächendeckende Vorgehensweise

### <span id="page-14-3"></span>**7.1.2 Potenzialtypen**

Auswahl der zu erhebenden Innenentwicklungspotenzial-Typen je nach Struktur der Kommune(n) aus folgender Liste:

- Baulücke klassisch
- geringfügig bebautes Grundstück
- Gewerbebrache
- Gewerbebrache mit Restnutzung
- Hofstelle leerstehend
- Hofstelle mit Restnutzung
- Infrastruktureinrichtung leerstehend
- Konversionsfläche
- Wirtschaftsgebäude am Ortsrand leerstehend
- Wohngebäude leerstehend

Von zentraler Bedeutung sind in der Regel Baulücken und Leerstände. Empfohlen wird die Erhebung eines möglichst breiten Spektrums an Potenzialtypen. (Oft widerlegte) Voreinschätzungen wie z. B. "Leerstände - sowas gibt es bei uns nicht" sollten nicht durch die frühzeitige Einschränkung der Potenzialtypen schon vor der Untersuchung deren mögliche Erfassung behindern.

### <span id="page-14-4"></span>**7.1.3 Erhebung**

Erhoben wird auf Flurstücksebene mit Zuordnung des entsprechenden Potenzialtyps. Eine detaillierte Definition der verschiedenen Potenzialtypen findet sich in Tabelle 1.

Die Erhebung der Potenzialflächen kann auf Grundlage von Flurkarten, Luftbildern, Begehungen und der Befragung von Ortskundigen erfolgen.

### <span id="page-14-5"></span>**7.1.4 Charakterisierung der Potenzialflächen**

- Prüfung der baurechtlichen Einordnung wie Nutzungsart nach FNP, Lage im Bebauungsplangebiet, GRZ / GFZ.
- $(\rightarrow$  Konkretisierung des Baurechts und Ausscheidung von z. B. Grünflächen/Spielplätzen),

Erhebung relevanter Informationen der Potenzialflächen wie z. B. Flurstücks-Nr., Flurstücksgröße, Adresse, Erschließungszustand, mögliche Entwicklungshemmnisse.

# Tab. 1: Definition der Potenzialtypen

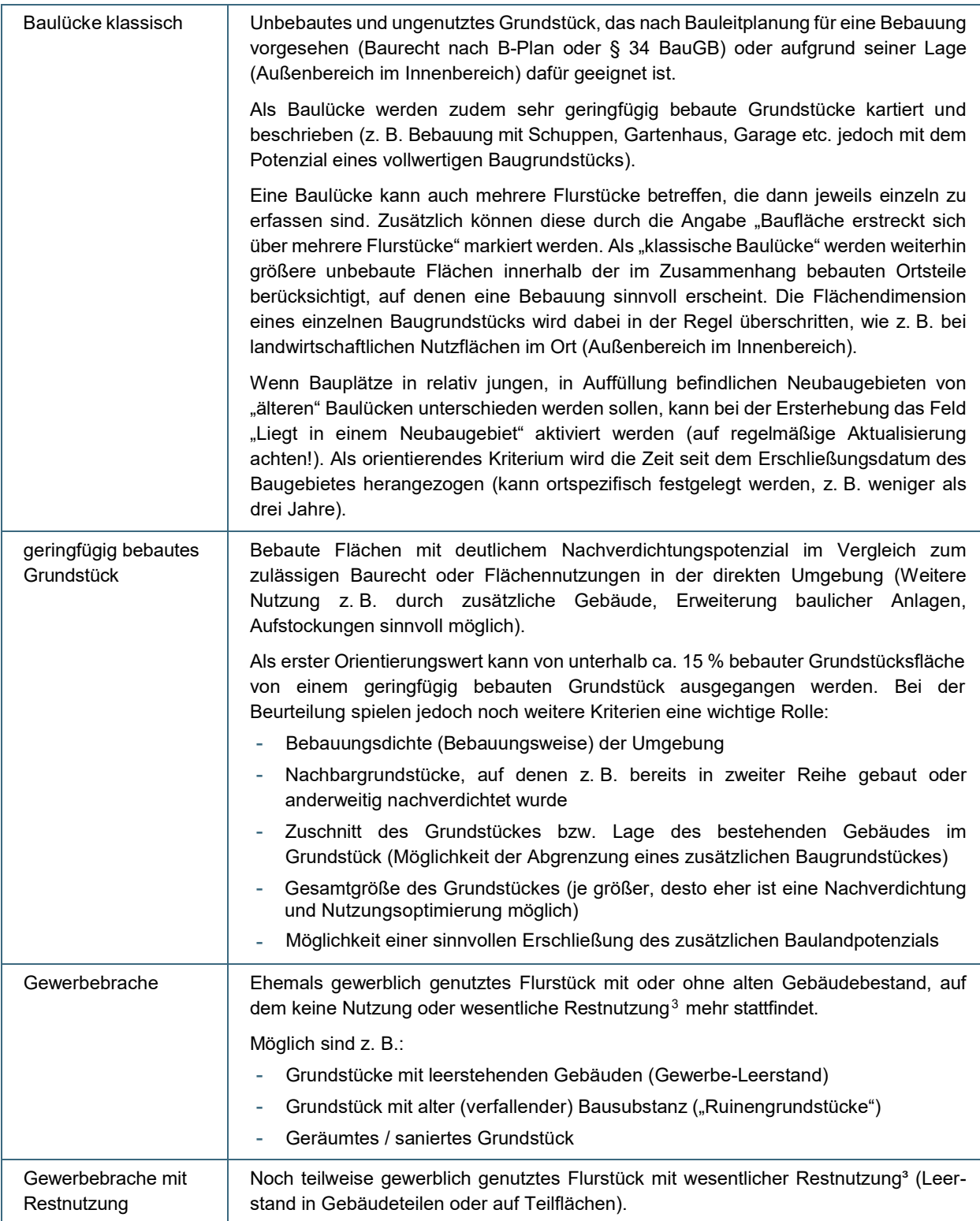

<span id="page-15-0"></span> $3$  gewerbliche oder gebäudekonforme Restnutzung auf Teilflächen bzw. in Einzelgebäuden/Gebäudeteilen, ("minderwertige" Nutzungen z. B. als Abstellfläche oder "wildes Parken" sind keine wesentliche Restnutzung)

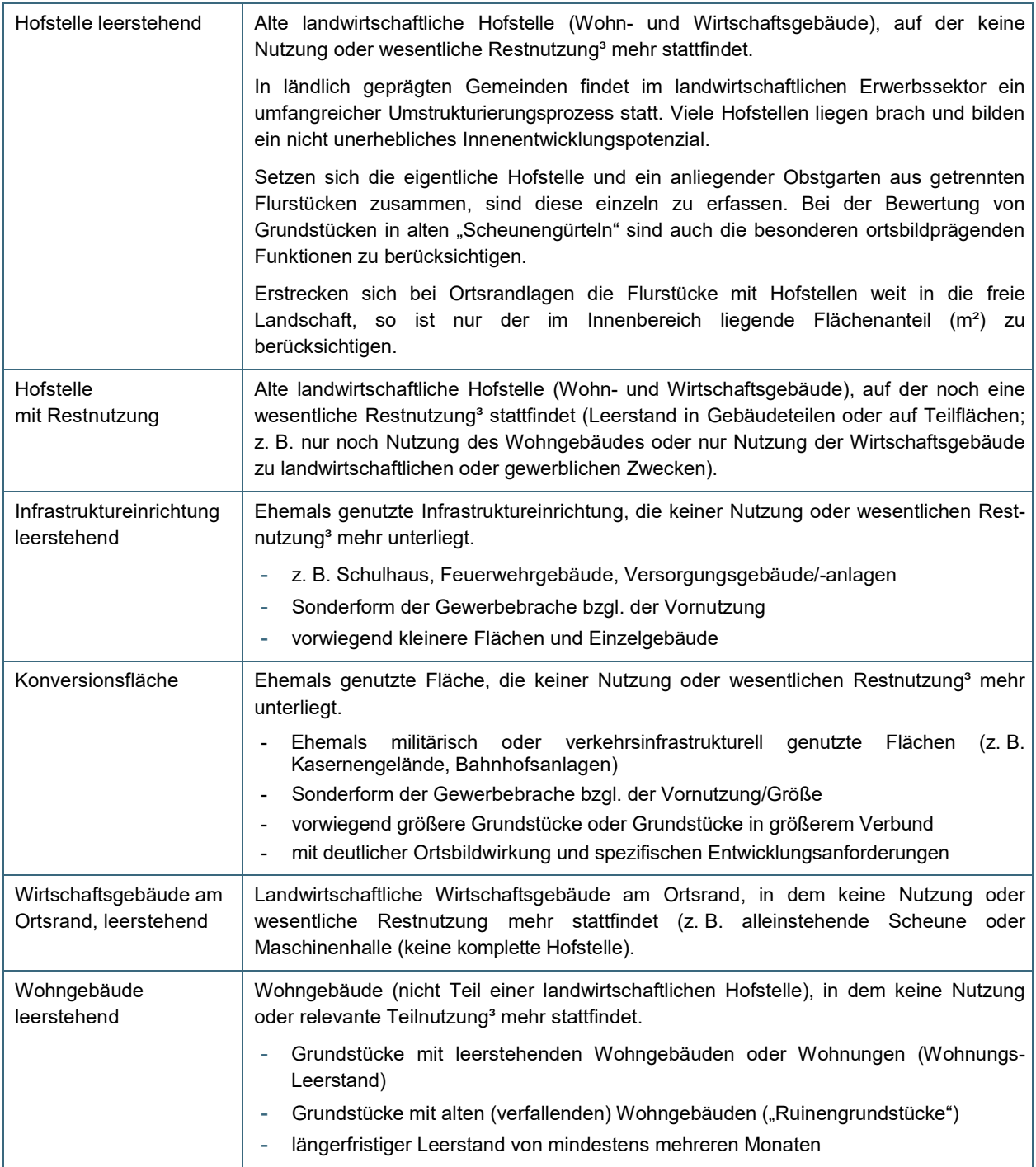

# <span id="page-17-0"></span>**7.2 Eingabe der allgemeinen Daten zum Flurstück**

## **Datum**

Bei der Neuanlage eines Datensatzes wir automatisch das aktuelle Datum gesetzt. Der Wert kann nicht verändert werden.

### **Kommune**

Über das Nachschlagefeld die Kommune auswählen. Wenn nur eine Kommune in den Stammdaten ausgewählt wurde, erscheint diese automatisch (Zuvor müssen in den Stammdaten die Kommune(n) ausgewählt werden).

### **Gemarkung**

Über das Nachschlagefeld die Gemarkung auswählen (Zuvor müssen in den Stammdaten die Kommune(n) ausgewählt werden).

## **Ortsteil**

Über das Nachschlagefeld den zur Gemarkung gehörigen Ortsteil auswählen (Zuvor müssen in den Stammdaten die Kommune(n) ausgewählt werden).

### **Flurstücks-Nr.**

Hier die Flurstücksnummer eingeben. (Die Flurstücksnummer darf nur aus Ziffern (0 bis 9) bestehen oder einen Querstrich '/' als Teiler enthalten).

## **Bearbeiter**

Über das Nachschlagefeld den Bearbeiter auswählen. (Zuvor müssen in den Stammdaten die Bearbeiter der jeweiligen Kommune eingegeben werden und im Formular die Kommune ausgewählt werden).

### **Straße**

Hier die Straße eingeben, in oder an der das Flurstück liegt.

### **keine Ansprache erwünscht**

Seit Version 4.0 können die Eigentümer bei der Eigentümeransprache angeben, dass sie nicht mehr angeschrieben werden möchten und ihre personenbezogenen Adressdaten gelöscht werden. In diesem Fall kommt es durch Abhaken des Buttons (keine Ansprache erwünscht) zur Abfrage, ob die Eigentümerdaten gelöscht werden sollen. Bei Antwort "ja" werden die Eigentümerdaten im Modul **Eigentümeransprache** gelöscht.

### **bereits erfolglos angeschrieben**

Ebenfalls seit Version 4.0 können die Eigentümer markiert werden, die bei der Eigentümeransprache schon einmal angeschrieben wurden, aber den Fragebogen nicht zurückgeschickt haben. Diese können bei der Zweitbefragung (i.d.R. alle 2 bis 3 Jahre) erneut angeschrieben werden. Im Modul **Eigentümeransprache** kann das Feld aktiviert werden.

### **Größe (m²)**

Hier die Gesamtgröße des Flurstücks eingeben. (Größe in Quadratmeter ohne Nachkommawert).

### **davon im Innenbereich**

Hier kann eine Teilflächengröße eingegeben werden, wenn nur ein Teil des Flurstücks im Innenbereich liegt.

### **Hinweise:**

Nach der Eingabe oder Änderung der Gesamtgröße des Flurstücks wird die Gesamtgröße automatisch als Standardwert für das Feld **davon im Innenbereich** gesetzt, wenn dieses noch keinen Eintrag enthält.

Bei allen Auswertungen in der FMD, bei denen über Flächengrößen summiert wird (z. B. "Auswertung" im Hauptmenü oder Bericht zur "Größe der Innenentwicklungspotenziale" im Modul **Innenentwicklungspotenziale**) wird immer die nutzbare Größe im Innenbereich zur Addition herangezogen, wenn hier ein Wert eingetragen ist. Wenn das Feld **davon im Innenbereich** leer ist, wird die Gesamtgröße des Flurstücks für die Auswertung verwendet.

Das Eingabefeld **davon im Innenbereich** ist beim Import von Altdaten standardmäßig befüllt.

# <span id="page-18-0"></span>**7.3 Potenzialdaten**

### **Baulandtyp**

Eingabe der Kategorie, welcher die vorliegende Innenentwicklungspotenzialfläche zugeordnet wird (Sortierung alphabetisch).

### **Nutzungsart nach FNP**

Eingabe der für die Potenzialfläche im Flächennutzungsplan vorgegebenen zulässigen Nutzungsart nach Auswahlliste (nach § 1 BauNVO). Neu ergänzt im Dropdown-Menü wurde beim Update auf Version 4.0 die Nutzungsart "Urbanes Gebiet".

### **Baurecht**

Eingabe des Baurechts nach Auswahlliste:

- **B-Plan**: in Siedlungs-/Baugebieten mit rechtsverbindlichem Bebauungsplan (B-Plan) nach BauGB (auch Innerortsbebauungsplan sowie Vorhaben- und Erschließungsplan).
- **Innenbereich nach § 34**: Baurecht nach § 34 BauGB für Flächen ohne B-Plan, aber innerhalb der im Zusammenhang bebauten Ortsteile liegend (z. B. alte Ortskerne).

### **Bebauungsplan**

Im Falle von Baurecht nach B-Plan Eingabe des Bebauungsplannamens nach Auswahlliste. Die kommunenspezifische Liste der Bebauungspläne wird als Nachschlagfeld im Modul **Stammdaten / Verwaltung** unter **Bebauungspläne** erstellt.

### **Satzung**

Im Falle von Satzungen (z. B. Gestaltungssatzung) Eingabe des Namens der Satzung(en) nach Auswahlliste. Die kommunenspezifische Liste der Satzungen wird als Nachschlagfeld im Modul **Stammdaten / Verwaltung** unter **Satzungen** erstellt.

### **Grundflächenzahl (GRZ) / Geschossflächenzahl (GFZ)**

Eingabe der GRZ und / oder GFZ, falls entsprechende baurechtliche Vorgaben für die Potenzialfläche bestehen.

### **Liegt in einem Neubaugebiet**

Aktivieren durch Anklicken mit der linken Maustaste, wenn die Potenzialfläche in einem Neubaugebiet liegt, dessen Erschließung nicht länger als 3 Jahre zurückliegt.

Dient zur Trennung der älteren Baulücken von Baulücken in zeitnah erschlossenen Neubaugebieten, die sich aktuell in Auffüllung befinden. Regelmäßige Aktualisierungen des Status erforderlich!

### **Dorferneuerungsgebiet**

Anklicken, wenn die Fläche in einem aktuellen Dorferneuerungsgebiet liegt.

### **Sanierungsgebiet**

Anklicken, wenn die Fläche in einem aktuellen städtebaulichen Sanierungsgebiet liegt.

## **Erschlossen**

Ist automatisch aktiviert, da die verkehrliche und infrastrukturelle Erschließung der erfassten Potenzialflächen in der Regel gegeben ist. Wenn nicht (z. B. keine direkte Straßenanbindung, größerer Aufwand, um Wasser, Strom etc. bis zur Grundstücksgrenze zu legen), ist das Kästchen durch Anklicken mit der linken Maustaste zu deaktivieren.

# <span id="page-19-0"></span>**7.4 Entsiegelung**

Egal ob Beton, Asphalt, Pflaster oder Bebauung – die Versiegelung von Flächen kann sehr unterschiedlich sein. Allerdings ist den meisten Versiegelungsarten gemein, dass diese den Boden dauerhaft luft- und wasserdicht abdecken und somit die natürliche Funktion des Bodens hochgradig (zer-)stören. In Städten ist der Grad der Versiegelung i.d.R. höher als in ländlichen Kommunen. Ziel sollte es deshalb sein, ungenutzte Flächen zu entsiegeln und evtl. sogar als Ausgleichsflächen für kommende Vorhaben zu verwenden.

Der Reiter Entsiegelung ist neu mit Version 4.2 eingeführt worden. Mit dessen Hilfe soll den Kommunen ermöglicht werden Innenentwicklungspotenziale, die sich zur Entsiegelung eignen zu erfassen. Im Fokus stehen dabei Flächen, die für eine dauerhafte bauliche oder anderweitige Nachnutzung als Siedlungs- und Verkehrsfläche nicht mehr in Betracht kommen.

Die Vorteile der Flächenentsiegelung liegen dabei auf der Hand<sup>[4](#page-19-1)</sup>:

- Durch Entsiegelung wird die natürliche Bodenfunktion wiederhergestellt.
- Siedlungsflächen heizen sich im Sommer stärker als ihr Umland auf. Ein höherer Anteil von entsiegelten und begrünten Flächen wirkt sich hier u. a. durch die Verdunstung und dem daraus resultierenden Kühleffekt positiv auf das Mikroklima aus.
- Bei einer zunehmenden Anzahl von Unwetterereignissen, die oftmals mit Starkregen einhergehen, ist ein größerer Anteil entsiegelter Flächen von Vorteil, da diese das Wasser aufnehmen können. Dies beugt Überschwemmungen vor.
- Eine Überlastung der Kanalisation bei Starkregenereignissen mit allen daraus resultierenden negativen Folgen wird vermindert.
- Die Versickerung von Regenwasser bei entsiegelten Flächen ermöglicht die Erhöhung der Grundwasserneubildung.
- Naturnahe Flächen bilden Lebensräume für Tiere und Pflanzen und dienen dem Menschen als Erholungs- und Naturerlebnisraum.

Die Eingabe des Entsiegelungspotenzials erfolgt mit Drop-Down-Menüs und zusätzlichen Texteingaben. Kommentare oder Ergänzungen können in den Anmerkungsfeldern eingetragen werden.

### **Versiegelungsart**

Auswahl der Belagsarten, beispielsweise Dachflächen, Verkehrsflächen, Pflasterflächen Kies- und Schotterflächen etc.

<span id="page-19-1"></span><sup>4</sup> Stadt Siegen, 2006: Versickern statt Versiegeln! – Informationen zur Bodenentsiegelung und Regenwasserversickerung, S. 3. Zugriff: [https://www.lanuv.nrw.de/fileadmin/lanuv/boden/bodenschutz/bodenschutz\\_bauen/pdf/Versickern\\_statt\\_Versiegeln\\_Stadt\\_Siegen.pdf](https://www.lanuv.nrw.de/fileadmin/lanuv/boden/bodenschutz/bodenschutz_bauen/pdf/Versickern_statt_Versiegeln_Stadt_Siegen.pdf) [abgerufen am 09.08.2021].

### **Derzeitige Nutzung**

Auswahl der heutigen bzw. historischen Nutzungsart, z. B. landwirtschaftliche oder gewerbliche Nutzung, Wohnnutzung oder Nutzung als Parkplatz.

### **Planung / Entwicklungsziel**

Angabe der möglichen zukünftigen Nutzung, die aus Grünfläche/Park, neuer Bebauung, Parkplätzen oder sonstiger Nutzung für den Gemeinbedarf bestehen kann.

### **Hydraulische Entsiegelung möglich**

Bei der hydraulischen Entsiegelung steht ein Belagswechsel von vollversiegelten Flächen die wasser- und luftundurchlässig sind (z. B. Asphalt), hin zu versickerungsfähigeren Materialien z. B. Schotter im Vordergrund. In erster Linie werden hier Flächen berücksichtigt, die eine Erschließungsfunktion haben (Stellplätze, Wege etc.) und bei denen keine vollständige Entsiegelung möglich ist. Durch die Veränderung des Oberflächenbelags soll die Infiltration des Niederschlagswassers erfolgen.

### **Anmerkung allgemein**

Eingabe von zusätzlichen allgemeinen Angaben z. B. zur derzeitigen oder historischen Nutzung

### **Fachliche Bewertung**

Die fachliche Bewertung "hoch" erhalten Flächen, wenn eine Vollversiegelung komplett zurückgebaut wird und die neu entstandene Fläche sich in einen Verbund mit bereits bestehenden oder geplanten Grün- und Freiflächen einfügt. Flächen mit umfangreichen Teilentsiegelungsmaßnahmen sowie diffus auf der Gesamtfläche verteilten Entsiegelungen werden als "mittel" bewertet. Als "gering" erfolgt die Bewertung, wenn nur kleinflächige Entsiegelungen in isolierter Lage oder Teilentsiegelungen in sehr geringem Umfang durchgeführt werden können.

### **Technischer Aufwand**

Der technische Aufwand richtet sich nach der Art der Versiegelung bzw. der vorhandenen Bebauung. Es wird von einem hohen Aufwand ausgegangen, wenn sich auf dem Grundstück mehrgeschossige Gebäude mit Unterkellerung befinden. Ein mittlerer Aufwand ergibt sich bei einer Flächenversiegelung und einem gleichzeitigen Bestand an z. B. Garagen, Schuppen und anderen kleineren baulichen Anlagen. Als gering wird der Aufwand eingestuft, wenn es sich um eine reine Versiegelung von Flächen handelt, beispielsweise Straßen, Parkplätze etc.

### **Zeitliche Umsetzbarkeit**

Die Einteilung der zeitlichen Umsetzbarkeit erfolgt in den drei Kategorien langfristig (> 5 Jahre), mittelfristig (>2-5 Jahre) und kurzfristig (1-2 Jahre).

### **Anmerkung Potenzial**

Eingabe von zusätzlichen Angaben z. B. zum Genehmigungsverfahren, vorhandenen Konzepten etc.

### **Entsiegelbare bebaute Fläche in m²**

Abschätzung der bebauten Fläche, auf der Entsiegelung stattfinden kann.

### **Anteil entsiegelbare bebaute Fläche in %**

Automatisierte Berechnung aus der Division der Gesamtfläche durch die entsiegelbare bebaute Fläche.

## **Entsiegelbare unbebaute Fläche in m²**

Abschätzung der unbebauten Fläche, auf der Entsiegelung stattfinden kann.

# **Anteil entsiegelbare unbebaute Fläche in %**

Automatisierte Berechnung aus der Division der Gesamtfläche durch die entsiegelbare unbebaute Fläche.

### **Entsiegelbare Fläche gesamt in m²**

Enthält die Summe der entsiegelbaren bebauten sowie unbebauten Grundstücksfläche und somit das gesamte Entsiegelungspotenzial.

### **Entsiegelbare Fläche gesamt in %**

Die automatisierte Berechnung erfolgt aus der Division der Gesamtfläche durch die Summe der entsiegelbaren bebauten und unbebauten Fläche.

# **Flächenentsiegelung erfolgt**

Hier erfolgt die Angabe, ob die Fläche bereits entsiegelt bzw. teilentsiegelt wurde.

### **Tatsächlich entsiegelte Fläche in m²**

Angabe, wie groß die tatsächlich entsiegelte Fläche in m² ist. Dieses Feld ist erst auszufüllen, wenn eine Entsiegelung stattgefunden hat.

### **Anmerkung zur Umsetzung**

Angabe von zusätzlichen Informationen, welche im Rahmen der Umsetzung wichtig sind, wie beispielsweise welchem städtebaulichen Verfahren die Entsiegelung zugeordnet ist.

### <span id="page-21-0"></span>**7.5 Rahmenbedingungen**

Anklicken (Haken setzen) der Felder mit der linken Maustaste, falls bestimmte Rahmenbedingungen für die Potenzialfläche zutreffen.

## **Ausweisungen / Schutzstatus**

Wenn das Flurstück oder Teilflächen einen entsprechenden Schutzstatus besitzen oder bestimmten Ausweisungen unterliegen.

### **Belastungen**

Wenn für das Flurstück ganz oder anteilig eine entsprechende Belastung bekannt ist (z. B. bei gewerblicher Nutzung oder verkehrsreicher Straße in direkter Nachbarschaft etc.).

## **Bei Gebäuden** (Leerstände)

Wenn das Gebäude entsprechende Eigenschaften aufweist.

### **Sonstige Hinweise**

Ist das einzelne Flurstück zu klein oder zu schmal für eine sinnvolle Aktivierung, kann es ggf. im Verbund mit benachbarten Potenzialflächen ein sinnvolles Innenentwicklungspotenzial bilden.

# <span id="page-22-0"></span>**7.6 Aktivierung**

Falls das erfasste Flurstück zwischenzeitlich aktiviert wird oder wurde, ist das Kästchen bei **Aktivierung erfolgt** rechts oben mit der linken Maustaste anzuklicken. Unter Aktivierung wird z. B. die Bebauung von leeren bzw. brachgefallenen Grundstücken im Siedlungsbestand oder die Wiedernutzung von leerstehenden Wohn- und Wirtschaftsgebäuden verstanden.

Nach Anklicken der Aktivierung sind einzugeben:

**Jahr der Aktivierung**: als 4-stellige Jahreszahl

**Nach der Aktivierung ist weiterhin ein Potenzial für eine zusätzliche Nutzung vorhanden**: Falls nach der Aktivierung auf dem Flurstück weiterhin deutliches Potenzial für eine zusätzliche Nutzung vorhanden ist, bitte dieses Kästchen anklicken.

### **Erläuterung:**

Aktivierte Innentwicklungspotenziale bleiben als Datensatz in der Datenbank und im Modul "Innenentwicklungspotenziale" erhalten, da sie im Rahmen des Monitorings als aktivierte Flächen auch weiterhin aufgeführt werden. Sie werden jedoch in den Berichten und Tabellen nicht mehr als Innenentwicklungspotenzial geführt. Somit verringern sich dort Anzahl und Flächenumfang der Potenziale entsprechend der Flächen, die auf aktiviert gestellt werden.

Aktivierte Flächen mit Restpotenzial werden ebenfalls nicht mehr als Innenentwicklungspotenzial geführt. Bei erheblichem bzw. bedeutendem Restpotenzial ist daher zu prüfen, ob bei diesen Flächen auf aktiviert gestellt werden muss. Eventuell bietet sich auch eine Umbenennung des Potenzialtyps an (z. B. Baulücke klassisch  $\rightarrow$  geringfügig bebautes Grundstück).

# <span id="page-22-1"></span>**7.7 Lageplan Lageplan einladen**

Einladen des Pfades, auf dem ein Lageplan des Flurstückes abgelegt ist (als Bilddatei). Öffnen eines Browserfensters durch Anklicken mit linker Maustaste, durchsuchen und auswählen der Datei.

Der Pfad erscheint unter der Anzeige **Dateipfad**. Ist ein aktiver Pfad eingegeben, erscheint der Lageplan automatisch im Steckbrief des Flurstücks, wenn es in die Grundstücksbörse aufgenommen wird.

## **Lageplan ansehen**

Verbindungsaufbau zur Bilddatei, die den Lageplan beinhaltet, durch Anklicken mit linker Maustaste  $\rightarrow$ Erscheinen des Lageplanes auf dem Bildschirm.

### **Beschriftung**

Eingabe einer Beschriftung des Lageplans (optional).

# <span id="page-23-0"></span>**7.8 Foto**

## **Foto einladen**

Einladen des Pfades, auf dem ein Foto des Flurstückes oder des Gebäudes (Leerstand) abgelegt ist. Öffnen eines Browserfensters durch Anklicken mit linker Maustaste, durchsuchen und auswählen der Bilddatei.

Der Pfad erscheint unter der Anzeige **Dateipfad**. Ist ein aktiver Pfad eingegeben, erscheint das Foto automatisch im Steckbrief des Flurstücks, wenn es in die Grundstücksbörse aufgenommen wird.

### **Foto ansehen**

Verbindungsaufbau zur Bilddatei, die das Foto beinhaltet, durch Anklicken mit linker Maustaste  $\rightarrow$ Erscheinen des Fotos auf dem Bildschirm.

## **Beschriftung**

Eingabe einer Beschriftung des Fotos (optional).

### **Erläuterung:**

Lagepläne und Fotos werden nicht direkt in die Datenbank geladen, da diese sonst durch die hohen Datenmengen zu "groß" wird.

Werden die Datenbank oder die Bilddateien an einen anderen Ort kopiert, ist zu beachten, dass die Pfadverknüpfungen angepasst werden müssen.

## <span id="page-23-1"></span>**7.9 Navigation und Suchen**

**Neu** Eingeben neuer Datensätze

**Löschen** Entfernen des aktiven Datensatzes (nicht zu verwechseln mit Aktivierung!)

Blättern in vorhandenen Datensätzen mit Pfeiltasten:

- І◄ Springen zum ersten Datensatz
- ◄ einen Datensatz nach vorne blättern
- ► einen Datensatz nach hinten blättern
- ►І Springen zum letzten Datensatz

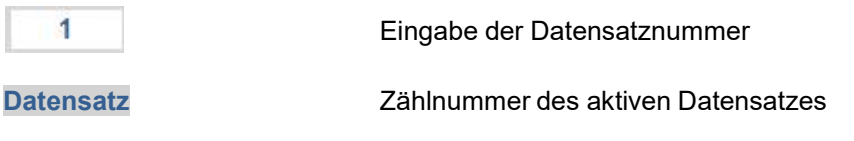

**Anzahl aller Datensätze** Anzahl der Datensätze gesamt bzw. innerhalb der aktiven Auswahl

# <span id="page-23-2"></span>**7.9.1 Schnellsuche**

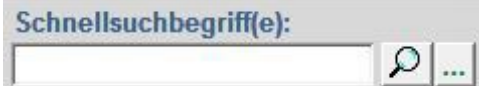

Eingabe von einem oder mehreren Suchbegriffen (getrennt durch Leerzeichen). Die Begriffe werden in den ausgewählten Feldern gesucht, die im nachfolgend angezeigten Fenster definiert werden können. Das Fenster öffnet sich über die Schaltfläche ...

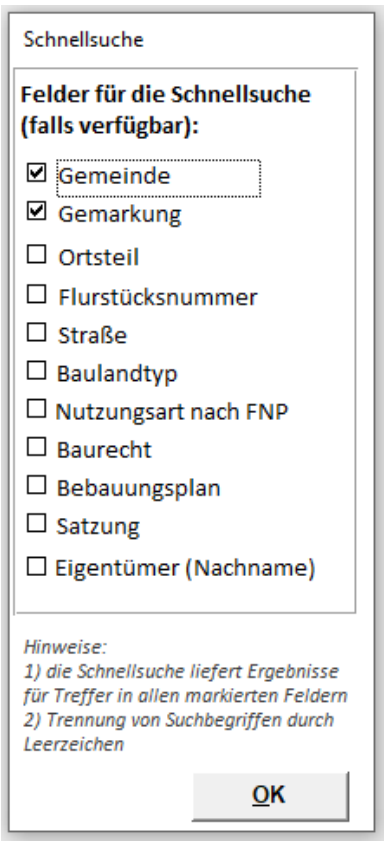

### Abbildung 8: Auswahlfenster für die Suchfelder der Schnellsuche

Das Ausführen der Suche wird über die Schaltfläche **D** oder das Betätigen der Eingabe- oder Tabulatortaste auf der Tastatur ausgelöst.

Die Suche resultiert in einer Filterung der angezeigten Datensätze. Durch Drücken des Buttons **Zurück auf alle Datensätze** kann auf die Gesamtauswahl der Datensätze zurückgekehrt werden.

Nicht alle Felder sind in der Schnellsuche über alle Module hinweg verfügbar, z. B. wird im Modul Innenentwicklungspotenziale das Feld Eigentümer (Nachname) nicht berücksichtigt.

# <span id="page-24-0"></span>**7.9.2 Detailsuche und Sortierung**

# **Suchen von Datensätzen**

Die Funktion **Suchen von Datensätzen** innerhalb des Moduls "Innenentwicklungspotenziale" erlaubt sowohl die gezielte Suche nach bestimmten Datensätzen als auch die Filterung von Datensatzgruppen mit gleichen Eigenschaften (z. B. alle klassischen Baulücken in einer bestimmten Gemarkung mit Flächengrößen zwischen 500 und 1.000 m², auf denen eine hydraulische Entsiegelung möglich ist).

Durch Drücken des Buttons **Suchen von Datensätzen** öffnet sich ein Suchformular zur Eingabe der Suchund Filterkriterien. Die Eingabe erfolgt nach dem gleichen Prinzip wie die Eingabe der entsprechenden Potenzialdaten innerhalb der Unterformulare (Register)

- Potenzialdaten,
- Entsiegelung,
- Rahmenbedingungen und
- Aktivierung.

Die Kriterien-Eingabe kann direkt (z. B. Flurstücks-Nr., Straße, GRZ) oder anhand der entsprechenden Auswahllisten (z. B. Gemarkung, Baulandtyp, Versiegelungsart) durchgeführt werden. Wo bei der Dateneingabe Kästchen aktiviert werden konnten (z. B. Lage im Neubaugebiet, Rahmenbedingungen), erlaubt das Suchformular eine Suche / Filterung nach ja (Kästchen aktiviert), nein (Kästchen deaktiviert) oder alle (voreingestellt, Aktivierung des Kästchens bei der Suche / Filterung nicht relevant).

Nach Eingabe der Such- und Filterkriterien und Drücken des Buttons **OK** werden im aktiven Formular der Datenbank und in der Zählleiste unten rechts im Navigierungsfenster nur noch die Datensätze angezeigt, für welche die Such- und Filterkriterien zutreffen.

Eine folgende **Datenausgabe** (**Berichte / Auswertungen**, **Export nach Excel**) bezieht sich dann nur auf die ausgewählten Datensätze.

Durch Drücken des Buttons **Zurück auf alle Datensätze** kann auf die Gesamtauswahl der Datensätze zurückgekehrt werden.

Die Sortierung der angezeigten Datensätze erfolgt nach einer voreingestellten Reihenfolge (aufsteigend nach Gemeindename, Gemarkung, Straße), kann aber umgestellt werden. Mögliche Alternativsortierungen sind "Straße" oder "Flurstücksnummer" (nach dem numerischen Wert des Flurstückszählers). Geänderte Sortierungskriterien werden gespeichert und in allen Modulen wiederverwendet. Im Modul Eigentümeransprache ist hier auch eine Sortierung nach Eigentümer (Nachname) möglich. Falls dieses Kriterium verwendet wird, wird in den anderen Modulen nach Gemeinde, Gemarkung und Straße sortiert.

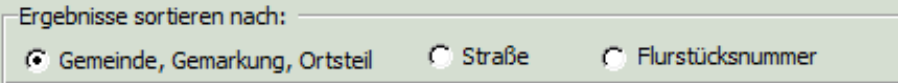

Abbildung 9: Auswahl für Sortierung der Datensätze

# <span id="page-25-0"></span>**7.10 Datenausgabe**

### <span id="page-25-1"></span>**7.10.1 Berichte / Auswertungen**

Die Informationen der Datensätze im Bereich Innenentwicklungspotenziale können für den Gesamtumfang oder eine ausgewählte (gefilterte) Teilmenge in verschiedenen Berichten angezeigt und ausgedruckt werden.

Die Auswahl / Filterung erfolgt bei Bedarf in der Funktion **Suchen von Datensätzen**.

Nach Aktivieren des Buttons **Berichte / Auswertungen** erscheinen verschiedene Berichte zur Auswahl. Durch Anklicken des ausgewählten Berichtes werden diese aufgebaut. Dies kann je nach Größe der zu verarbeitenden Datenmengen einige Sekunden in Anspruch nehmen. Aktivierte und entsiegelte Flurstücke sind ausgenommen von diesen Berichten, weil sie kein Potenzial mehr darstellen. Eine Auflistung dieser Flächen erfolgt in der **Auswertung** und im **Monitoring**.(s. Kapitel [12](#page-40-0) und [13\)](#page-40-1)

Folgende Berichte stehen im Modul Innenentwicklungspotenziale zur Verfügung:

- Liste der Innenentwicklungspotenziale
- Datenblätter der Innenentwicklungspotenziale
- Datenblätter der Innenentwicklungspotenziale mit Entsiegelung
- Anzahl der Innenentwicklungspotenziale
- Größe der Innenentwicklungspotenziale

Die Liste der Innenentwicklungspotenziale listet alle ausgewählten Innenentwicklungspotenziale untereinander auf, versehen mit ausgewählten Eigenschaften (Typ, Größe, Nutzungsform n. FNP, Baurecht). Die Auflistung ist nach Kommune (bei mehreren Kommunen), Gemarkungen und Ortsteilen getrennt sortiert. In der Kopfzeile werden die zu Grunde liegenden Auswahl-/Filterfunktionen genannt. Am Listenende werden die Gesamtanzahl und Gesamtfläche der aufgelisteten Innenentwicklungspotenziale aufgeführt.

Die Datenblätter der Innenentwicklungspotenziale stellen innerhalb der ausgewählten Innenentwicklungspotenziale für jedes aufgenommene Flurstück ein Datenblatt (Steckbrief) mit Auflistung aller Informationen und Merkmale zur Verfügung, die im Modul Innenentwicklungspotenziale eingegeben wurden. In der Kopfzeile werden die zu Grunde liegenden Auswahl-/Filterfunktionen genannt.

Die Datenblätter der Innenentwicklungspotenziale mit Entsiegelung enthalten neben der Auflistung aller Informationen und Merkmale die in den Reitern Potenzialdaten und Rahmenbedingungen aufgeführt sind, auch noch die Daten aus dem Reiter Entsiegelung in ausführlicher Form. In der Kopfzeile werden die zu Grunde liegenden Auswahl-/Filterfunktionen genannt.

Die Berichtsform Anzahl der Innenentwicklungspotenziale liefert eine Tabelle, in der für die ausgewählten Innenentwicklungspotenziale die Anzahl der verschiedenen Potenzialflächen (Flurstücke) mit dem jeweiligen typbezogenen Prozentanteil angegeben werden. Außerdem werden Anzahl und Prozentanteil der entsiegelbaren Flächen je Baulandtyp dargestellt. Bei mehreren Kommunen werden die Angaben je Kommune aufgelistet. In der Kopfzeile werden die zu Grunde liegenden Auswahl-/Filterfunktionen genannt.

Die Berichtsform Größe der Innenentwicklungspotenziale liefert eine Tabelle, in der für die ausgewählten Innenentwicklungspotenziale die Größe (Flächenumfang in ha) der verschiedenen Potenzialflächen (Flurstücke bzw. Innenbereichsflächen) mit dem jeweiligen typbezogenen Prozentanteil angegeben wird. Zusätzlich wird die Größe und der Prozentanteil der entsiegelbaren Flächen je Baulandtyp dargestellt. Teilentsiegelte Flächen von Flurstücken werden dabei nicht berücksichtigt, da diese kein Entsiegelungspotenzial mehr darstellen. Bei mehreren Kommunen werden die Angaben je Kommune aufgelistet. In der Kopfzeile werden die zu Grunde liegenden Auswahl-/Filterfunktionen genannt.

Beim Import von Altdatenbeständen: Für die in der Kopfzeile enthaltenen Baulandtypen, welche im Zuge der Einführung der Bayerischen Datenschutzgrundverordnung 2018 entfallen sind, steht stellvertretend die Bezeichnung "DSGVO 2018: entfallener Typ".

### <span id="page-26-0"></span>**7.10.2 Export nach Excel**

Durch Anklicken des **B**uttons können die Datensätze für den Gesamtumfang bzw. die aktive (gefilterte) Teilmenge nach Excel exportiert werden. Es erfolgt die Ablage einer Excel-Tabelle auf dem Pfad, der in den Stammdaten für den Excel-Export eingesetzt wurde. In Excel können die Daten nach Bedarf weiterverarbeitet werden.

# <span id="page-27-0"></span>8 Modul "Eigentümeransprache"

Im Modul **Eigentümeransprache** kann die schriftliche Befragung der Eigentümer von Baulücken und Leerständen vorbereitet werden. Datenschutzrechtliche Bestimmungen sind zu beachten (s. Anhang 4).

# <span id="page-27-1"></span>**8.1 Methodik: Hintergrund und Vorgehensweise**

Eigentümer sind Schlüsselakteure bei der Aktivierung von Innenentwicklungspotenzialen. Über die Interessen der Eigentümer und eine eventuelle Verkaufsbereitschaft bestehen in der Regel keine umfassenden oder flächendeckenden Kenntnisse, was die Einschätzung des realisierbaren Aktivierungspotenzials sehr erschwert.

Im Rahmen der Eigentümeransprache können Eigentümer durch eine schriftliche Abfrage mit Anschreiben und Fragebogen konkret zu Beratungsbedarf, Eigennutzungsabsichten oder Verkaufsbereitschaft befragt werden. Durch die Informationen im Anschreiben und begleitende Pressearbeit führen diese Eigentümerbefragungen in der Regel zu einer guten Mitarbeit in der Bevölkerung und einer hohen Beteiligung an der Befragungsaktion.

Die in der Datenbank angelegte Routine zur Vorbereitung der Eigentümeransprache beschränkt sich auf die Eigentümer von Baulücken und Leerständen, da es sich hier oft um flächen- und zahlenmäßig bzw. in Hinsicht auf die Ortsbildentwicklung bedeutende Potenzialtypen handelt. Das heißt, im Modul **Eigentümeransprache** werden die Flurstücksdaten für die Potenzialtypen "Baulücke klassisch" sowie "Hofstelle leerstehend" und "Wohngebäude leerstehend" aus den im Modul "Innenentwicklungspotenziale" angelegten Datensätzen automatisch eingelesen. Bei den Flurstücken, deren Eigentümer angeschrieben werden sollen, werden dann die Eigentümerdaten ergänzt.

Die Musteranschreiben zur Eigentümeransprache und Fragebögen als Vorlage befinden sich im Unterverzeichnis "Formulare".

# <span id="page-27-2"></span>**8.2 Aktivierung über den Button Eigentümeransprache aus dem Hauptmenü**

Es werden automatisch alle Datensätze mit den Potenzialtypen "Baulücke klassisch" sowie "Hofstelle leerstehend" und "Wohngebäude leerstehend" eingelesen. Zunächst erscheinen die Datensätze für die Baulücken (Statusanzeige in der 2. Kopfzeile). Der Wechsel zu den Leerständen erfolgt im Navigationsfenster.

# <span id="page-27-3"></span>**8.3 Dateneingabe, Navigation und Suchen**

### **Leerstände** / **Baulücken**

Wechsel zwischen den Datensätzen für Baulücken und Leerstände.

Sollen der/die Eigentümer des jeweiligen Flurstücks angeschrieben werden, ist das Kästchen rechts oben bei **in Versand einbeziehen** zu aktivieren. Danach können die Eigentümerdaten eingegeben werden sowie das Jahr der Eigentümeransprache. Werden die Eigentümerdaten eingegeben, ohne dass das Kästchen **in Versand einbeziehen** aktiviert wurde, so wird dies bei Verlassen und Speicherung des Datensatzes noch einmal abgefragt.

# **keine Ansprache erwünscht**

Seit Version 4.0 können die Eigentümer bei der Eigentümeransprache angeben, dass sie nicht mehr angeschrieben werden möchten und ihre personenbezogenen Adressdaten gelöscht werden. In diesem Fall kommt es durch das Anklicken des Buttons (keine Anfrage erwünscht) zur Abfrage, ob die Eigentümerdaten gelöscht werden sollen. Bei Antwort "ja" werden die Eigentümerdaten zu diesem Flurstück im Modul **Eigentümeransprache** gelöscht.

### **bereits erfolglos angeschrieben**

Ebenfalls seit Version 4.0 können die Eigentümer markiert werden, die bei der Eigentümeransprache schon einmal angeschrieben wurden, aber den Fragebogen nicht zurückgeschickt haben. Diese können bei einer Zweitbefragung (i.d.R. alle 2 bis 3 Jahre) wieder angeschrieben werden. Das Feld kann ausschließlich im Modul **Eigentümeransprache** aktiviert werden.

Hinweis: Es besteht die Möglichkeit, dass **keine Ansprache erwünscht** und **bereits erfolglos angeschrieben** gleichzeitig aktiv sind, wenn bei der ersten Eigentümerbefragung kein Rücklauf erfolgt ist und bei der zweiten Eigentümerbefragung von Eigentümer angegeben wird, dass er in Zukunft nicht mehr angeschrieben werden möchte.

Eingabe der Eigentümerdaten direkt (z. B. Flurstücks-Nr., Straße, Haus-Nr., Jahreszahl) oder anhand der entsprechenden Auswahllisten (z. B. Anrede).

Grüne Felder sind Pflichtfelder!

# <span id="page-28-0"></span>**8.4 Neue Eigentümeransprache**

Über die Schaltfläche **Neu...** wird ein Dialog zur Archivierung einer Eigentümeransprache geöffnet. Nach einer weiteren Abfrage werden bei Bestätigung des Vorgangs alle aktuellen Eingaben der FMD in einer Archivdatei abgelegt und alle Felder aus den rückläufigen Fragebögen einer Eigentümeransprache zurückgesetzt. Erhalten bleiben die Kontaktangaben zu den Eigentümern sowie die Information "In Versand einbeziehen", die für die neue Eigentümeransprache wiederverwendet werden können

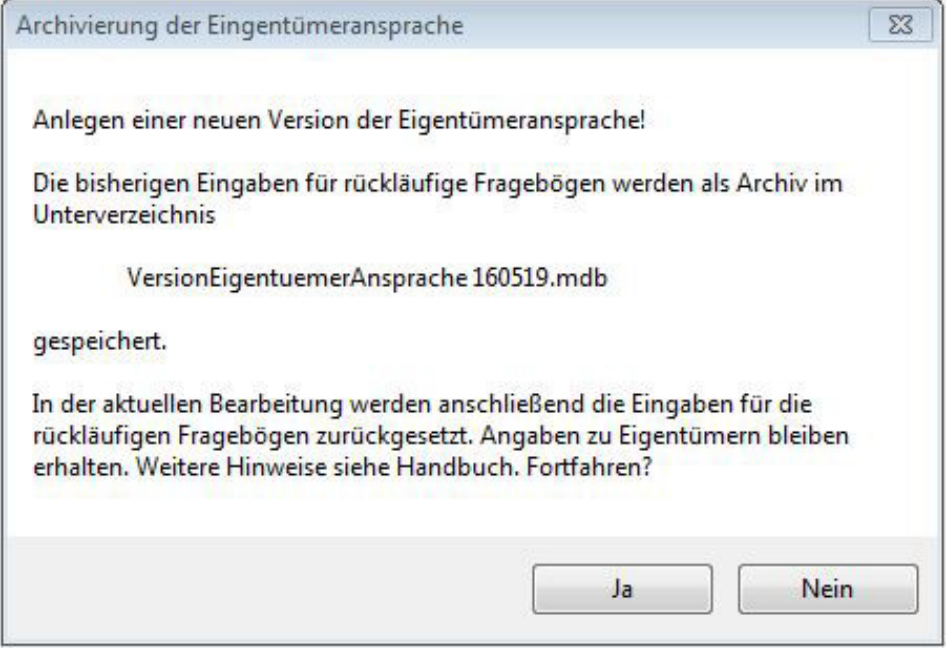

Abbildung 10: Abfrage für die Erstellung einer neuen Eigentümeransprache

Die Wiederherstellung archivierter Eigentümeransprachen erfolgt mit den Methoden der Wiederherstellung von Archivdateien, die im Kapitel "Import aus FMD" beschrieben sind.

Hinweis: Eine gleichzeitige Anzeige und Verwendung von mehreren Eigentümeransprachen in einer FMD ist nicht vorgesehen. Möglich ist es jedoch, mehrere FMD-Verzeichnisse mit unterschiedlichen Ständen anzulegen und parallel in mehreren Access-Sitzungen zu verwenden.

## <span id="page-29-0"></span>**8.5 Navigation und Suchen**

**Neu** Eingeben neuer Datensätze

Blättern in vorhandenen Datensätzen mit Pfeiltasten:

- І◄ Springen zum ersten Datensatz
- ◄ einen Datensatz nach vorne blättern
- einen Datensatz nach hinten blättern
- ►І Springen zum letzten Datensatz
- $\overline{1}$ Eingabe der Datensatznummer

**Datensatz** Zählnummer des aktiven Datensatzes

**Anzahl aller Datensätze** Anzahl der Datensätze gesamt bzw. innerhalb der aktiven Auswahl

### <span id="page-29-1"></span>**8.5.1 Schnellsuche**

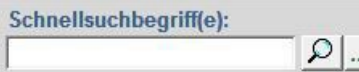

Eingabe von einem oder mehreren Suchbegriffen (getrennt durch Leerzeichen). Die Begriffe werden in den ausgewählten Feldern gesucht, die im hier rechts angezeigten Fenster definiert werden können.

Das Fenster öffnet sich über die Schaltfläche ...

Das Ausführen der Suche wird über die **P**Schaltfläche oder das Betätigen der Eingabe- oder Tabulatortaste auf der Tastatur ausgelöst.

Die Suche resultiert in einer Filterung der angezeigten Datensätze. Durch Drücken des Buttons **Zurück auf alle Datensätze** kann auf die Gesamtauswahl der Datensätze zurückgekehrt werden.

Nicht alle Felder sind in der Schnellsuche über alle Module hinweg verfügbar, z. B. wird im Modul Innenentwicklungspotenziale das Feld Eigentümer (Nachname) nicht berücksichtigt.

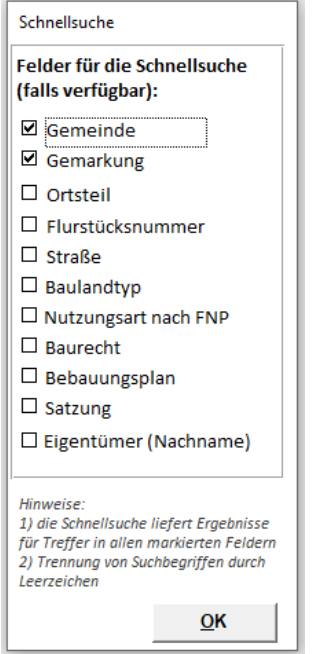

Abbildung 11: Auswahlfenster für die Suchfelder der Schnellsuche

### <span id="page-30-0"></span>**8.5.2 Detailsuche und Sortierung**

Die Funktion **Suchen von Datensätzen** innerhalb des Moduls "Eigentümeransprache" erlaubt sowohl die gezielte Suche nach bestimmten Datensätzen als auch die Filterung von Datensatzgruppen mit gleichen Eigenschaften (z. B. alle klassischen Baulücken in einer bestimmten Gemarkung mit Flächengrößen zwischen 500 und 1.000 m²).

Durch Drücken des Buttons **Suchen von Datensätzen** im Navigierungsfenster öffnet sich ein Suchformular zur Eingabe der Such- und Filterkriterien.

Nach Eingabe der Such- und Filterkriterien und Drücken des Buttons **OK** werden im aktiven Feld der Datenbank und in der Zählleiste unten rechts im Navigierungsfenster nur noch die Datensätze angezeigt, für welche die Such- und Filterkriterien zutreffen. Wurde im Suchformular z. B. eine Gemarkung und ein Name ausgewählt, so werden in der Zählleiste nur die Datensätze aufgeführt, auf welche diese beiden Eigenschaften zutreffen.

Eine folgende **Datenausgabe** (**Berichte / Auswertungen**, **Export nach Excel**) bezieht sich dann nur auf die ausgewählten Datensätze.

Durch Drücken des Buttons **Zurück auf alle Datensätze** wird auf die Gesamtauswahl der Datensätze zurückgekehrt.

Die Sortierung der angezeigten Datensätze erfolgt nach einer voreingestellten Reihenfolge (aufsteigend nach Gemeindename, Gemarkung, Straße), kann aber hier umgestellt werden. Mögliche Alternativsortierungen sind "Straße" oder "Flurstücksnummer" (nach dem numerischen Wert des Flurstückszählers). Geänderte Sortierungskriterien werden gespeichert und in allen Modulen wiederverwendet. Im Modul Eigentümeransprache ist hier auch eine Sortierung nach Eigentümer (Nachname) möglich. Falls dieses Kriterium verwendet wird, wird in den anderen Modulen nach Gemeinde, Gemarkung und Straße sortiert. Die Sortierung nach Eigentümer bietet sich an, wenn bei wiederholter Durchführung der Eigentümerbefragung die Eigentümerdaten für neu hinzugekommene Baulücken und Leerstände nachgetragen werden müssen. In diesem Fall werden alle Datensätzen, in denen die Eigentümerdaten fehlen, hintereinander angezeigt.

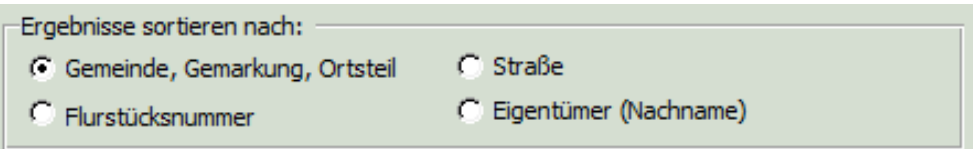

Abbildung 12: Auswahl für Sortierung der Datensätze

# <span id="page-31-0"></span>**8.6 Datenausgabe**

Nach Anklicken des Buttons **Berichte / Auswertungen** im gewählten Status (Baulücken oder Leerstände) erscheint der Bericht "Liste der Eigentümer mit Anzahl der Flurstücke" zur Auswahl, die zu bestätigen ist.

Die Informationen der Datensätze im Bereich Eigentümeransprache können für den Gesamtumfang oder eine ausgewählte (gefilterte) Teilmenge angezeigt und ausgedruckt werden. Die Auswahl / Filterung erfolgt bei Bedarf in der Funktion **Suchen von Datensätzen**.

Die "Liste der Eigentümer mit Anzahl ihrer Flurstücke"listet alle Eigentümer auf, die angeschrieben werden sollen (Status **in Versand einbeziehen** aktiviert). Die Anzahl der im Bericht angezeigten Eigentümer kann daher von der Anzahl der Datensätze im Modul Eigentümeransprache abweichen, da dort zunächst alle Baulücken- bzw. Leerstandeigentümer automatisch eingelesen werden.

Anhand der Liste lässt sich im Überblick erkennen, ob z. B. einzelne Eigentümer mehrere Flurstücke besitzen. Die Auflistung beinhaltet neben dem Namen der Eigentümer und der Anzahl der Flurstücke die Adressdaten der Eigentümer.

In der Kopfzeile werden die zu Grunde liegenden Auswahl-/Filterfunktionen genannt. Am Listenende sind die Gesamtzahlen der Eigentümer sowie der Flurstücke aufgeführt.

### **Export nach Excel**

Durch Anklicken des **Buttons können die Datensätze für den Gesamtumfang (Baulücken oder** Leerstände) bzw. die aktive (gefilterte) Teilmenge nach Excel exportiert werden. Es erfolgt die Ablage einer Excel-Tabelle auf dem Pfad, der in den Stammdaten für den Excel- Export eingesetzt wurde.

Diese Excel-Tabelle kann als Quelldatei für die Serienbriefe dienen, welche als Anschreiben zu den Fragebögen an die Eigentümer von Baulücken und/oder Leerständen versendet werden. Auch zum automatischen Einlesen von Kopfdaten in die Fragebögen (z. B. Flurstücksnummer, Name Eigentümer) können die exportierten Excel-Tabellen als Quelldatei herangezogen werden.

Die Auswahl / Filterung erfolgt bei Bedarf in der Funktion **Suchen von Datensätzen**.

Für die Durchführung einer Eigentümeransprache werden im Unterverzeichnis "Formulare" folgende Word-Vorlagen bereitgestellt:

- Musteranschreiben Baulücke.doc
- Fragebogen Baulücke.doc
- Musteranschreiben Leerstand.doc
- Fragebogen Leerstand.doc

# <span id="page-32-0"></span>9 Modul "Rückläufe Fragebögen"

Dieses Modul dient zur Eingabe und Auswertung der Informationen aus den rücklaufenden Fragebögen. In den Fragebögen werden folgende Punkte abgefragt:

- Angaben zum Objekt (nur bei Gebäuden),
- bauliche Aufwertung (nur bei Gebäuden),
- Bebauungsabsichten (Baulücken),
- Verkaufsbereitschaft,
- Tauschbereitschaft,
- Beratungsbedarf.

Die Eingabe der Daten und Informationen zu den verschiedenen Punkten ist in der Datenbank auf verschiedene Reiter aufgeteilt.

# <span id="page-32-1"></span>**9.1 Aktivierung über den Button Rückläufe Fragebögen aus dem Hauptmenü**

Es werden automatisch alle Datensätze eingelesen, für die im Modul Eigentümeransprache das Feld **in Versand einbeziehen** aktiviert worden ist. Zunächst erscheinen die Datensätze für die Baulücken (Statusanzeige in der 2. Kopfzeile). Der Wechsel zu den Leerständen erfolgt im Navigationsfenster.

Im oberen Bereich erscheinen für den jeweils aktiven Datensatz relevante flurstückbezogene Daten (aus Modul Innenentwicklungspotenziale) und Eigentümerdaten (aus Modul Eigentümeransprache). Im unteren Bereich sind die Fragebogeninhalte einzutragen.

# <span id="page-32-2"></span>**9.2 Dateneingabe durch Auswahl der Register (Blatt 1 - 4 bzw. 1 - 5)**

Ist ein Fragebogen-Rücklauf für das jeweilige Flurstück erfolgt, so ist das Kästchen rechts oben bei **Rücklauf erfolgt** zu aktivieren. Erst dann werden die Eingabefelder für die Fragebogeninhalte (Reiter mit den Blättern 1 - 4 bzw. 1 - 5) aktiviert und die Daten und Informationen aus dem Fragebogen können eingegeben werden. Das Erfassungsdatum wird automatisch generiert.

Die in den Fragebögen angekreuzten Antworten werden durch das Aktivieren der entsprechenden Kästchen in der Datenbank übernommen.

### <span id="page-32-3"></span>**9.3 Navigation und Suchen**

### **Leerstände** / **Baulücken**

Wechsel zwischen den Datensätzen für Baulücken und Leerstände.

Navigieren in den vorhandenen Datensätzen wie beim Modul Innenentwicklungspotenziale.

### <span id="page-32-4"></span>**9.3.1 Schnellsuche**

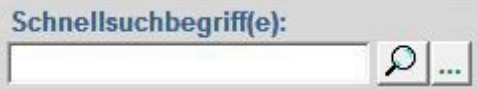

Eingabe von einem oder mehreren Suchbegriffen (getrennt durch Leerzeichen). Die Begriffe werden in den ausgewählten Feldern gesucht, die im hier rechts angezeigten Fenster definiert werden können. Das Fenster öffnet sich über die Schaltfläche .

Das Ausführen der Suche wird über die Schaltfläche **Duch der das Betätigen der Eingabe-** oder Tabulatortaste auf der Tastatur ausgelöst.

Die Suche resultiert in einer Filterung der angezeigten Datensätze. Durch Drücken des Buttons **Zurück auf alle Datensätze** kann auf die Gesamtauswahl der Datensätze zurückgekehrt werden. Nicht alle Felder sind in der Schnellsuche über alle Module hinweg verfügbar, z. B. wird im Modul Innenentwicklungspotenziale das Feld Eigentümer (Nachname) nicht berücksichtigt.

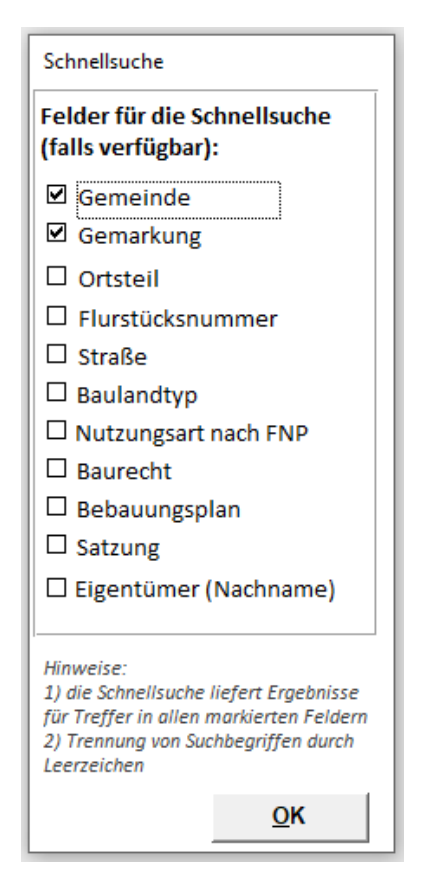

Abbildung 13: Auswahlfenster für die Suchfelder der Schnellsuche

### <span id="page-33-0"></span>**9.3.2 Detailsuche**

Die Funktion **Suchen von Datensätzen** innerhalb des Moduls "Rückläufe Fragebögen" erlaubt sowohl die gezielte Suche nach bestimmten Datensätzen als auch die Filterung von Datensatzgruppen mit gleichen Eigenschaften.

Durch Drücken des Buttons **Suchen von Datensätzen** im Navigierungsfenster öffnet sich ein Suchformular zur Eingabe der Such- und Filterkriterien.

An Such-/Filterkriterien sind eine Auswahl von Flurstücksdaten und Eigentümerdaten sowie der Status **Rücklauf erfolgt** möglich. Die Kriterien-Eingabe kann direkt (z. B. Flurstücks-Nr., Straße), anhand der entsprechenden Auswahllisten (z. B. Gemarkung, Anrede) oder durch Anklicken durchgeführt werden.

Nach Eingabe der Such- und Filterkriterien und Drücken des Buttons **OK** werden im aktiven Feld der Datenbank und in der Zählleiste unten rechts im Navigationsfenster nur noch die Datensätze angezeigt, für welche die Such- und Filterkriterien zutreffen.

Eine folgende **Datenausgabe** (**Berichte / Auswertungen**, **Export nach Excel**) bezieht sich dann nur auf die ausgewählten Datensätze.

Durch Drücken des Buttons **Zurück auf alle Datensätze** wird auf die Gesamtauswahl der Datensätze zur Eigentümeransprache zurückgekehrt.

Die Sortierung der angezeigten Datensätze erfolgt nach einer voreingestellten Reihenfolge (aufsteigend nach Gemeindename, Gemarkung, Straße), kann aber hier umgestellt werden. Mögliche Alternativsortierungen sind "Straße" oder "Flurstücksnummer" (nach dem numerischen Wert des Flurstückszählers). Geänderte Sortierungskriterien werden gespeichert und in allen Modulen wiederverwendet. Im Modul Eigentümeransprache ist hier auch eine Sortierung nach Eigentümer (Nachname) möglich. Falls dieses Kriterium verwendet wird, wird in den anderen Modulen nach Gemeinde, Gemarkung und Straße sortiert.

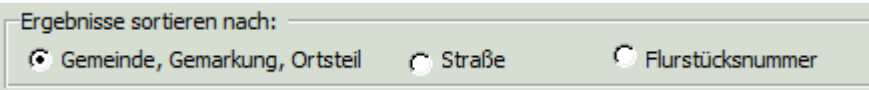

Abbildung 14: Auswahl für Sortierung der Datensätze

### <span id="page-34-0"></span>**9.4 Datenausgabe**

Die Auswertungsergebnisse aus dem Fragebogenrücklauf der Eigentümeransprache können für den Gesamtumfang oder eine ausgewählte (gefilterte) Teilmenge angezeigt werden.

Nach Anklicken des Buttons **Berichte / Auswertungen** im gewählten Status (Baulücken oder Leerstände) erscheint der Bericht zur Auswahl, welcher die Gesamthäufigkeit der Nennungen vor den jeweiligen Fragen des Ausgangsfragebogens darstellt. Durch Anklicken wird der Fragebogen als zweiseitiger Bericht aufgebaut. Dies kann je nach Größe der zu verarbeitenden Datenmengen einige Sekunden in Anspruch nehmen.

Die Auswahl / Filterung erfolgt bei Bedarf in der Funktion **Suchen von Datensätzen**.

### **Export nach Excel**

Durch Anklicken des Buttons **im** im gewählten Status (Baulücken oder Leerstände) können die Datensätze für den jeweiligen Gesamtumfang bzw. die aktive (gefilterte) Teilmenge nach Excel exportiert werden. Es erfolgt die Ablage einer Excel-Tabelle auf dem Pfad, der in den Stammdaten für den Excel-Export eingesetzt wurde. In Excel können die Daten je nach Bedarf weiterverarbeitet werden.

Die Auswahl / Filterung erfolgt bei Bedarf in der Funktion **Suchen von Datensätzen.** 

# <span id="page-35-0"></span>**10 Modul "Grundstücksbörse"**

Dieses Modul dient der Zusammenstellung und Präsentation der zum Verkauf stehenden Baulücken und Leerstände. Relevante Daten der Flurstücke mit verkaufs- und veröffentlichungsbereiten Eigentümern (Festlegung im Modul Rückläufe Fragebögen) werden automatisch eingelesen und durch Eingabe spezifischer Angaben ergänzt.

# <span id="page-35-1"></span>**10.1 Hintergrund und Vorgehensweise**

Die Flurstücke, die bisher nicht am Markt präsent sind, können in eine internetgestützte Grundstücks- und Immobilienbörse der Kommune eingestellt werden. Die Börse dient der Präsentation von Potenzialflächen im Bestand und bietet einen bürgerfreundlichen Service für Bau- und Umzugswillige. Mit den zum Verkauf stehenden Grundstücken und Immobilien aus dem Bestand kann sowohl eine Börse erstmalig neu aufgebaut, als auch eine bereits bestehende kommunale Börse zur Vermarktung von Neubaugrundstücken erweitert werden (breiteres Portfolio an Grundstücksqualitäten und -lagen).

Die Berichtausgabe erlaubt die Erstellung eines Steckbriefes / Exposés für das Flurstück im jeweilig aktiven Datensatz inklusive der Darstellung eines Lageplanausschnittes und Fotos. Diese dienen zur internen Verwendung in der Verwaltung, zur Weitergabe an Interessenten oder zur Aufbereitung für eine Internetpräsentation.

# <span id="page-35-2"></span>**10.2 Öffnen über den Button Grundstücksbörse aus dem Hauptmenü**

Es werden automatisch alle Datensätze eingelesen, bei denen im Modul **Rückläufe Fragebögen** bei der Frage zur Verkaufsbereitschaft ein "ja" angekreuzt und einem Anbieten des Grundstückes über die Gemeinde zugestimmt worden war. Zuerst erscheinen die Datensätze für die Baulücken (Statusanzeige in der 2. Kopfzeile). Der Wechsel zu den Leerständen erfolgt im Navigationsfenster.

Es werden für den jeweils aktiven Datensatz eine Auswahl von flurstückbezogenen Daten (aus Modul Innenentwicklungspotenziale) und Eigentümerdaten (aus Modul Eigentümeransprache) dargestellt.

# <span id="page-35-3"></span>**10.3 Dateneingabe**

Zunächst ist über das Aktivieren des Feldes **in Börse aufnehmen** zu entscheiden, ob das Flurstück tatsächlich in die Börse eingestellt werden soll.

Wenn ja, werden im Reiter Steckbriefdaten Eingabefelder aktiviert und es können ergänzende Angaben zum Ansprechpartner (Kontaktdaten) und zur möglichen Art der Bebauung eingefügt werden, die dann neben ausgewählten Flurstücksdaten im Exposé erscheinen.

In den Reitern **Lageplan** und **Foto** können Pfade zu entsprechenden Bilddateien angelegt werden. Zudem können hier die Dateien zur Ansicht geladen sowie Beschriftungen eingeführt werden. Dies kann aber auch schon im Modul Innenentwicklungspotenziale erfolgt sein. Wenn ja, werden die Pfade hier übernommen. Der Vorgang zum Anlegen der Pfade, zum Laden der Dateien und zur Beschriftung ist im Modul **Innenentwicklungspotenziale** ausführlich beschrieben.

# <span id="page-35-4"></span>**10.4 Navigation und Suchen**

### **Leerstände** / **Baulücken**

Wechsel zwischen den Datensätzen für Baulücken und Leerstände.

Navigieren in den vorhandenen Datensätzen wie beim Modul Innenentwicklungspotenziale.

## <span id="page-36-0"></span>**10.5 Schnellsuche**

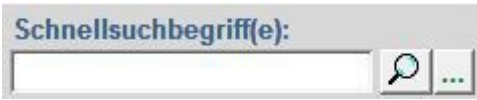

Eingabe von einem oder mehreren Suchbegriffen (getrennt durch Leerzeichen). Die Begriffe werden in den ausgewählten Feldern gesucht, die im hier rechts angezeigten Fenster definiert werden können. Das

Fenster öffnet sich über die Schaltfläche .

Das Ausführen der Suche wird über die Schaltfläche **D**oder das Betätigen der Eingabe- oder Tabulatortaste auf der Tastatur ausgelöst.

Die Suche resultiert in einer Filterung der angezeigten Datensätze. Durch Drücken des Buttons **Zurück auf alle Datensätze** kann auf die Gesamtauswahl der Datensätze zurückgekehrt werden.

Nicht alle Felder sind in der Schnellsuche über alle Module hinweg verfügbar, z. B. wird im Modul Innenentwicklungspotenziale das Feld Eigentümer (Nachname) nicht berücksichtigt.

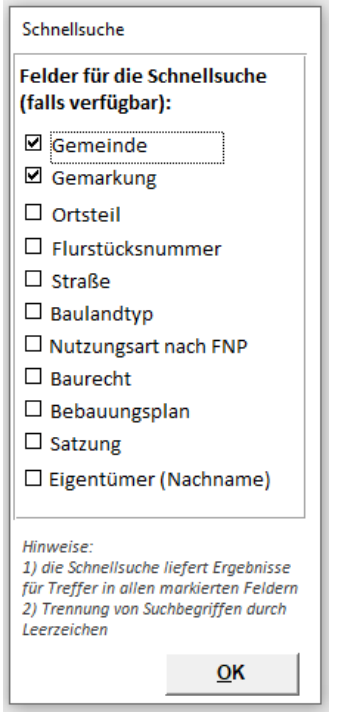

Abbildung 15: Auswahlfenster für die Suchfelder der Schnellsuche

### <span id="page-36-1"></span>**10.5.1 Detailsuche**

Die Funktion **Suchen von Datensätzen** innerhalb des Moduls Grundstücksbörse erlaubt sowohl die gezielte Suche nach bestimmten Datensätzen als auch die Filterung von Datensatzgruppen mit gleichen Eigenschaften.

Durch Drücken des Buttons **Suchen von Datensätzen** im Navigationsfenster öffnet sich ein Suchformular zur Eingabe der Such- und Filterkriterien.

An Such-/Filterkriterien sind eine Auswahl von Flurstücksdaten, Eigentümerdaten und ergänzenden Angaben sowie der Status **in Börse aufgenommen** möglich. Die Kriterien-Eingabe kann direkt (z. B. Flurstücks-Nr., Straße, Haus-Nr., Jahreszahl), anhand der entsprechenden Auswahllisten (z. B. Gemarkung, Anrede) oder durch Anklicken durchgeführt werden.

Nach Eingabe der Such- und Filterkriterien und Drücken des Buttons **OK** werden im aktiven Feld der Datenbank und in der Zählleiste unten rechts im Navigationsfenster nur noch die Datensätze angezeigt, für welche die Such- und Filterkriterien zutreffen.

Eine folgende **Datenausgabe** (**Berichte / Auswertungen**, **Export nach Excel**) bezieht sich dann nur auf die ausgewählten Datensätze.

Durch Drücken des Buttons **Zurück auf alle Datensätze** wird auf die Gesamtauswahl der Datensätze zur Eigentümeransprache zurückgekehrt.

Die Sortierung der angezeigten Datensätze erfolgt nach einer voreingestellten Reihenfolge (aufsteigend nach Gemeindename, Gemarkung, Straße), kann aber hier umgestellt werden. Mögliche Alternativsortierungen sind "Straße" oder "Flurstücksnummer" (nach dem numerischen Wert des Flurstückszählers). Geänderte Sortierungskriterien werden gespeichert und in allen Modulen wiederverwendet. Im Modul Eigentümeransprache ist hier auch eine Sortierung nach Eigentümer (Nachname) möglich. Falls dieses Kriterium verwendet wird, wird in den anderen Modulen nach Gemeinde, Gemarkung und Straße sortiert.

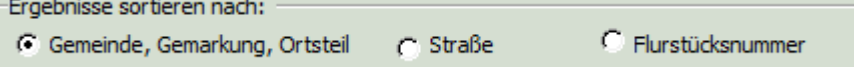

Abbildung 16: Auswahl der Sortierung der Datensätze

### <span id="page-37-0"></span>**10.6 Datenausgabe**

### <span id="page-37-1"></span>**10.6.1 Berichte / Auswertungen**

Nach Anklicken des Buttons **Berichte / Auswertungen** im gewählten Status (Baulücken oder Fragebögen) erscheint die Berichtsform Steckbrief zur Auswahl, die zu bestätigen ist.

Im Steckbrief erscheinen für den jeweils aktiven Datensatz eine Auswahl von flurstückbezogenen Daten (aus Modul Innenentwicklungspotenziale), die Kontaktdaten des zuständigen Ansprechpartners in der Kommunalverwaltung (aus den Stammdaten) sowie die in diesem Modul ergänzten Daten.

Wurden Pfade zu Dateien mit einem Lageplan und / oder einem Foto angelegt, erscheinen diese ebenfalls auf dem Steckbrief.

### <span id="page-37-2"></span>**10.6.2 Export nach Excel**

Durch Anklicken des **Buttons im gewählten Status (Baulücken oder Fragebögen) können die** Datensätze für den jeweiligen Gesamtumfang (Baulücken oder Leerstände) bzw. die aktive (gefilterte) Teilmenge nach Excel exportiert werden. Es erfolgt die Ablage einer Excel- Tabelle auf dem Pfad, der in den Stammdaten für den Excel-Export eingesetzt wurde.

Die Auswahl / Filterung erfolgt bei Bedarf in der Funktion **Suchen von Datensätzen**.

# <span id="page-38-0"></span>**11 Modul "Wohnbaulandbedarfsschätzung"**

# <span id="page-38-1"></span>**11.1 Hintergrund und Vorgehensweise**

Dieses Modul dient der Abschätzung des zukünftigen Wohnbaulandbedarfs einer Kommune. Dahinter steht ein standardisiertes Verfahren zur Prognose des Flächenbedarfs für Wohnbauzwecke, dass auf den Input-Faktoren Bevölkerungsprognose für die Kommune (äußerer Bedarf) und Auflockerungsbedarf (innerer Bedarf) basiert.

Ausführliche Erläuterungen zur Anwendung des Instruments und der methodischen Vorgehensweise sind in der Anlage "A2 Erläuterungen zur Abschätzung des Wohnbaulandbedarfs" zusammengestellt.

Alle erforderlichen Daten werden vom Bayerischen Landesamt für Statistik (LfStat) vorgehalten und stehen für die Nutzer der Datenbank per Internetlink frei zur Verfügung.

# <span id="page-38-2"></span>**11.2 Öffnen über den Button Wohnbaulandbedarfsschätzung aus dem Hauptmenü**

Es öffnet sich ein Eingabeformular, mit vier Rubriken:

### **1. Kommune auswählen**

Wird in der Datenbank eine Kommune geführt, so erscheint diese automatisch im oberen grünen Eingabefeld. Werden mehrere Kommunen in der Datenbank geführt, ist unter **Kommune auswählen** aus der in den Stammdaten angelegten Liste die entsprechende Kommune auszuwählen.

# **2. Grundlagendaten**

Die kommunalen Statistik-Daten werden vom Bayerischen Landesamt für Statistik bereitgestellt und sind bereits hinterlegt. Als nächster Schritt kann mit Hilfe des Buttons **Berechnung** oben rechts der Wohnbaulandbedarf für die jeweilige Kommune automatisch berechnet werden.

Sobald neue Statistikdaten vorhanden sind, werden diese vom Bayerischen Landesamt für Umwelt aktualisiert. Eine Aktualisierung in der FMD erfolgt entweder automatisch nach 60 Tagen oder alternativ durch den Anwender durch Drücken des Buttons **Statistik-Daten aktualisieren**. Dafür ist ein Internetanschluss erforderlich!

Der Wert **Wohnbaufläche in ha** berechnet sich aus der Summe der "Wohnbaufläche" und 50 % der "Fläche gemischter Nutzung". Die Berechnung hängt mit der bundesweiten Umstellung auf die ALKIS-Nutzungsartensystematik zusammen, seit der der Wert "Gebäude- und Freifläche" nicht mehr dargestellt werden kann. Erläuterungen zur ALKIS-Umstellung finden Sie in Kapitel 5.

### **3. Jährlicher Auflockerungsbedarf in %**

Eingabe des Prozentwertes für den jährlichen Auflockerungsbedarf, der bei 0,0 % voreingestellt ist. Dies geht auf die Bevölkerungsentwicklung bis 2040 zurück, für die sich bayernweit ein Rückgang der Belegungsdichte in Höhe von 0,14 % p.a. ergibt (Haushaltsprognose des BBSR). Der Rückgang der Belegungsdichte ist vor allem auf die Zunahme kleinerer Haushalte der Altersgruppe 55+ zurückzuführen. Insofern sollten vermehrt entsprechende seniorengerechte Wohnangebote geschaffen werden, d. h. kleine und barrierefreie Wohnungen in Mehrparteienhäusern. Eine Realisierung in zentralen Lagen mit guter Infrastrukturausstattung (Erreichbarkeit ÖPNV, Versorgungsinfrastruktur) ist für diese Altersgruppe besonders wichtig.

Anpassungen am Auflockerungsbedarf sind möglich, jedoch werden diese nicht gespeichert, falls sie über dem Wert von 0,14 % liegen. Gerade in kleineren Orten, insbesondere in Stagnations- und Schrumpfungsräumen, empfiehlt es sich, das Auflockerungspotenzial bei 0,0 % zu belassen, um den realen Baulandbedarf nicht zu überschätzen. Zusätzliche Informationen finden sich unter dem Infobutton in der FMD sowie in Anlage 2.

### **4. Prognosezeitraum auswählen:**

Eingabe des Prognosezeitraumes in Jahren. Möglich ist eine Eingabe zwischen 14 und 20 Jahren.

Im unteren Abschnitt des Formulars werden die auf Grundlage der eingegebenen Daten berechneten Zwischenwerte sowie die Angaben zum abgeschätzten **Wohnbaulandbedarf (in ha)** dargestellt. Eine Gegenüberstellung der Wohnbaulandbedarfsschätzung mit den erfassten Innenentwicklungspotenzialen zeigt in Formular und Bericht den potenziellen Beitrag einer Aktivierung dieser Potenziale auf. Nicht enthalten sind bereits aktivierte Innenentwicklungspotenziale.

## <span id="page-39-0"></span>**11.3 Datenausgabe**

Nach Aktivieren des Buttons **Berichte / Auswertungen** erscheinen verschiedene Berichte zur Auswahl. Durch Anklicken des ausgewählten Berichtes werden diese aufgebaut. Dies kann je nach Größe der zu verarbeitenden Datenmengen einige Sekunden in Anspruch nehmen.

Folgende Berichte stehen im Modul Wohnbaulandbedarfsschätzung zur Verfügung:

- Liste zur Wohnbaulandbedarfsschätzung
- Datenblatt zur Wohnbaulandbedarfsschätzung der aktuellen Kommune

In der "Liste zur Wohnbaulandbedarfsschätzung" erscheinen für die Kommune bzw. bei mehreren für alle Kommunen jeweils ausgewählte statistische Grund- und Berechnungsdaten, das Jahr der Prognose sowie der ermittelte Wohnbaulandbedarf in Hektar.

Im "Datenblatt zur Wohnbaulandbedarfsschätzung" erscheinen die Daten zur Kommune, wie sie in dem Eingabeformular zur Wohnbaulandbedarfsschätzung berechnet worden sind.

# <span id="page-39-1"></span>**11.4 Hinweis**

Hohe Werte beim ermittelten Wohnbaulandbedarf sind konservativ und stets im Vergleich zur Landkreisentwicklung und den ermittelten Innenentwicklungspotenzialen zu interpretieren. Sie stellen absolute Maximalwerte dar, die in der Praxis durch die Aktivierung von Innenentwicklungspotenzialen deutlich unterschritten werden sollten. Zusätzlich ist zu berücksichtigen, dass Bevölkerungszuwächse vor allem bei den Senioren stattfinden werden. Zu bedenken ist außerdem, dass neue Siedlungsflächen mit Gestehungs- und Folgekosten für technische und soziale Infrastruktur verbunden sind. Insbesondere in Regionen, die eine abnehmende Bevölkerungsprognose aufweisen, sind hohe Kosten von den Kommunen, aber auch der Allgemeinheit zu tragen.

Wie in Kapitel 5 beschrieben, hat die ALKIS-Umstellung auch Auswirkungen auf den Berechnungsvorgang zur Wohnbaulandbedarfsschätzung, da der statistische Wert "Gebäude- und Freifläche" nicht mehr zur Verfügung steht. Aufgrund der höheren Genauigkeit der ALKIS-Daten ist der neue Ersatzwert, der sich aus "Wohnbaufläche plus 50% Fläche gemischter Nutzung" zusammensetzt, für die Schätzung des Wohnbaulandbedarfs präziser. Kommunen, die ihren Wohnbaulandbedarf bereits vor der Umstellung nach ALB berechnet haben, sollten ihren Wohnbaulandbedarf auf Grundlage der neuen statistischen Daten nach ALKIS neu berechnen lassen. Die Werte für den errechneten Wohnbaulandbedarf nach ALKIS werden i.d.R. geringer ausfallen.

# <span id="page-40-0"></span>**12 Auswertung**

Überblick zur Auswertung der Innenentwicklungspotenziale durch eine komprimierte Zusammenstellung von ausgewählten Daten und Ergebnissen des aktuellen Datenbankbestands.

Öffnen über den Button **Auswertung** aus dem Hauptmenü.

Es erscheint ein einseitiger, tabellarischer Bericht, der für die (i. d. R.) häufigsten 6 Innenentwicklungspotenzialtypen sowie zusammenfassend für die sonstigen Typen (Sonstige) Angaben zum aktuellen Potenzialbestand sowie Auswertungen aus den weiterführenden Modulen Eigentümeransprache und Rückläufe zusammenstellt. Zusätzlich werden bereits aktivierte und entsiegelte Potenzialflächen dargestellt.

Die tabellarischen Angaben werden zur **Anzahl der Flächen** (Flurstücke) sowie zur **Größe der Flächen** (Gesamtumfang der entsprechenden Flurstücke bzw. Innenbereichsflächen) gemacht.

In der letzten Zeile wird der **abgeschätzte Wohnbaulandbedarf** für die Kommune(n) dargestellt. Falls zu einer oder mehrerer Kommunen die Berechnung der Wohnbaulandbedarfsschätzung noch nicht durchgeführt oder wenn der voreingestellte Standardwert für den Auflockerungsbedarf im Berechnungsformular höher als 0,14 % p.a. liegt (vgl. Anlage 2), so erscheint ein roter Warnhinweis. Dabei wird die Wohnbaulandbedarfsschätzung den erfassten Innenentwicklungspotenzialen gegenübergestellt. Aus diesem Vergleich wird ersichtlich, welchen Beitrag die Aktivierung von Innenentwicklungspotenzialen zur Abdeckung des Wohnbaulandbedarfs leisten könnte.

Die Angaben im Modul Auswertung beziehen sich immer auf den vorliegenden Gesamtdatenbestand. Werden mehrere Kommunen in der Datenbank geführt, so werden deren Werte in der Auswertung zusammengefasst. Einzelauswertungen zu einzelnen Kommunen, Gemarkungen, Potenzialtypen oder einer Vielzahl weiterer Kriterien sind in den einzelnen Modulen mit der Funktion **Suchen von Datensätzen** möglich.

# <span id="page-40-1"></span>**13 Monitoring**

Überblick zum **Status der Aktivierung** durch eine komprimierte Zusammenstellung der in den verschiedenen Potenzialtypen aktivierten Flächen / Flurstücke.

Öffnen über den Button **Monitoring** aus dem Hauptmenü.

Es erscheint ein einseitiger, tabellarischer Monitoringbericht, in dem die Anzahl und der Flächenumfang der aktivierten Flurstücke dargestellt sind. Die Angaben werden sowohl in der Summe als auch getrennt nach den einzelnen Potenzialtypen und dem Jahr der Aktivierung bereitgestellt.

Im Monitoringbericht zur Aktivierung werden alle Innenentwicklungspotenziale aufgenommen, die im Modul **Innenentwicklungspotenziale** entsprechend markieren wurden (Haken rechts oben bei **Aktivierung erfolgt**).

Die Angaben im Modul Monitoring beziehen sich immer auf den vorliegenden Gesamtdatenbestand. Werden mehrere Kommunen in der Datenbank geführt, so werden deren Werte im Monitoring zusammengefasst.

# <span id="page-41-0"></span>**14 Anlagen**

# <span id="page-41-1"></span>**14.1 Anlage 1: Datenbankstruktur (Grafik)**

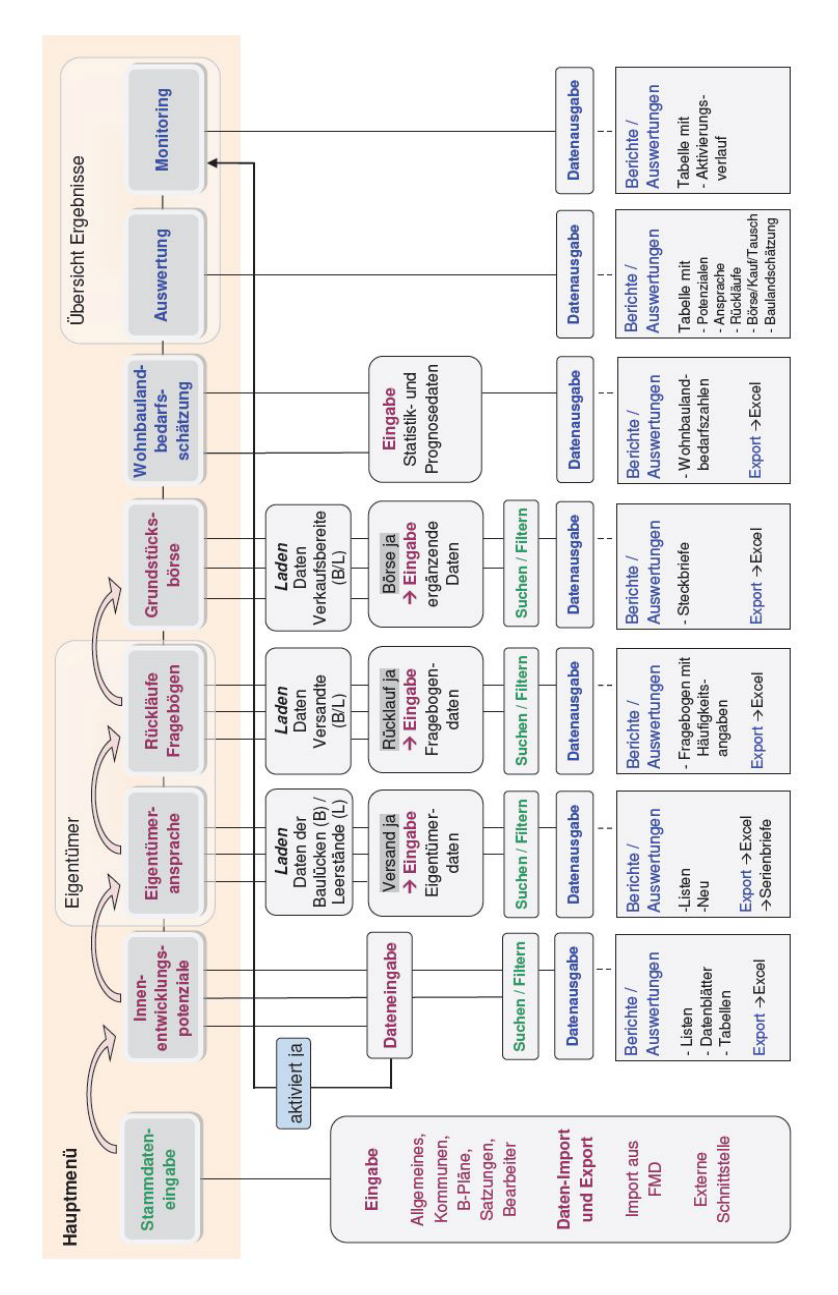

Abbildung 17: Abbildung der Struktur der Flächenmanagement-Datenbank

# <span id="page-42-0"></span>**14.2 Anlage 2: Erläuterungen zur Wohnbaulandbedarfsschätzung**

## <span id="page-42-1"></span>**14.2.1 Ausgangslage**

In der kommunalen Planung werden Berechnungen zum Baulandbedarf beispielsweise bei der Aufstellung und Fortschreibung von Flächennutzungsplänen, Wohnungsbaukonzepten oder Neubaugebietsplanungen durchgeführt, um den zukünftig notwendigen Flächenbedarf ableiten und begründen zu können. Für die Abschätzung des Wohnbaulandbedarfs in den Kommunen gibt es jedoch bislang keine standardisierte, allgemein anerkannte Methode, allenfalls zu beachtende Rahmenparameter.

Unter den veränderten demographischen Entwicklungsbedingungen, die je nach Region nicht mehr dem jahrzehntelang unbestrittenen Wachstumspostulat bei Bevölkerungs- und Siedlungsflächenentwicklung entsprechen und wegen des gesetzlich vorgeschriebenen Vorrangs der Innenentwicklung, kommt einer objektiven und qualifizierten Wohnbaulandbedarfsschätzung daher eine besondere Bedeutung zu. Die in der FMD berechneten Wohnbaulandbedarfszahlen können den ermittelten Innenentwicklungspotenzialen gegenübergestellt werden. Dieser Schätzwert kann jedoch eine Fachplanung im Kontext der Bauleitplanung nicht ersetzen. Er dient in Bezug auf die vorhandenen Innenentwicklungspotenziale der Bewusstseinsbildung und Sensibilisierung in der Kommune.

Die in der FMD hinterlegte Methode zur Berechnung des Wohnbaulandbedarfs wurde im Rahmen eines bayerischen Pilotprojekts im Jahr 2007/08 mit neun Modellkommunen entwickelt und mit den Fachbehörden der beteiligten Landkreise und der Regierung abgestimmt. Das Ergebnis ist ein Richtwert, der auf Grundlage von statistischen Kennzahlen und Prognosewerten den zu erwartenden Bedarf an Wohnbauland in der Kommune darstellt (vgl. folgende Kapitel zur Methodik und zum Berechnungsvorgang). Die zur Baulandbedarfsschätzung verwendeten statistischen Grundlagen basieren auf allgemein verfügbaren Daten und Angaben des Bayerischen Landesamtes für Statistik (LfStat).

### <span id="page-42-2"></span>**14.2.2 Methodik**

Die Wohnbaulandbedarfsschätzung für Kommunen setzt verschiedene Input-Faktoren voraus. In der Regel kommen mindestens folgende Faktoren zur Anwendung:

- Bevölkerungsprognose für die Kommune (äußerer Bedarf)
- Auflockerungsbedarf (innerer Bedarf)

### **Bevölkerungsprognose für die Kommune**

Für alle Kommunen in Bayern, die weniger als 5.000 Einwohner haben, wird eine amtliche Bevölkerungsprognose für einen Zeitraum von 14 Jahren ermittelt. Für die größeren Kommunen wird eine Bevölkerungsprognose für 20 Jahre berechnet.

### **Auflockerungsbedarf**

Der Auflockerungsbedarf ergibt sich aus der für die Zukunft zu erwartenden Auflockerung im Bestand, die sich z. B. im Rückgang der Belegungsdichte von Wohneinheiten äußern. Für die Bevölkerungsentwicklung bis 2040 ergibt sich bayernweit ein Rückgang der Belegungsdichte in Höhe von 0,14 % p.a. (Haushaltsprognose des BBSR). Dieser Rückgang ist vor allem auf die Zunahme kleinerer Haushalte der Altersgruppe 55+ zurückzuführen. Eine allgemein gültige Richtgröße für die Ansetzung des Auflockerungsfaktors besteht nicht, so dass die in der Praxis angenommenen Auflockerungsfaktoren variieren, oft in der Größenordnung zwischen 0,0 und 0,14 % p.a.

Für die Bestimmung des Auflockerungsbedarfs in der vorliegenden, abgestimmten Methode wird grundlegend eine jährliche Auflockerung von bis zu 0,14 % p.a. angesetzt, wobei im Berechnungsformular 0,0 % voreingestellt ist. Bei konkretem Bedarf oder Anlass kann in dem Berechnungsformular der Wert für den jährlichen Auflockerungsbedarf auch verändert werden, dieser wird jedoch nicht gespeichert, wenn er über 0,14 % liegt.

Gegen eine Erhöhung sprechen folgende Argumente, die berücksichtigt werden sollten, wenn der Auflockerungswert von 0,14 % p.a. überschritten werden soll:

- Aus den unerwünschten Auflockerungstendenzen der Vergangenheit darf nicht in übertriebenem Maße ein Baulandbedarf für die Kommunen abgeleitet werden (was ja wiederum eine weitere Auflockerung bzw. neue Innenentwicklungspotenziale fördert).
- Die Auflockerung wird auch durch Kräfte forciert (Singlehaushalte, Kleinhaushalte in Altersgruppen 55+, Restnutzungen), welchen durch Siedlungsausweisungen am Ortsrand nur bedingt begegnet werden kann.
- Eine stärkere Auflockerung als die angesetzte ist in Anbetracht der meist vorhandenen Innenentwicklungspotenziale städtebaulich nicht wünschenswert. Durch die Aktivierung von Innenentwicklungspotenzialen soll vielmehr einer weiteren Abnahme der Siedlungsdichten entgegengewirkt werden.
- Auch um zukünftig die Auslastung der bestehenden Infrastruktur zu gewährleisten (Wirtschaftlichkeit), sollte eine stärkere Auflockerung vermieden werden.
- Neue Siedlungsflächen sind mit Gestehungs- und Folgekosten für technische und soziale Infrastruktur verbunden. Insbesondere in Regionen, die eine abnehmende Bevölkerungsprognose aufweisen, sind hohe Kosten von den Kommunen, aber auch der Allgemeinheit zu tragen.
- Durch die steigende Zahl älterer Menschen sollten vermehrt vor allem entsprechende seniorengerechte Wohnangebote geschaffen werden, d. h. kleinere und barrierefreie Wohnungen in Mehrparteienhäusern. Eine Realisierung in zentralen Lagen mit guter Infrastrukturausstattung (Erreichbarkeit ÖPNV, Versorgungsinfrastruktur) ist für diese Altersgruppe besonders wichtig.

### <span id="page-43-0"></span>**14.2.3 Erforderliche Datengrundlagen**

Alle erforderlichen Daten werden vom Bayerischen Landesamt für Statistik (LfStat) vorgehalten und befinden sich bereits in der Datenbank.

Die benötigten Daten setzen sich aus folgenden Komponenten zusammen:

- aktuelle Bevölkerungszahl
- Bevölkerungsprognose
- aktuelle Belegungsdichte in der Kommune (Einwohner je Wohneinheit (EW/WE))
- aktuelle Wohneinheitendichte in der Kommune > durchschnittliche Wohneinheiten (WE) je ha Wohnbaufläche (= Wohnbaufläche plus 50 % Flächen gemischter Nutzung)

### <span id="page-43-1"></span>**14.2.4 Berechnungsvorgang**

Auf Grundlage der o. g. Daten werden je Kommune folgende Arbeitsschritte durchgeführt:

### **Schritt 1: Bedarf an Wohneinheiten aus Bevölkerungsentwicklung (Neubedarf)**

- Umrechnung der relativen jährlichen Bevölkerungsprognosewerte für die Kommune auf absolute Einwohnerzahlen. Umrechnung der Veränderung der absoluten Einwohnerzahlen aus der Prognose mit den kommunenspezifischen Belegungsdichten (EW/WE) auf die Veränderung der Wohneinheiten.
- Übernahme der jährlichen Bevölkerungsprognosewerte aus der 14- oder 20-jährigen Prognose für die Gemeinde.

### **Schritt 2: Bedarf an Wohneinheiten aus Auflockerungsbedarf (Innerer Bedarf)**

• Umrechnen des Auflockerungsfaktors auf eine fiktive Bevölkerungszunahme (EW) und anhand der kommunenspezifischen Belegungsdichte (EW/WE) auf den Bedarf an zusätzlichen Wohneinheiten (WE).

# **Schritt 3: Saldo des Wohneinheitenbedarfs und Flächenbedarfsschätzung**

- Ermittlung des Saldos aus dem Bedarf an Wohneinheiten durch Bevölkerungsveränderung und dem Wohneinheitenbedarf aus dem Auflockerungsbedarf<sup>5</sup>.
- Umrechnung des saldierten Wohneinheitenbedarfs auf den Flächenbedarf mit Hilfe der kommunenspezifisch bekannten statistischen Größe "Wohneinheiten je ha Wohnbaufläche".

Im Folgenden werden die einzelnen Berechnungen in den Schritten 1, 2 und 3 anhand eines Beispiels detailliert erläutert.

### **Rechenschritte zur Wohnbaulandbedarfsschätzung einer Kommune**

### **Schritt 1: Bedarf an Wohneinheiten aus Bevölkerungsentwicklung (Neubedarf)**

Die aktuelle Einwohnerzahl wird mit der jährlichen Bevölkerungsprognose für die Kommune und der Anzahl der Jahre des Prognosezeitraums multipliziert. Daraus ergibt sich die Entwicklung der Einwohnerzahl im Prognosezeitraum.

Die Zahl für die Veränderung der Einwohner im Prognosezeitraum wird durch die aktuelle Belegungsdichte (Einwohner je Wohneinheit) geteilt. Daraus ergibt sich die Entwicklung der Wohneinheitenzahl im Prognosezeitraum auf Grundlage der Bevölkerungsentwicklung.

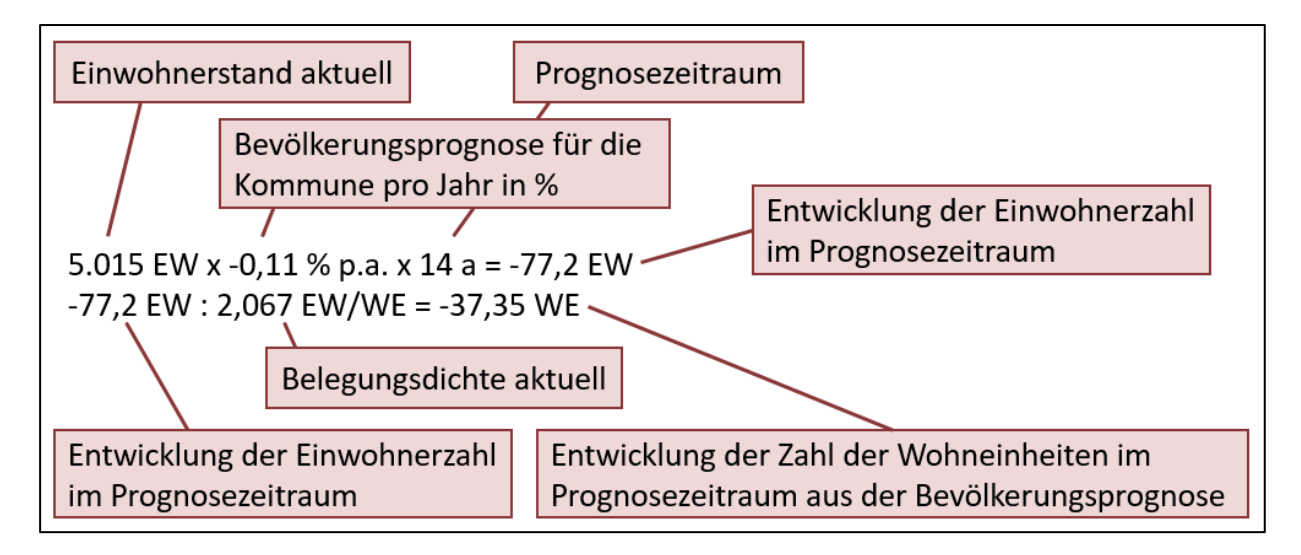

Abb. 18: Beispiel für die Berechnung des Bedarfs an Wohneinheiten aus der Bevölkerungsentwicklung

## **Schritt 2: Bedarf an Wohneinheiten aus Auflockerungsbedarf (Innerer Bedarf)**

Die zukünftige Belegungsdichte wird auf Grundlage des jährlichen Auflockerungsbedarfs und der Anzahl der Jahre des Prognosezeitraums ermittelt (hier: 2,067 – 2,067 x 0,14 % x 14 a =2,026). Anschließend wird die aktuelle Einwohnerzahl durch die prognostizierte Belegungsdichte geteilt. Daraus ergibt sich die Zahl der Wohneinheiten am Ende des Prognosezeitraums.

<span id="page-44-0"></span><sup>5</sup> Der Saldo der Wohneinheiten aus äußerem und innerem Bedarf (Schritt 3) kann negativ oder positiv sein. Ist der Saldo negativ, d.h. wird ein durch entsprechende Bevölkerungsprognose induzierter negativer Wohneinheitenbedarf durch den aus dem Auflockerungsbedarf induzierten positiven Wohneinheitenbedarf nicht kompensiert, dann ergibt sich rechnerisch ein negativer Wohnbaulandflächenbedarf.

Von der aus dem Auflockerungsbedarf im Prognosezeitraum abgeleiteten Anzahl der zukünftigen Wohneinheiten wird die aktuelle Zahl der Wohneinheiten abgezogen. Daraus ergibt sich die Entwicklung der Wohneinheitenzahl im Prognosezeitraum auf Grundlage des Auflockerungsbedarfs.

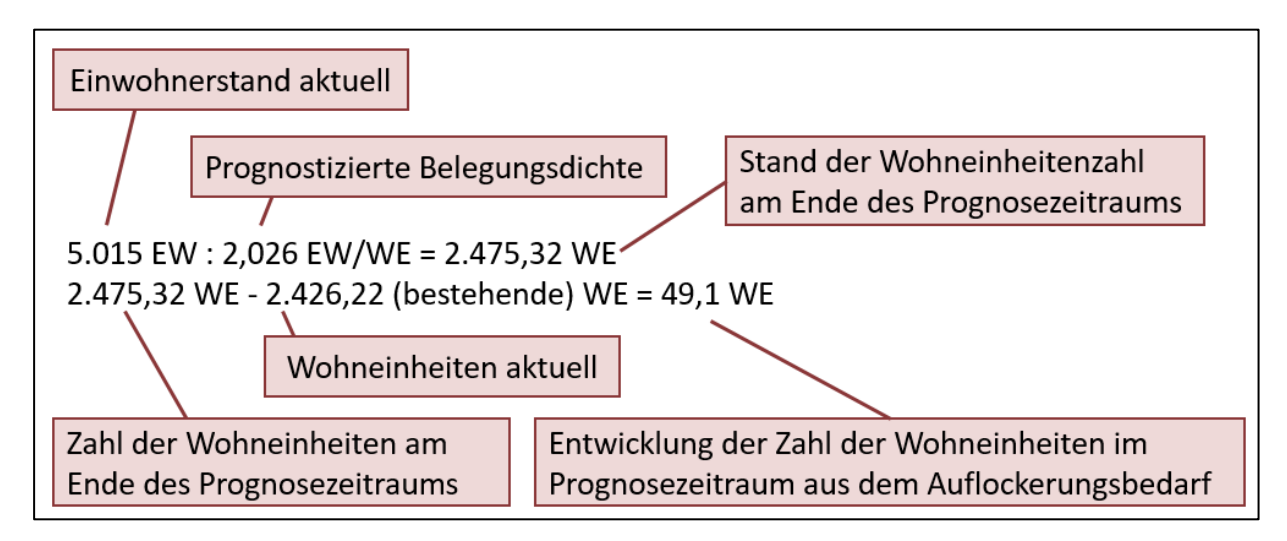

Abb. 19: Beispiel für die Berechnung des Bedarfs an Wohneinheiten aus dem Auflockerungsbedarf

# **Schritt 3: Saldo des Wohneinheitenbedarfs und Flächenbedarfsermittlung**

Die Entwicklung der Zahlen der Wohneinheiten aus Auflockerungsbedarf und Bevölkerungsprognose werden saldiert.

Die für den Prognosezeitraum saldierte Zahl der Veränderung der Wohneinheiten wird durch die kommunenspezifische Wohneinheitendichte je ha Wohnbaufläche (= Wohnbaufläche + 50 % Fläche gemischter Nutzung) geteilt. Daraus ergibt sich die Veränderung des Flächenbedarfs für Wohnbauland in der Kommune bis zum Ende des Prognosezeitraumes.

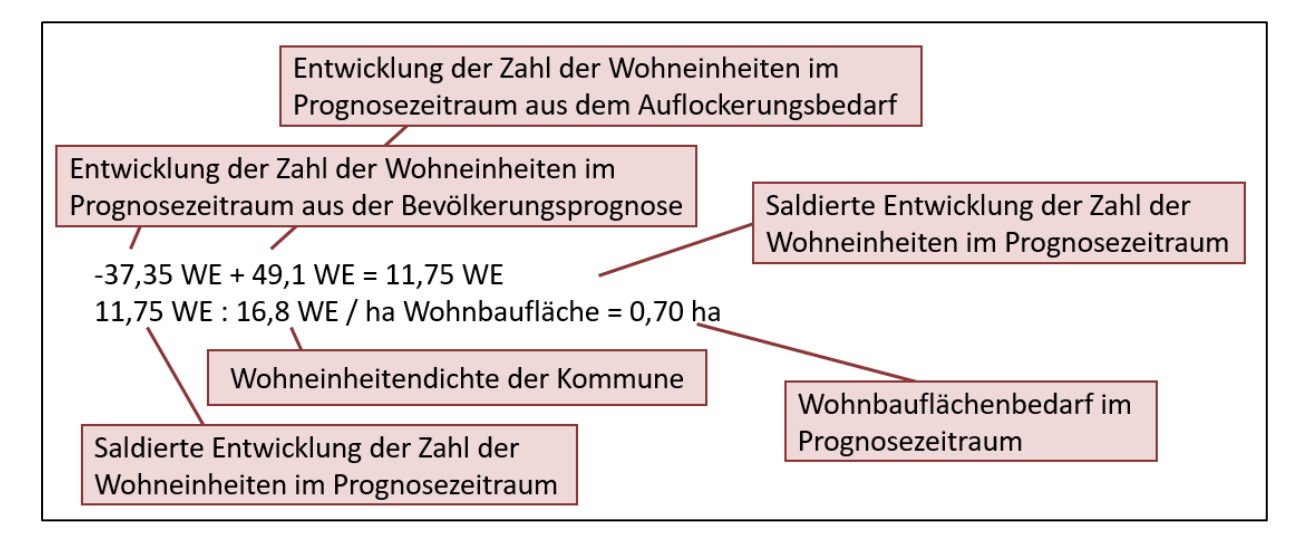

Abb. 20: Beispiel für die Berechnung des Saldos des Wohneinheitenbedarfs und finale Flächenbedarfsermittlung

# <span id="page-46-0"></span>**14.3 Anlage 3: Datenstruktur der externen Schnittstelle**

## <span id="page-46-1"></span>**14.3.1 Allgemeine Anwendungshinweise Primärschlüssel**

Die Daten in der Flächenmanagement-Datenbank sind alle flurstückbezogen abgelegt. Das Feld 'Autoschlüssel' trägt dabei den Primärschlüssel, d. h. pro Flurstück kann jeweils nur ein Datensatz abgelegt werden. Die in FMD angewandte Flurstück-Identifikationsnummer ("Autoschlüssel") muss eindeutig sein und setzt sich zusammen aus:

- 4 Stellen für die Gemarkung (ohne Gemarkungsteil) mit Nullen als "Platzhalter" vorangestellt, wenn weniger als 4 Stellen
- 3 Stellen für die Flurnummer (in Bayern immer "000")
- 5 Stellen für den Zähler mit Nullen, wenn weniger als 5 Stellen
- 5 Stellen für den Nenner mit Nullen, wenn weniger als 5 Stellen

Die Nummer 06860000535200088 identifiziert somit das Flurstück 5352/88 in der Gemarkung Oberdürrbach (Veitshöchheim).

### **Datenstruktur der CSV-Datei und Vorgaben**

Um eine universelle Schnittstelle zu ermöglichen, sind folgende Vorgaben exakt einzuhalten:

- In der ersten Zeile der CSV-Datei müssen als Spaltenüberschriften die vorgegebenen Feldnamen verwendet werden (siehe nachfolgende Tabelle).
- Die Reihenfolge der Felder in der CSV-Datei muss exakt der Reihenfolge der Nennung der Feldnamen in der folgenden Tabelle entsprechen.
- Die Felder sind jeweils durch Tabulatoren zu trennen.
- Als Textbegrenzungszeichen sind Hochkommas zu verwenden (z. B. 'Text').
- Die beschriebenen Datentypen und Formate sind einzuhalten.
- Die Zeichencodierung erfolgt im System "Westeuropäisch (Windows)" bzw. Windows-1252.
- Die auf den folgenden Blättern grün hinterlegten Felder (Pflichtangaben) müssen zwingend Daten beinhalten.
- Das Feld 'Autoschlüssel' darf nur Ziffern (Zahlen von 0 bis 9) enthalten, muss immer 17 Stellen beinhalten, darf nicht leer sein und sich nicht wiederholen (Primärschlüssel!).
- Das Feld 'BezugKommune' darf nur Ziffern (Zahlen von 0 bis 9) enthalten, muss immer 6 Stellen beinhalten, darf nicht leer sein und muss eine in Bayern gültige Gemeindeschlüsselnummer sein.
- Das Feld 'BezugGemarkung' darf nur Ziffern (Zahlen von 0 bis 9) enthalten, muss 5 (bis Version 3.1) oder 6 Stellen (ab Version 3.2, ALKIS-konform mit führender ,09' in Bayern) haben, darf nicht leer sein und muss eine in Bayern gültige Gemarkungsschlüsselnummer sein.
- Das Feld 'Flurstücksnummer' darf nur Ziffern (Zahlen von 0 bis 9) oder das Zeichen '/' enthalten und darf nicht leer sein.
- Das Feld 'BezugBaulandtyp' darf nur Zahlen von 1 bis 11 enthalten (siehe nachfolgende Zuordnung) und darf nicht leer sein.
- Das Feld 'BezugFNPTyp' darf nur Zahlen von 1 bis 17 (siehe nachfolgende Zuordnung) enthalten und darf nicht leer sein.
- Das Feld 'BezugBaurecht' darf nur die Zahlen 1 oder 2 enthalten (siehe nachfolgende Zuordnung) und darf nicht leer sein.
- Das Feld 'Anrede1' darf nur Zahlen von 1 bis 6 (siehe nachfolgende Zuordnung) oder keinen Eintrag enthalten.
- Das Feld 'ArtBebauung' darf nur folgende Texte: 'E', 'E/D', 'E/D/R', 'R', 'M', 'U', 'k.A.' oder keinen Eintrag enthalten.
- Das Feld 'Bearbeiter' muss einen Eintrag enthalten.
- Das Feld 'StrasseFlurstück' muss einen Eintrag enthalten.
- Das Feld 'GrößeFlurstück' muss einen Eintrag enthalten, dieser muss eine Zahl sein.
- Das Feld ,Flurstückskennzeichen' (ab Version 3.2) wird in der Datenbank automatisch generiert und exportiert<sup>6</sup>.

### **Hinweis**

Die Datenstruktur der Schnittstelle und nachfolgende Listen sind auch als Excel-Datei (FMD-Schnittstelle-Vorgaben.xls) im Systemverzeichnis "…\FMD\Hilfe" beigelegt, ebenso wie ein Muster einer CSV-Schnittstellendatei (Muster\_Schnittstelle.csv).

<span id="page-47-0"></span> $^6$  Das Flurstückskennzeichen setzt sich wie folgt zusammen: 1. Land (2 Stellen), 2. Gemarkungsnummer (4 Stellen), 3. Flurnummer (3 Stellen, in Bayern immer drei Unterstriche), 4. Flurstücknummer, 4.1 Zähler (5 Stellen), 4.2 Nenner (4 Stellen), 5. Flurstücksfolge (2 Stellen, in Bayern immer zwei Unterstriche). Die Gesamtlänge des Flurstückskennzeichens beträgt immer 20 Zeichen.

# **14.3.2 Liste der in der CSV-Schnittstellendatei enthaltenen Felder mit weiteren Erläuterungen**

<span id="page-48-0"></span>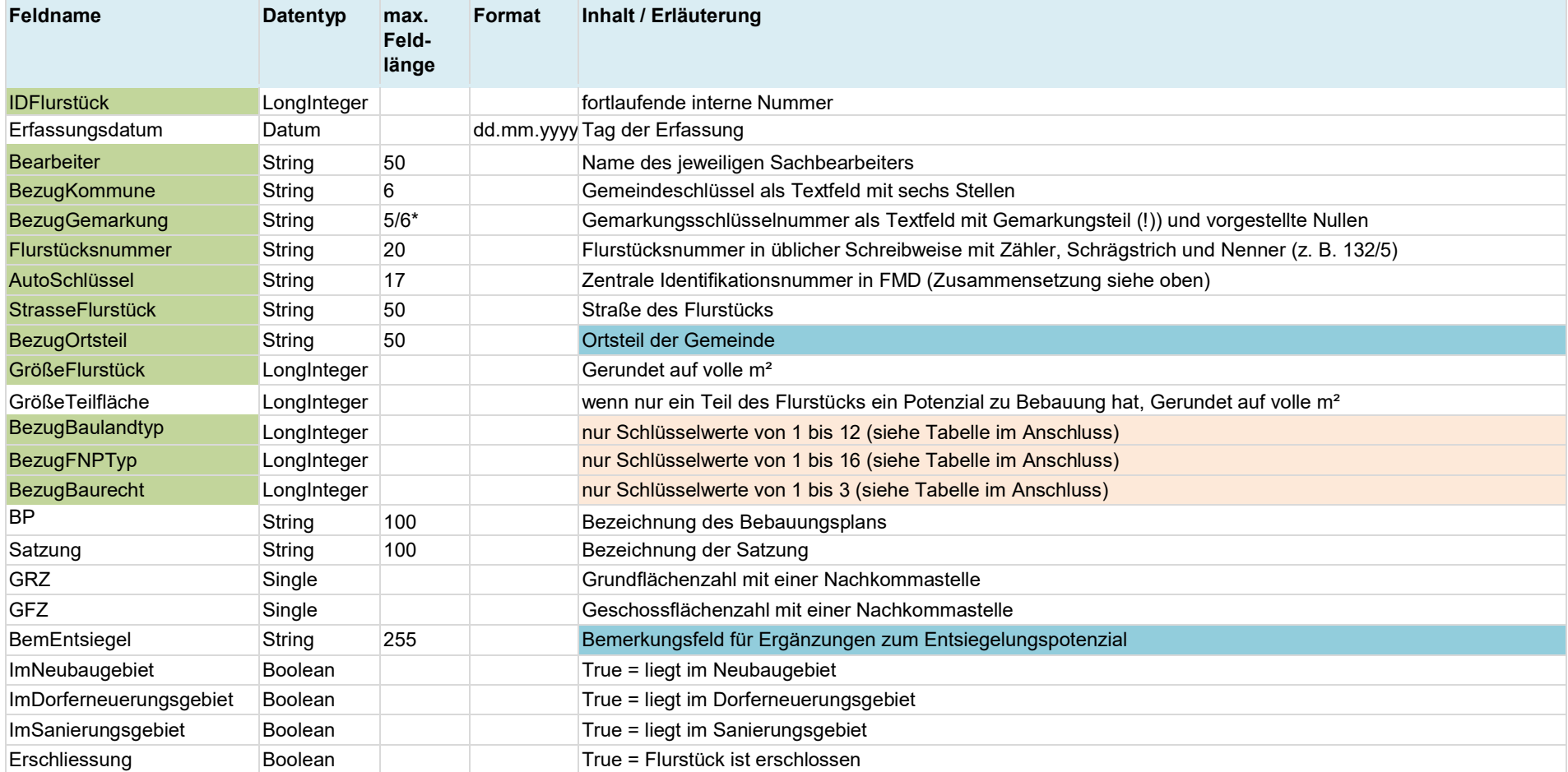

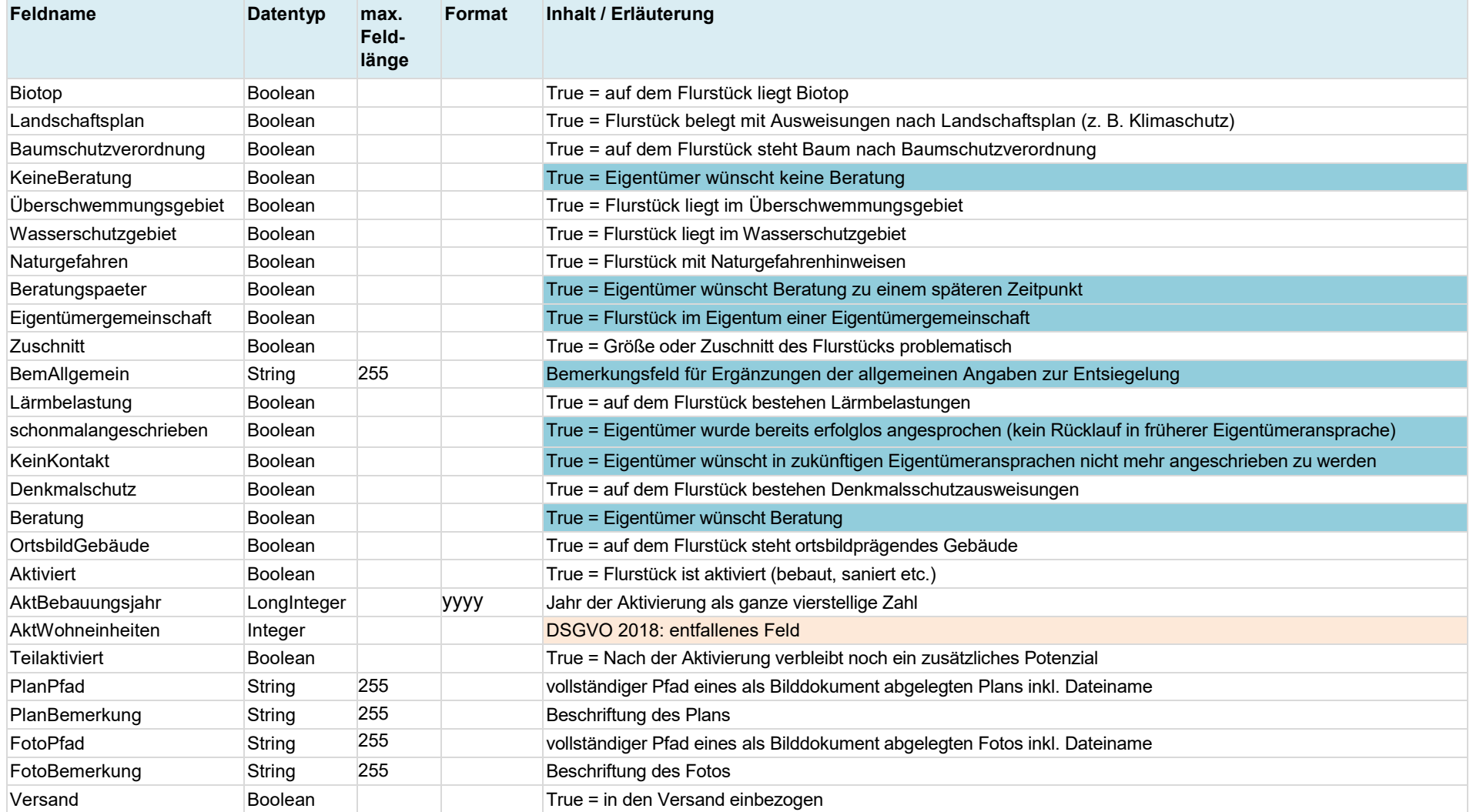

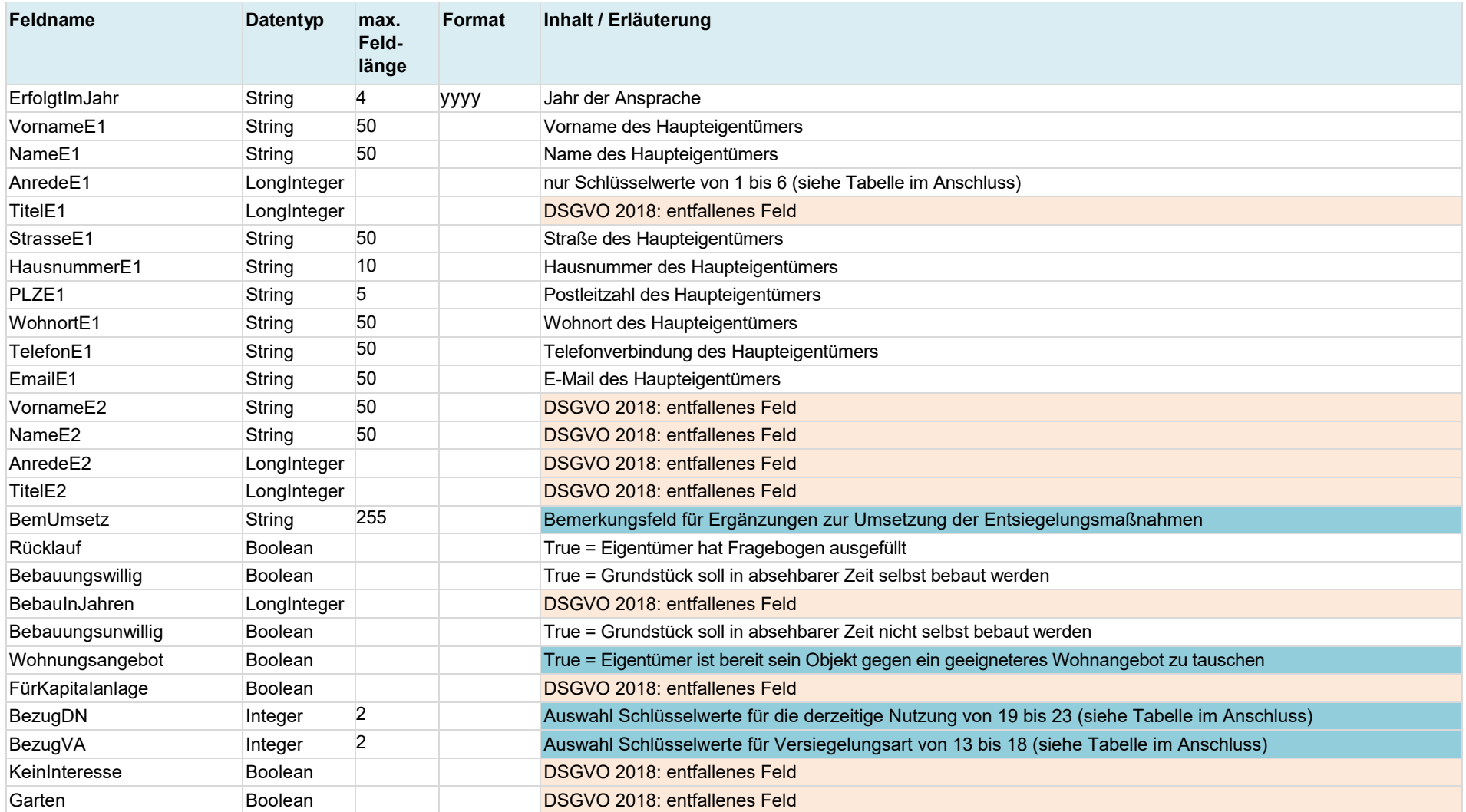

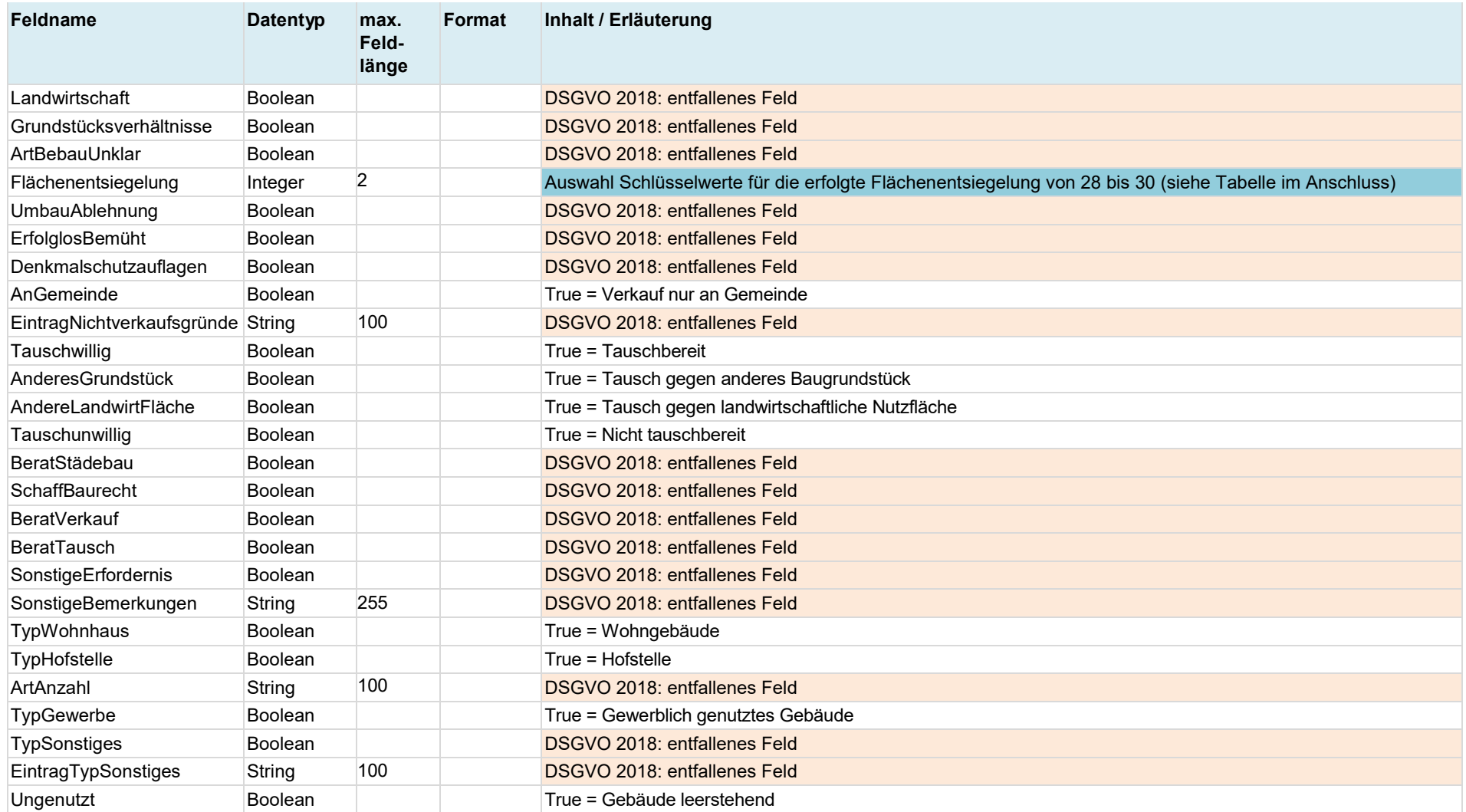

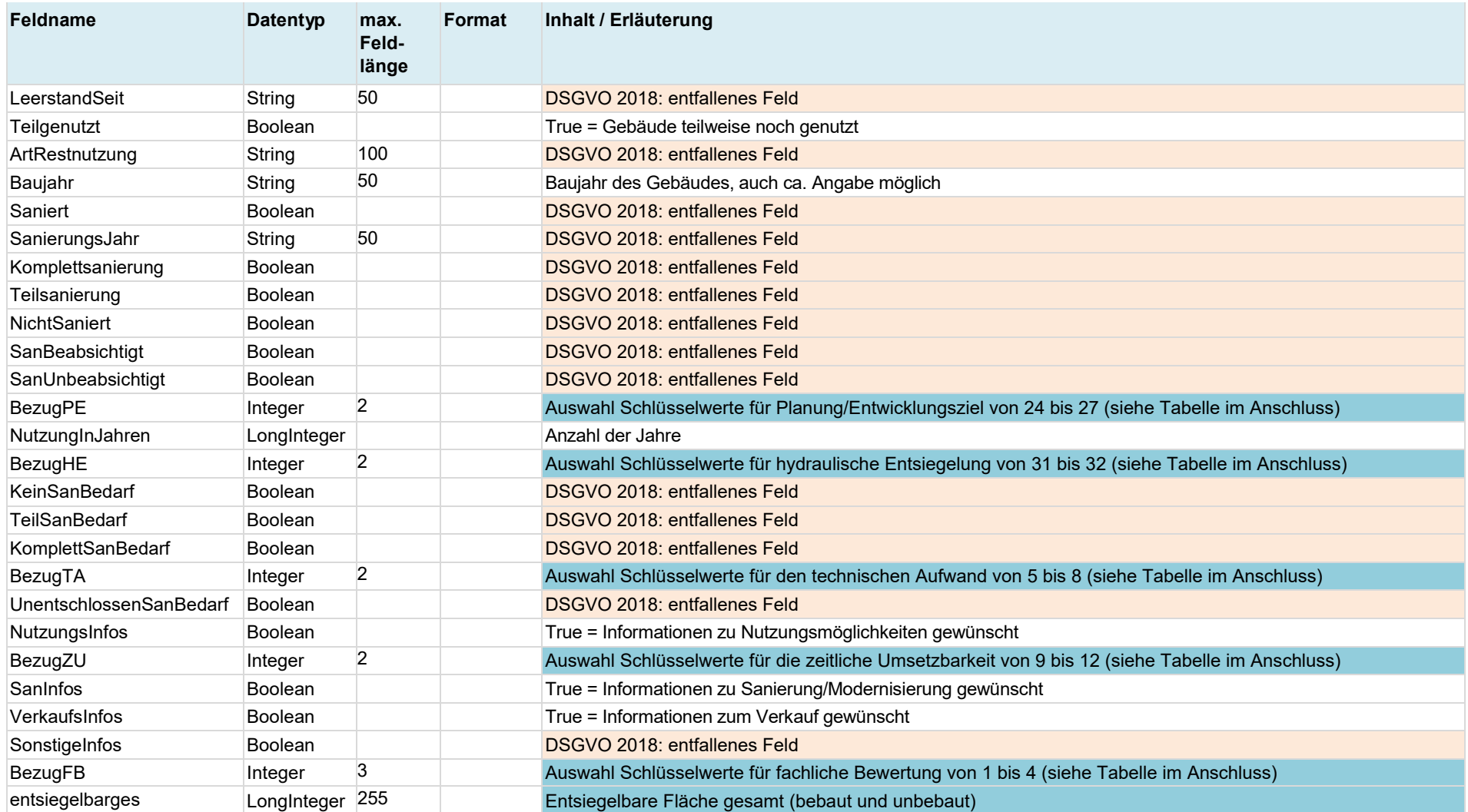

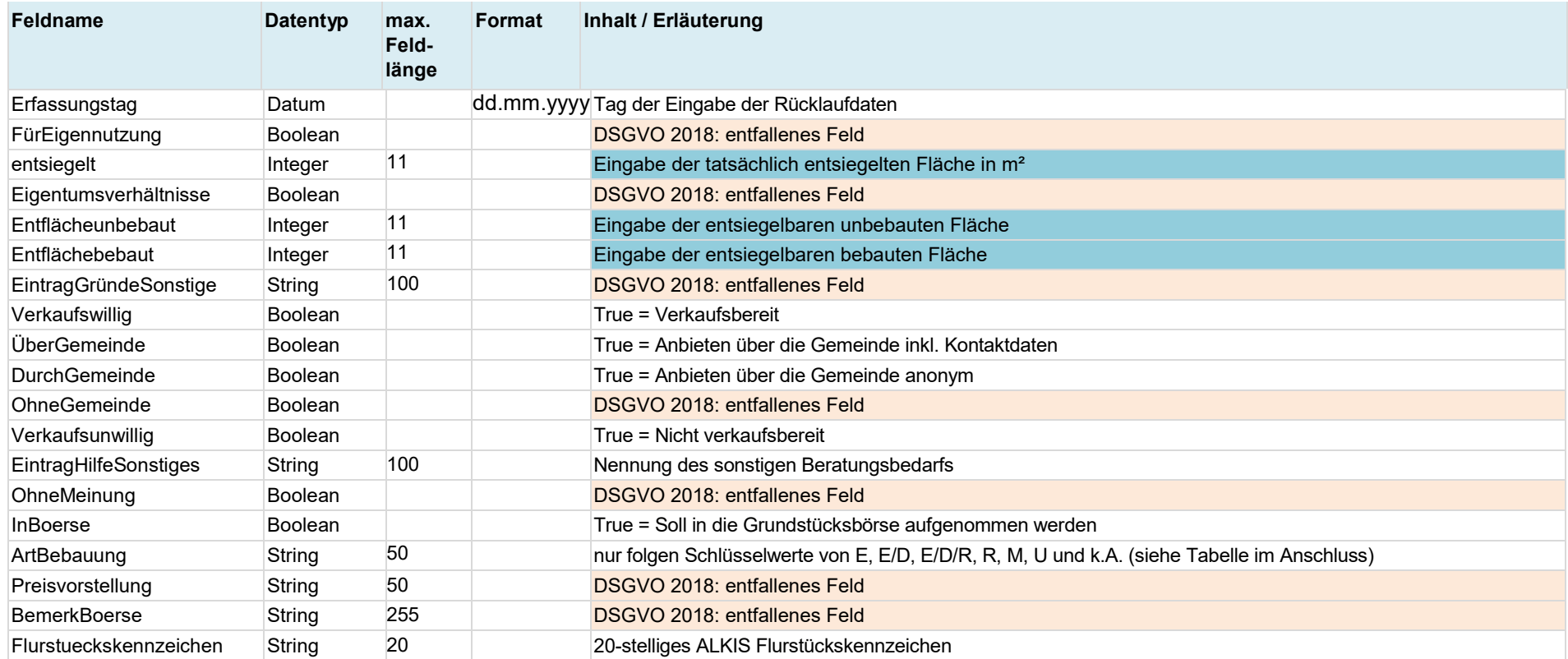

\* versionsabhängig (bis Version 3.1: 5 Stellen, ab Version 3.2: 6 Stellen)

Erläuterungen:

Pflichtfelder (Einträge zwingend erforderlich)

Felder, die im Zuge der Anpassung an die DSGVO 2018 entfallen bzw. angepasst wurden

Feld, welches umbenannt wurde

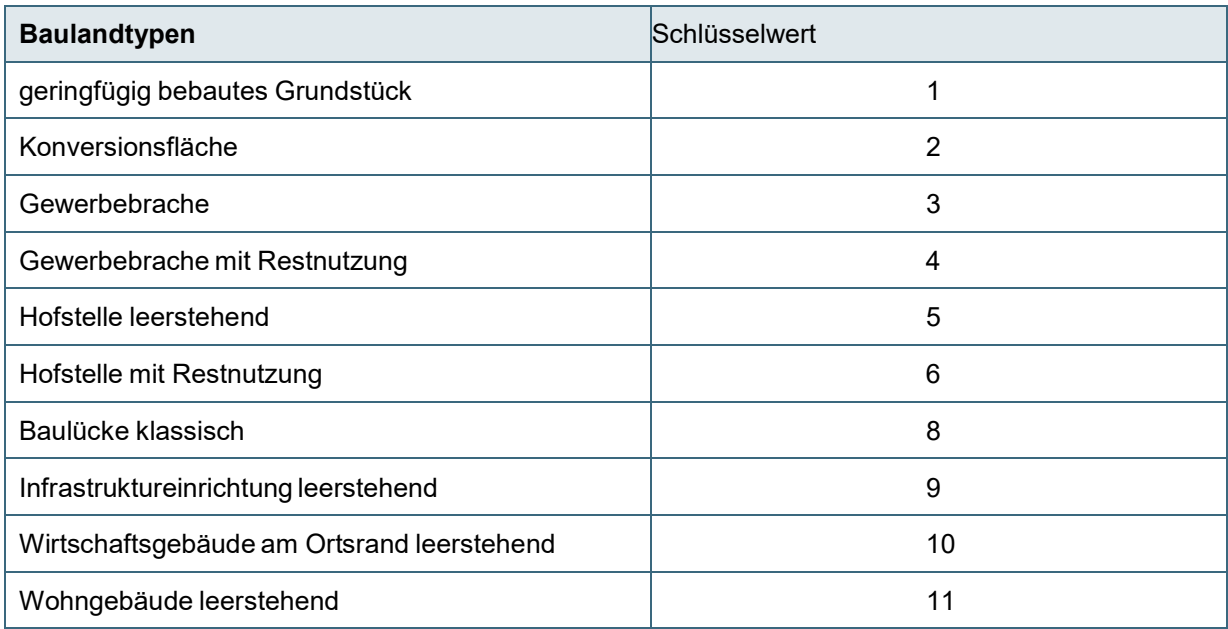

# <span id="page-54-0"></span>**14.3.3 Schlüsselwerttabellen (interne Codierung der Nachschlagefelder)**

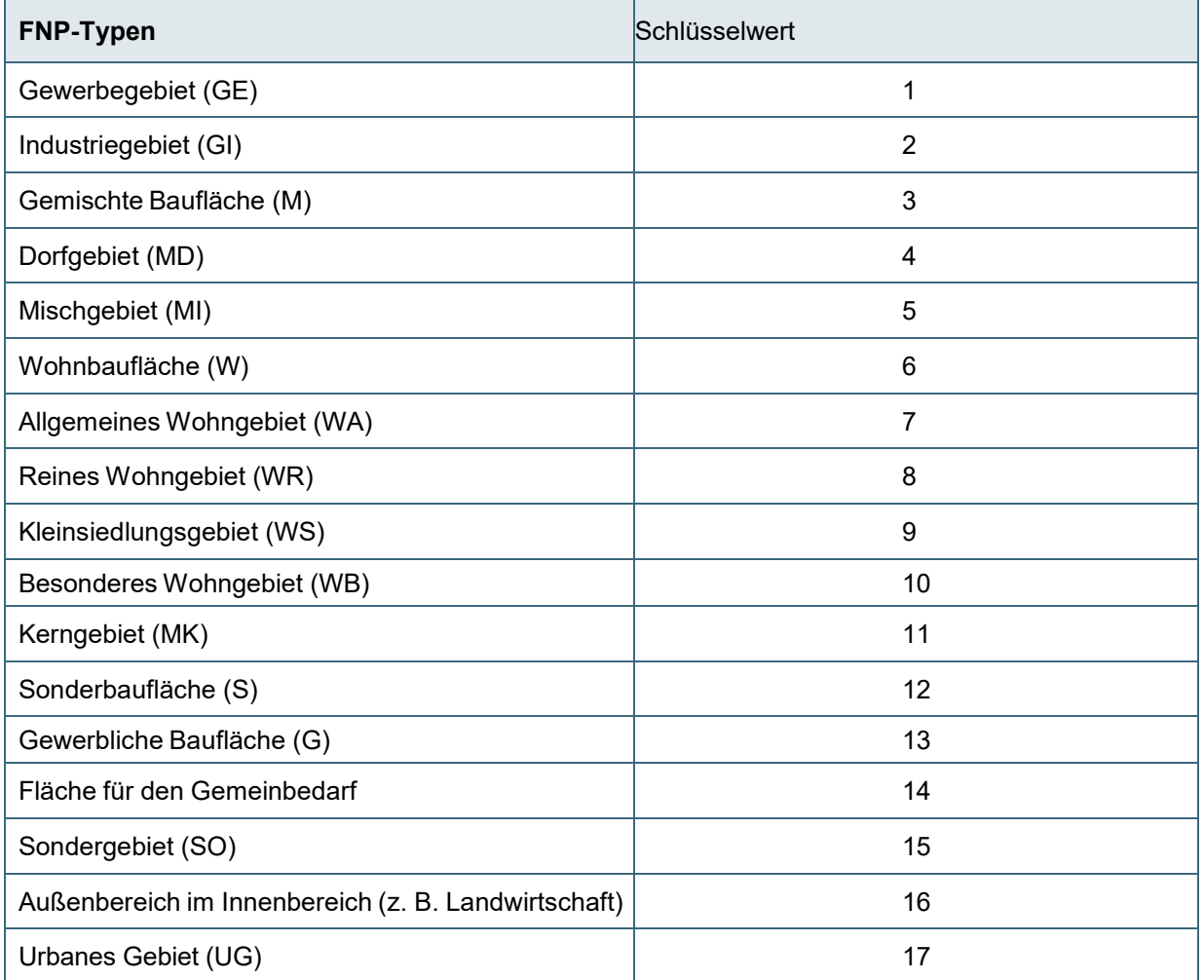

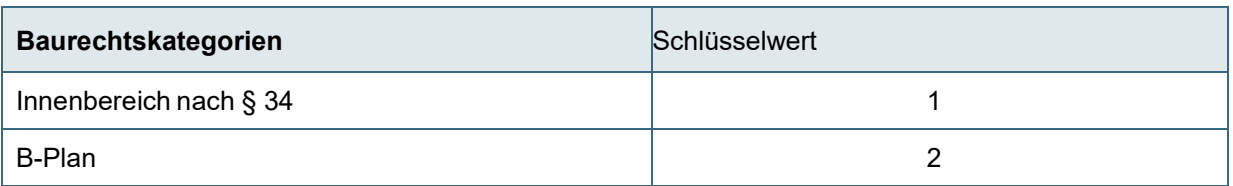

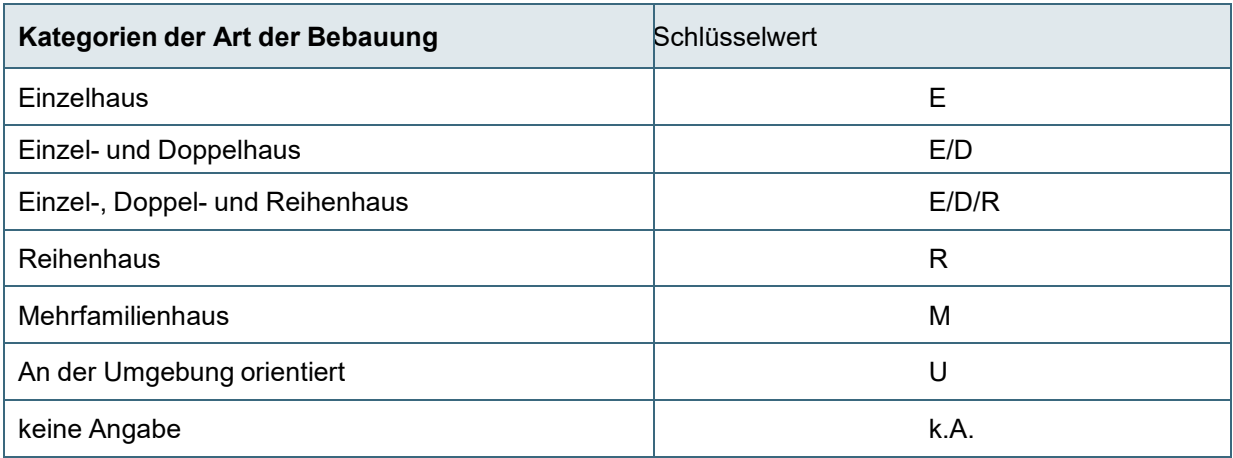

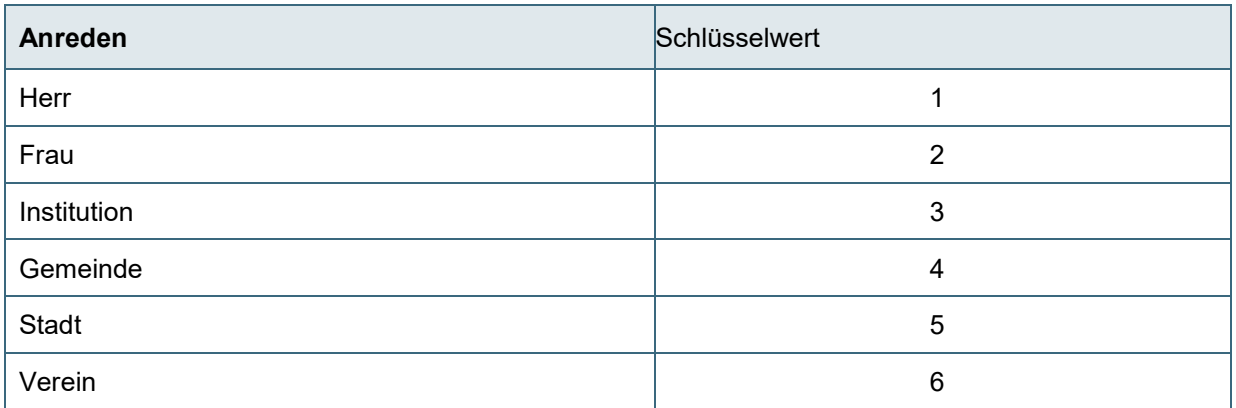

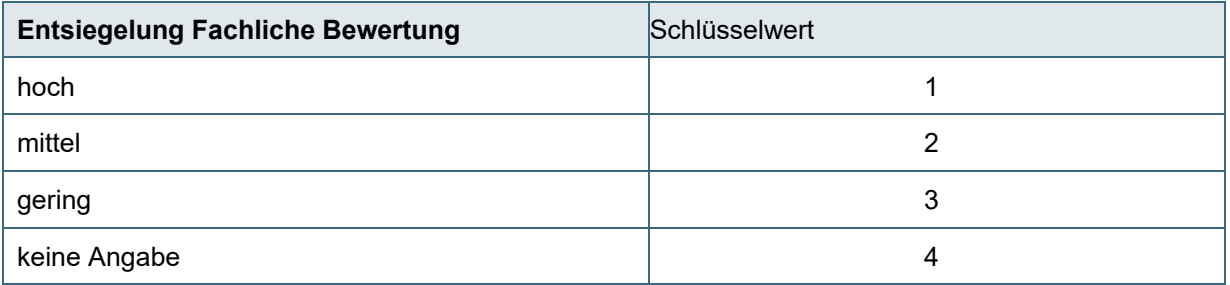

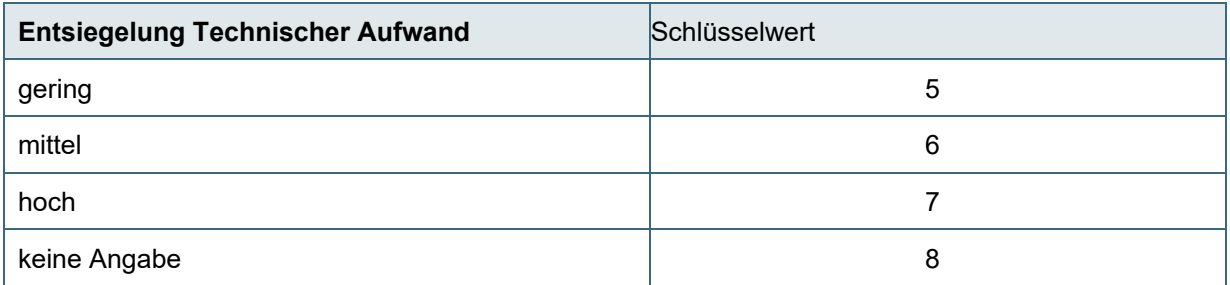

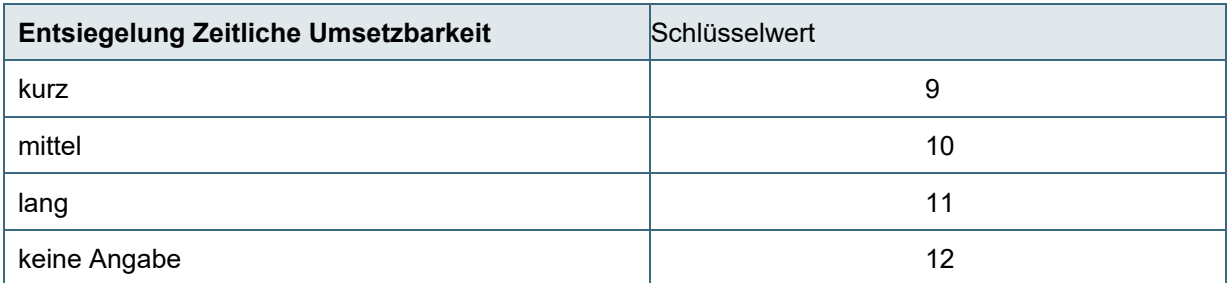

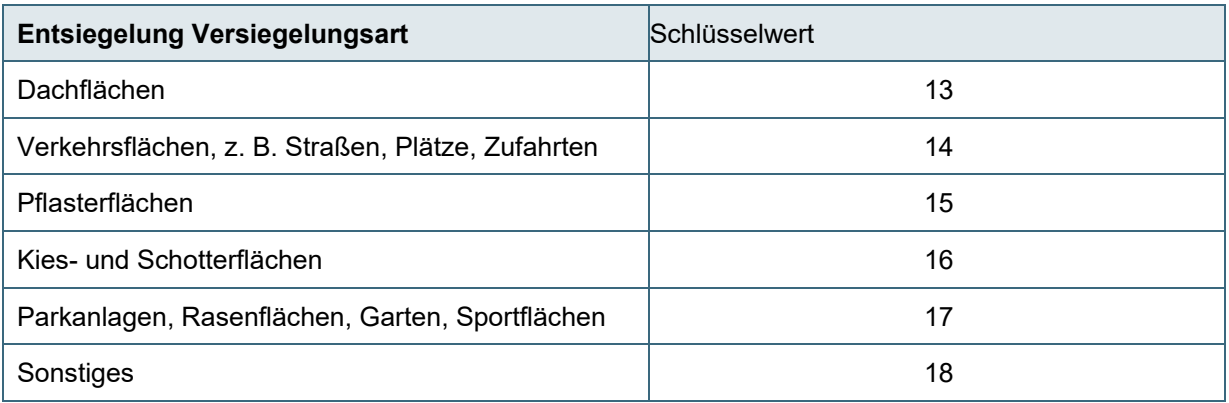

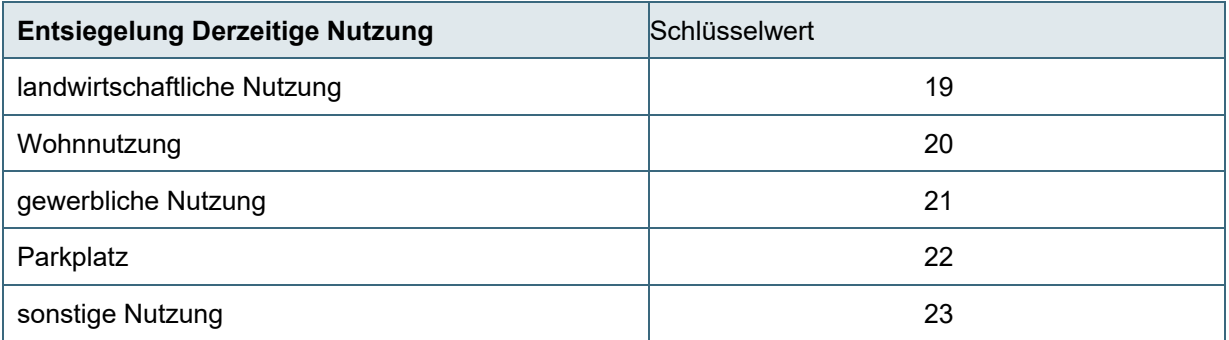

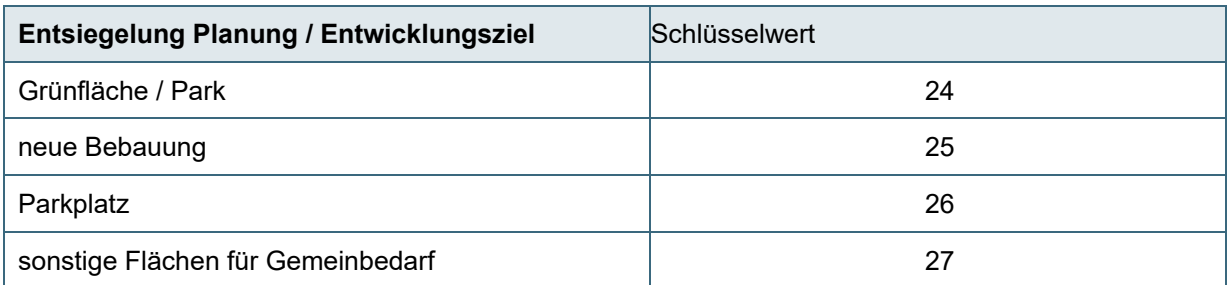

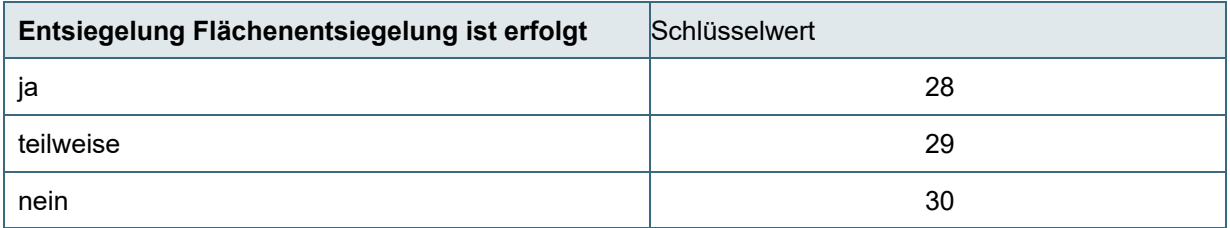

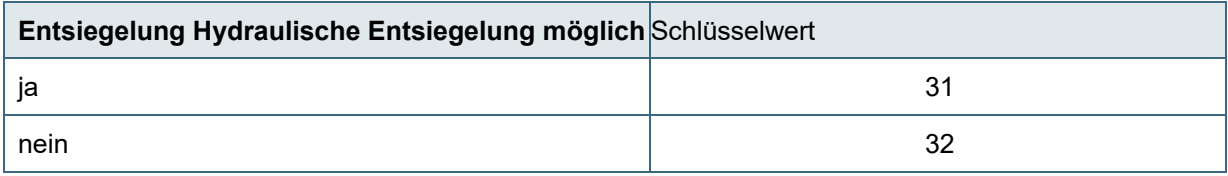

## <span id="page-58-0"></span>**14.4 Anlage 4 Datenschutzkonzept für den Einsatz der FMD im kommunalen Bereich**

**Vorbemerkung: Diese Handreichung "Datenschutzkonzept" stellt eine grundsätzliche Orientierungshilfe für den kommunalen Datenschutzbeauftragten zum Einsatz der FMD in einer Kommunen dar. Es ist jedoch nicht möglich, die unterschiedlichen Gegebenheiten in den Kommunen in einer allgemeinen Hilfestellung abzubilden. Die Verantwortung für den datenschutzkonformen Einsatz der FMD in einer Kommune liegt deshalb bei dem Verantwortlichen der Kommune und dem zuständigen kommunalen Datenschutzbeauftragten.**

### **Zwecke und Rechtsgrundlage**

Die Flächenmanagement-Datenbank (FMD) ist eine Access-Anwendung zur Erfassung, Auswertung und Aktivierung von Innenentwicklungspotenzialen auf kommunaler Ebene. Sie dient der Unterstützung der Kommunen bei der Erfüllung der Vorgaben des BauGB § 1a Abs. 2 und des Bayerischen Landesentwicklungsprogramms (LEP 2018) Ziel 3.2.

Grundstock der FMD ist ein nach dem Baulandkataster der Kommune aufgebauter Datenbestand, der Baulücken und Leerstände im Innenbereich einer Kommune erfasst.

Für die Verarbeitung der personenbezogenen Daten in der FMD müssen die datenschutzrechtlichen Voraussetzungen des Art. 6 DSGVO (Rechtmäßigkeit der Verarbeitung) erfüllt sein. Für einige personenbezogene Daten (Flur- und Flurstücksnummern, Straßennamen und Angaben zur Grundstücksgröße) kann der § 200 Abs. 3 S. 1 BauGB (Baulandkataster) als gesetzliche Grundlage dienen, grundsätzlich ist jedoch nach Art. 6 DVGSO Abs. 1 Buchst. a die Einwilligung der betroffenen Grundstückseigentümer für die Verarbeitung der Daten einzuholen, solange es keine dezidierte rechtliche Grundlage für die FMD gibt. Dies gilt auch für grundsätzlich frei verfügbare und zugängliche Daten, z. B. über die Bauleitplanung der Kommune oder den BayernAtlas, wenn über die Flurstücksnummer ein Personenbezug herstellbar ist (Vorgabe des Bayerischen Landesbeauftragten für den Datenschutz). Der Datenbestand der FMD sollte deshalb von der Schutzwürdigkeit her mit Daten des Grundbuchs und des Liegenschaftskatasters gleichgesetzt werden, mit vergleichbaren datenschutzrechtlichen Anforderungen.

Die Daten in der FMD dürfen nur für den Zweck, für den die Daten erhoben worden sind, verarbeitet werden. Zwecke sind die Aktivierung von Baulücken und Leerständen (Innenentwicklungspotentiale) im Innenbereich von Kommunen und das langfristige Monitoring der Innenentwicklung. Nach erfolgter Aktivierung des Grundstücks werden alle personenbezogenen Daten gelöscht, ausgenommen die für das Monitoring erforderlich Grunddaten (siehe Löschkonzept).

### **Datenschutzgerechte Einwilligung und Informationspflichten nach DSGVO zur Datenverarbeitung**

Die Zustimmung zur Verarbeitung der FMD-Daten (über die Grunddaten Baulandkataster hinaus) erfolgt über die Fragebögen zur Eigentümerbefragung.

Auf den Fragebögen werden gemäß den Informationspflichten nach DSGVO Art. 13 und 14 Zweck und Rechtsgrundlage der Verarbeitung erläutert, es sind die Empfänger und Kategorien der verarbeiteten Daten (FMD und Fragebogen), die Löschfristen und die Betroffenenrechte aufgeführt, versehen mit Hinweisen zur Freiwilligkeit und Schadlosigkeit bei Ablehnung und Nichtbeantwortung der Fragebögen (siehe hierzu die Anlage "Fragebögen" zur Verarbeitungsbeschreibung).

Die von der Kommune zu versendenden Anschreiben mit den Fragebögen erläutern den grundsätzlichen Einsatzzweck der FMD und weisen ebenfalls auf die Freiwilligkeit und Schadlosigkeit der Befragung hin.

### **Berechtigungskonzept**

Der Personenkreis, dem die FMD in der Kommune zugänglich ist und von dem Arbeiten in der FMD durchgeführt werden (hierzu gehört auch explizit die Dateneingabe), muss schriftlich festgelegt werden (Name, Vorname, Position in der Kommune) und ist auf das arbeitstechnisch erforderliche Minimum zu beschränken. Der Personenkreis muss sich aus Angestellten oder Beamten der Kommune rekrutieren, d. h. Personen, die bei ihrer Einstellung auf das Datengeheimnis (Art. 11 BayDSG) verpflichtet worden sind (also keine Aushilfskräfte, z. B. zur Dateneingabe). Idealerweise haben nur solche Personen Zugriff auf die FMD, die auch Einsicht in das Liegenschaftskataster oder das Grundbuch haben. Der Personenkreis ist grundsätzlich und explizit auf die Schutzwürdigkeit der FMD-Daten hinzuweisen.

# **Rechtliche Maßgaben bei der Nutzung der Schnittstelle**

Grundsätzlich sollte die Schnittstelle zum Import oder Export von FMD-Daten nur im Rahmen von Auftragsverarbeitungen durch Ingenieurbüros verwendet werden. Anderweitige Anwendungen der Schnittstelle sollten nur für den Import alter FMD-Daten (Version 3.2 oder älter) in die neue Version 4.2.2 oder, bei rechtlichen Verwaltungsgemeinschaften, dem Zusammenführen von FMD-Daten einzelner Kommunen zum Gesamtbestand, erfolgen. Sonstige Verwendungen der Schnittstelle, insbesondere Exporte, sind zu vermeiden und auf jeden Fall zu dokumentieren (wer, wann, wozu). Bei der Übermittlung von FMD-Schnittstellendaten sind die dem Stand der Technik entsprechenden Maßnahmen zum Schutz der personenbezogenen Daten einzuhalten (insbesondere Verschlüsselungstechniken).

### **Vorgehen bei der Kooperation mit externen Ingenieurbüros**

Bei Vergabe von Dienstleistungen für die FMD an externe Ingenieurbüros über die in der FMD implementierte Schnittstelle ist ein Vertrag zur Auftragsverarbeitung mit den Büros abzuschließen, der den Gegebenheiten des Art. 28 DSGVO Rechnung trägt, wenn personenbezogene Daten verarbeitet werden (ein Mustervertrag ist z. B. in den "Arbeitshilfen zur praktischen Umsetzung der Datenschutz-Grundverordnung, enthalten, die von der Webseite des Bayerischen Innenministeriums heruntergeladen werden können). Insbesondere ist eine schriftlich bestätigte Löschung des Datenbestandes beim Auftragnehmer nach Auftragsende vorzusehen. Bei der Übermittlung von FMD-Schnittstellendaten sind die dem Stand der Technik entsprechenden Maßnahmen zum Schutz der personenbezogenen Daten einzuhalten (insbesondere Verschlüsselungstechniken).

# **Technische und organisatorische Maßnahme (TOM)**

Grundsätzlich ist das Informationssicherheitskonzept der Kommune beim Einsatz der FMD zu beachten. Sollte dies nicht vorliegen, können nachfolgenden allgemeine Maßnahmen als Orientierung dienen.

Die FMD ist EDV-technisch in einem geschützten Verzeichnis abzulegen, auf das nur die im Berechtigungskonzept genannten Personen Zugriff haben. Dies gilt sowohl für Einzel-Arbeitsplätze auch als für Installationen der FMD auf Netzlaufwerken. Die entsprechenden Zugriffsrechte sind von der Systemadministration der Kommune einzurichten und gelten auch für Sicherungskopien der FMD und für Schnittstellen-Dateien, die in der Kommune generiert worden sind oder von externe Firmen bereitgestellt wurden. Kritisch zu sehen ist hier z. B. die Sicherung der FMD auf mobile Datenträger, wie z. B. USB-Sticks, die leicht außer Haus gebracht werden können.

Besonderes Augenmerk ist auf den Fragebogenrücklauf (Papier oder elektronisch) zu legen. Die Fragebögen enthalten sensible personenbezogene Auskünfte des Grundstückseigentümers und die mit Unterschrift bestätigte Einwilligung zur Nutzung der Daten in der FMD.

Für elektronische Zusendungen von (gescannten) Fragebögen ist ein Funktionspostfach anzulegen, auf das nur der im Berechtigungskonzept genannte Personenkreis Zugriff hat. Für postalische Zusendungen sollte der Briefumschlag vom Grundstückseigentümer mit dem Zusatz "FMD" versehen und von der Poststelle der Kommune direkt und ungeöffnet an FMD-Berechtigte weitergeleitet werden (ideal wären von der Kommune mit den Fragebögen verschickte und entsprechend gekennzeichnete Antwortkuverts). Persönlich bei der Kommune vorbeigebrachte Fragebögen müssen in einem verschlossenen Umschlag mit dem Stichwort "FMD" abgegeben werden, Weiterleitung entsprechend den postalischen Eingängen.

Die Fragebögen sind entweder im geschützten FMD-Verzeichnis zu archivieren (elektronische Eingänge) oder an einem nur dem Berechtigtenkreis zugänglichen, verschlossenen Ort aufzubewahren.

Das Einpflegen der Fragebogen-Daten in die FMD darf nur vom Berechtigtenkreis durchgeführt werden. Hierbei sind – wie bei allen Arbeiten mit der FMD– die etablierten Vorkehrungen im Umgang mit personenbezogenen Daten zu beachten (Bildschirm sperren, Unterlagen wegschließen bei Verlassen des Arbeitsplatzes etc.).

## **Löschkonzept**

Die Zustimmung zur Verarbeitung der FMD-Daten (über die Grunddaten Baulandkataster hinaus) erfolgt über die Fragebögen zur Eigentümerbefragung. Für unterschriebene und zurückgesandte Fragebögen dürfen die in Modul1 (siehe Tabelle im Anhang der Verarbeitungsbeschreibung) aufgeführten Daten und die aus den Fragebögen gewonnen Daten mit Name, Vorname, postalischer Anschrift, E-Mail-Adresse, Telefon- und Faxnummer (soweit vorhanden) durch schriftliche Einwilligung des Grundstückseigentümers bis zur Aktivierung des Grundstücks in der FMD verarbeitet werden.

Bei ablehnender Rückmeldung verbleiben nur die Grunddaten nach Baulandkataster in der FMD mit Vermerk "nicht mehr Anschreiben", um eine erneute Kontaktaufnahme zu vermeiden. Erfolgt keine Rücksendung (keine Reaktion), so verbleiben die Daten (soweit vorhanden) des Moduls 1 in der FMD, mit einem Vermerk "nochmal Anschreiben" (nach 2 bis 3 Jahren). In beiden Fällen werden Name, Vorname, postalische Anschrift, E-Mail-Adresse, Telefon- und Faxnummer (soweit vorhanden) aus der FMD gelöscht, für eine Neubefragung müssen die Adressen über die Flurstücksnummer wieder aus dem Liegenschaftskataster generiert werden.

Die Daten unterschriebener Fragebögen werden nur so lange gespeichert, wie dies für die Aktivierung des Grundstücks erforderlich ist. Danach (Schaltfläche "Aktivierung erfolgt") sind die Fragebögen zu vernichten (Papier) oder zu löschen (elektronisch, bei Scans, E-Mail-Zusendungen). Die Fragebogendaten in der FMD sind ebenfalls zu löschen, weiterhin alle Kontaktdaten (Name, Vorname, postalischer Anschrift, E-Mail-Adresse, Telefon- und Faxnummer, soweit vorhanden). Dies betrifft auch Sicherungskopien und Schnittstellendateien. Die Grunddaten nach Baulandkataster, und die allgemein über die Bauleitplanung verfügbaren Potentialdaten, z. B. Baulandtyp, Flächennutzungsplantyp (Modul 1, siehe Tabelle im Anhang der Verarbeitungsbeschreibung) bleiben in der FMD, weil diese für das Monitoring der Innenentwicklung verwendet werden.

Bei mehrjähriger Nichtaktivierung eines Grundstücks für das eine schriftliche Einwilligung vorliegt, sollte in Rücksprache mit dem Eigentümer geklärt werden, ob und wie lange eine Speicherung der Daten in der FMD noch erfolgen soll.

### **Anfragen zur Löschung von Daten**

Wenn Grundstückseigentümer die Löschung Ihrer in der FMD gespeicherten Daten beantragen, so ist der betreffende Datensatz bis auf die Grunddaten nach Baulandkataster (siehe BauGB § 200 Abs. 3 S. 1.) zu löschen, versehen mit dem Vermerk "nicht wieder anschreiben" (Schaltfläche in der FMD). Fragebögen (Papier oder elektronisch) sind ebenfalls zu löschen oder zu vernichten. Vor der Löschung ist die Identität des Grundstückeigentümers zu prüfen.

### **Auskunftsanfragen**

Auf Verlangen ist einem Grundstückseigentümer der komplette in der FMD gespeicherte Datensatz zu seinem Grundstück, einschließlich der –soweit vorhanden– übermittelten Fragebögen auszuhändigen (elektronisch oder als Ausdruck). Vor Aushändigung ist die Identität des Grundstückseigentümers zu prüfen.

## **Verarbeitungsbeschreibung für das Verzeichnis der Verarbeitungen**

In der Musterverarbeitungsbeschreibung für die FMD sind für die einzelne Kommune der Verantwortliche und der kommunale Datenschutzbeauftragte entsprechend zu ergänzen. Die Verarbeitungsbeschreibung mit den Anlagen ist in das nach Art. 30 DSGVO vorgeschriebene Verarbeitungsverzeichnis der Kommune aufzunehmen. Der Datenschutzbeauftragte der Kommune ist angehalten, eine Stellungnahme zum Einsatz der FMD in der Kommune abzugeben.

#### **Impressum:**

#### Herausgeber:

Bayerisches Landesamt für Umwelt (LfU) Bürgermeister-Ulrich-Straße 160 86179 Augsburg Telefon: 0821 9071-0<br>E-Mail: poststelle@lf [poststelle@lfu.bayern.de](mailto:poststelle@lfu.bayern.de) Internet: [www.lfu.bayern.de](https://www.lfu.bayern.de/)

**Bearbeitung** Baader Konzept GmbH, Gunzenhausen

**Bildnachweis** Baader Konzept GmbH, Gunzenhausen

**Stand** 12/2023

Diese Publikation wird kostenlos im Rahmen der Öffentlichkeitsarbeit der Bayerischen Staatsregierung herausgegeben. Jede entgeltliche Weitergabe ist untersagt. Sie darf weder von den Parteien noch von Wahlwerbern oder Wahlhelfern im Zeitraum von fünf Monaten vor einer Wahl zum Zweck der Wahlwerbung verwendet werden. Dies gilt für Landtags-, Bundestags-, Kommunal- und Europawahlen. Missbräuchlich ist während dieser Zeit insbesondere die Verteilung auf Wahlveranstaltungen, an Informationsständen der Parteien sowie das Einlegen, Aufdrucken und Aufkleben parteipolitischer Informationen oder Werbemittel. Untersagt ist gleichfalls die Weitergabe an Dritte zum Zweck der Wahlwerbung. Auch ohne zeitlichen Bezug zu einer bevorstehenden Wahl darf die Publikation nicht in einer Weise verwendet werden, die als Parteinahme der Staatsregierung zugunsten einzelner politischer Gruppen verstanden werden könnte. Den Parteien ist es gestattet, die Publikation zur Unterrichtung ihrer eigenen Mitglieder zu verwenden.

Das Werk ist urheberrechtlich geschützt. Alle Rechte sind vorbehalten. Die publizistische Verwertung der Veröffentlichung – auch von Teilen – wird jedoch ausdrücklich begrüßt. Bitte nehmen Sie Kontakt mit dem Herausgeber auf, der Sie – wenn möglich – mit digitalen Daten der Inhalte und bei der Beschaffung der Wiedergaberechte unterstützt.

Diese Publikation wurde mit großer Sorgfalt zusammengestellt. Eine Gewähr für die Richtigkeit und Vollständigkeit kann dennoch nicht übernommen werden. Für die Inhalte fremder Internetangebote sind wir nicht verantwortlich.

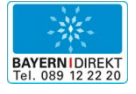

BAYERN | DIREKT ist Ihr direkter Draht zur Bayerischen Staatsregierung. Unter Tel. 0 89 12 22 20 oder per E-Mail unter direkt@bayern.de erhalten Sie Informationsmaterial und Broschüren, Auskunft zu aktuellen Themen und Internetquellen sowie Hinweise zu Behörden, zuständigen Stellen und Ansprechpartnern bei der Bayerischen Staatsregierung.